## **GARMIN.**

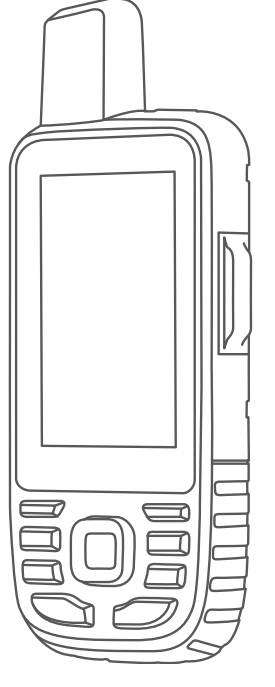

# GPSMAP® 67i

## Benutzerhandbuch

#### © 2023 Garmin Ltd. oder deren Tochtergesellschaften

Alle Rechte vorbehalten. Gemäß Urheberrechten darf dieses Handbuch ohne die schriftliche Genehmigung von Garmin weder ganz noch teilweise kopiert werden. Garmin behält sich das Recht vor, Änderungen und Verbesserungen an seinen Produkten vorzunehmen und den Inhalt dieses Handbuchs zu ändern, ohne Personen oder Organisationen über solche Änderungen oder Verbesserungen informieren zu müssen. Unter [www.garmin.com](http://www.garmin.com) finden Sie aktuelle Updates sowie zusätzliche Informationen zur Verwendung dieses Produkts.

Garmin®, das Garmin Logo, ANT+®, Auto Lap®, AutoLocate®, City Navigator®, GPSMAP®, inReach®, TracBack®, VIRB® und Xero® sind Marken von Garmin Ltd. oder deren Tochtergesellschaften und sind in den USA und anderen Ländern eingetragen. BaseCamp™, chirp™, Connect IQ™, Garmin Connect™, Garmin Explore™, Garmin Express™, Garmin HuntView™, Garmin Messenger™, Garmin Response<sup>aw</sup>, MapShare™ und tempe™ sind Marken von Garmin Ltd. oder deren Tochtergesellschaften. Diese Marken dürfen nur mit ausdrücklicher Genehmigung von Garmin verwendet werden.

Android™ ist eine Marke von Google Inc. Apple®, iPhone® und Mac® sind Marken von Apple Inc. und sind in den USA und anderen Ländern eingetragen. Die Wortmarke BLUETOOTH® und die Logos sind Eigentum von Bluetooth SIG, Inc. und werden von Garmin ausschließlich unter Lizenz verwendet. iOS® ist eine eingetragene Marke von Cisco Systems, Inc., die unter Lizenz von Apple Inc. verwendet wird. Iridium®ist eine eingetragene Marke von Iridium Satellite LLC. microSD® und das microSDHC Logo sind Marken von SD-3C, LLC. NMEA® ist eine eingetragene Marke der National Marine Electronics Association. Wi-Fi® ist eine eingetragene Marke der Wi-Fi Alliance Corporation. Windows® ist eine in den USA und anderen Ländern eingetragene Marke der Microsoft Corporation. Weitere Marken und Markennamen sind Eigentum ihrer jeweiligen Inhaber.

## Inhaltsverzeichnis

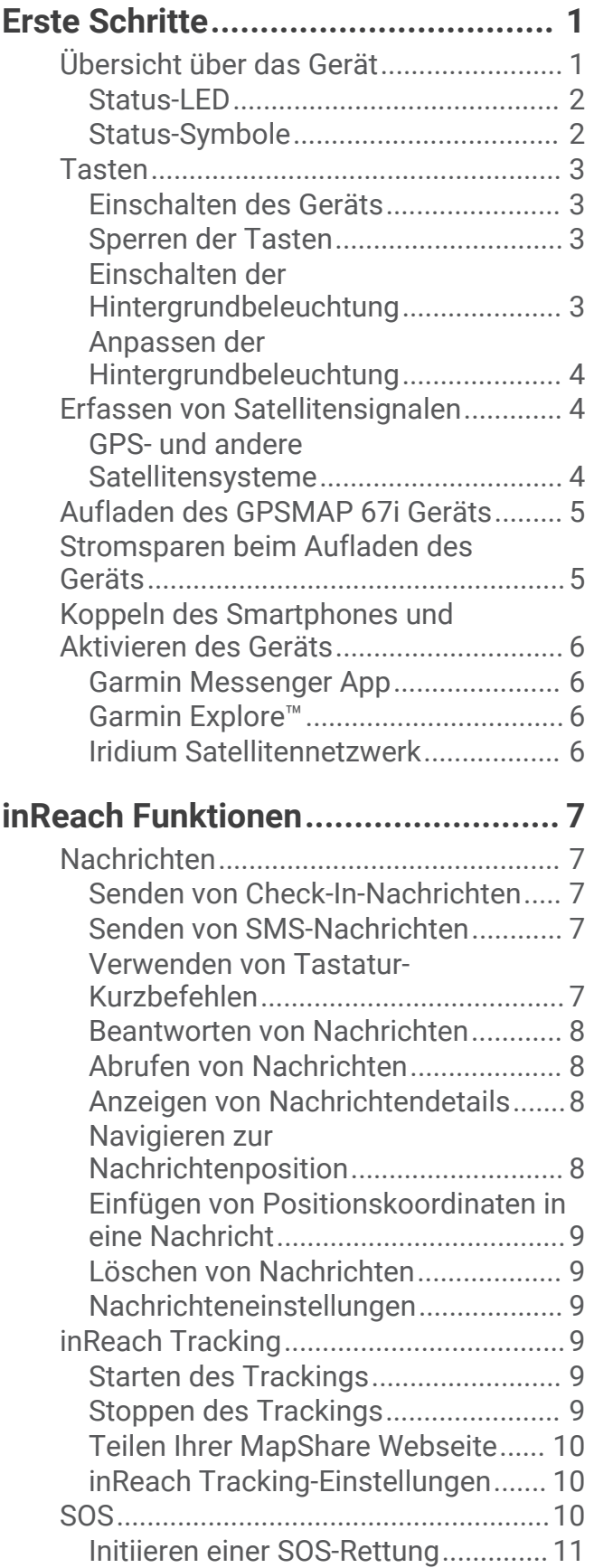

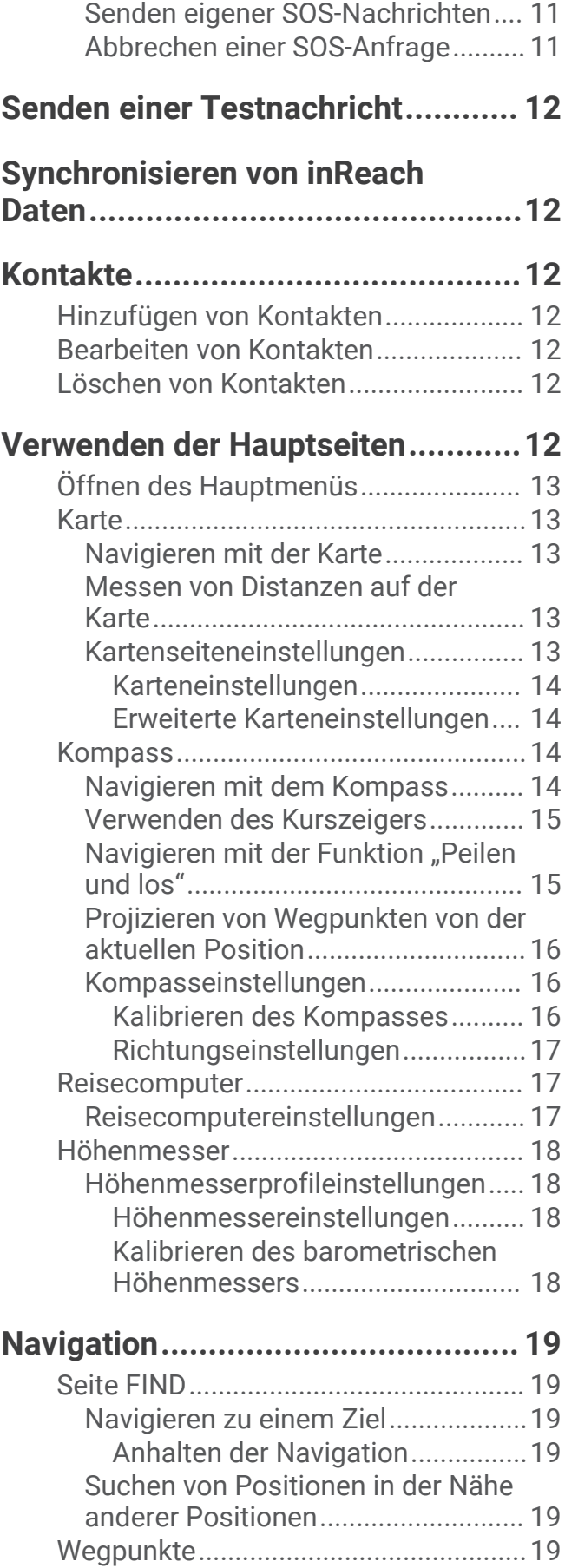

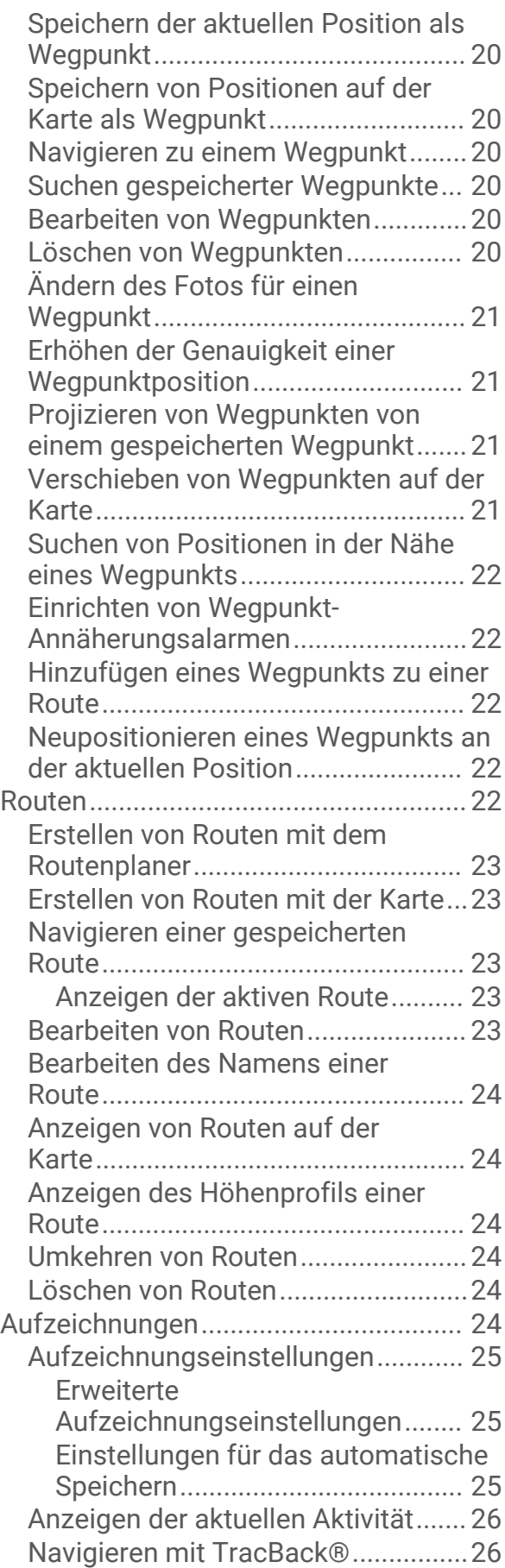

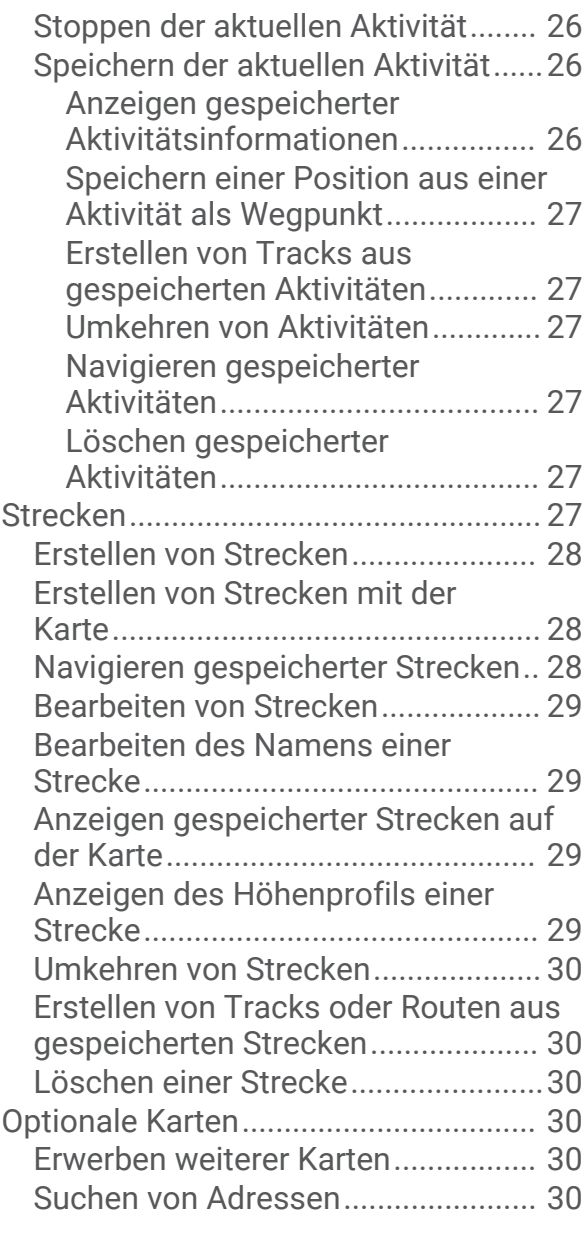

## **[Online-Funktionen.......................... 31](#page-36-0)**

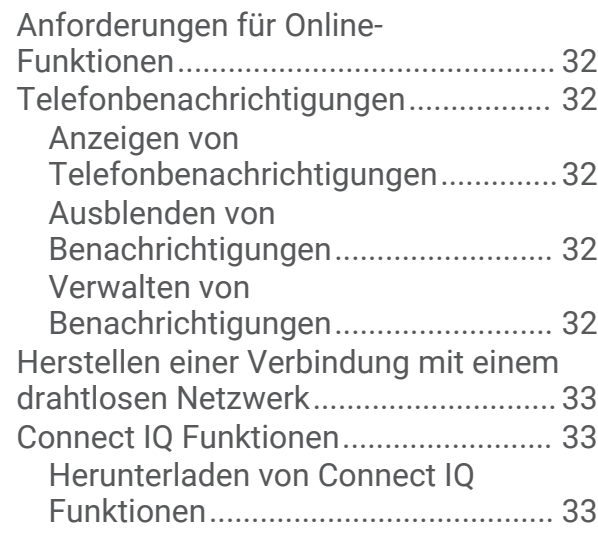

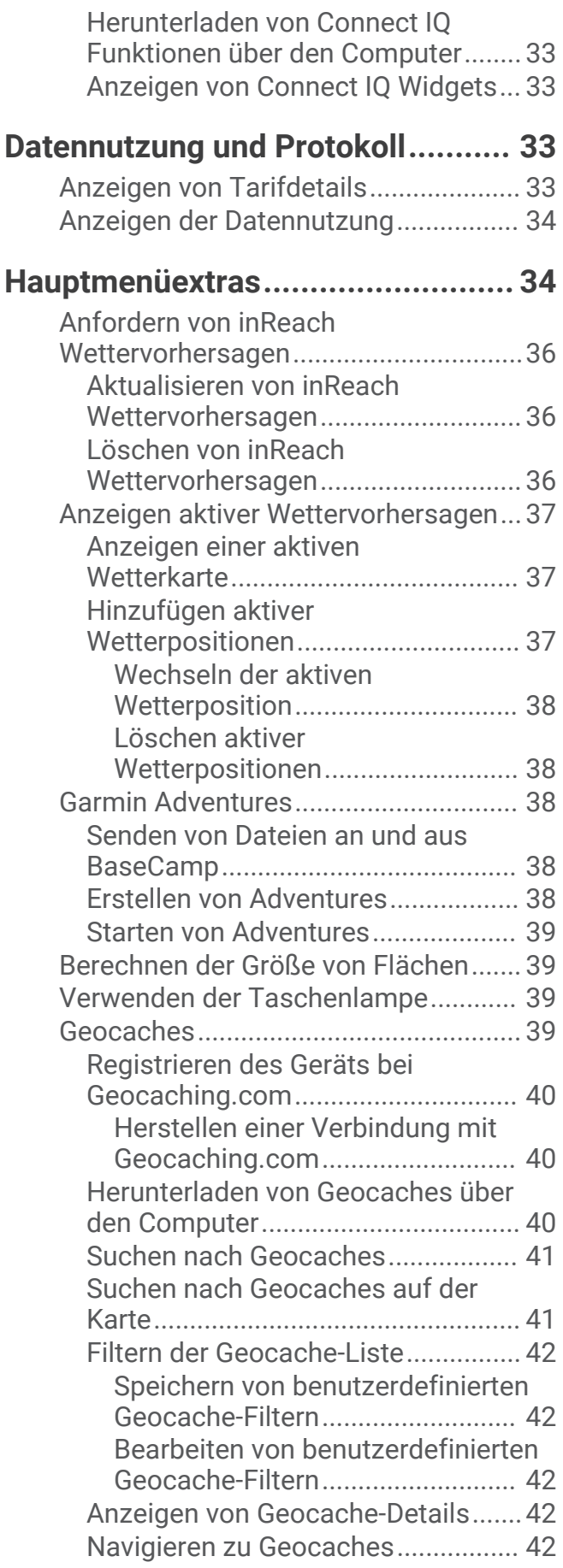

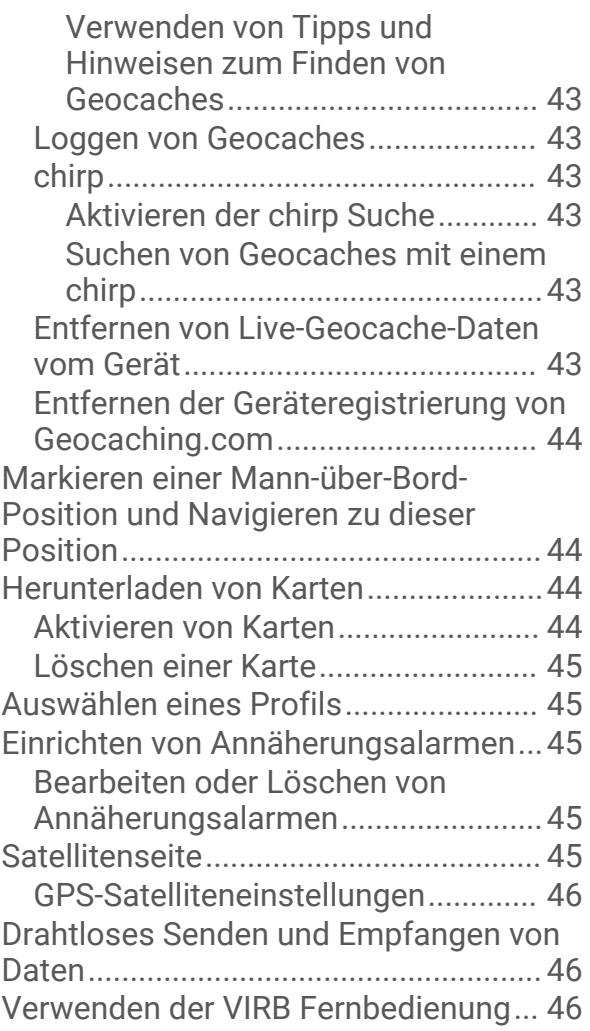

## **[Anpassen des Geräts......................46](#page-51-0)**

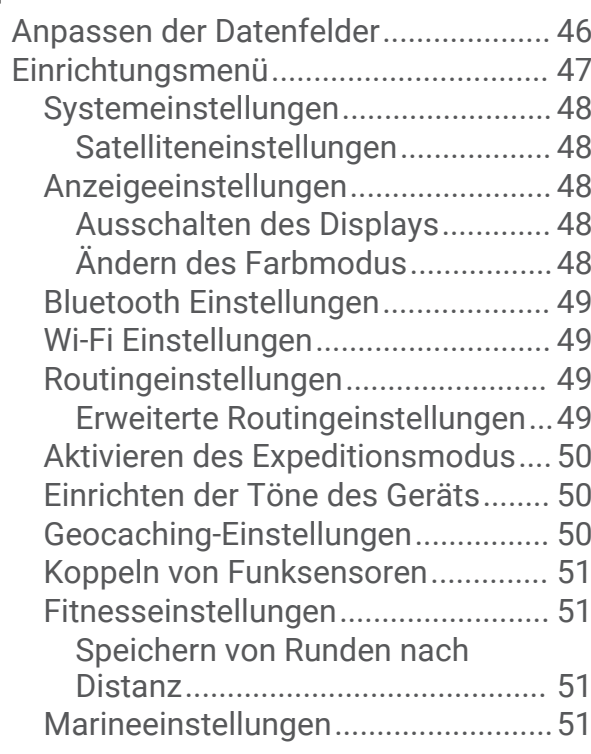

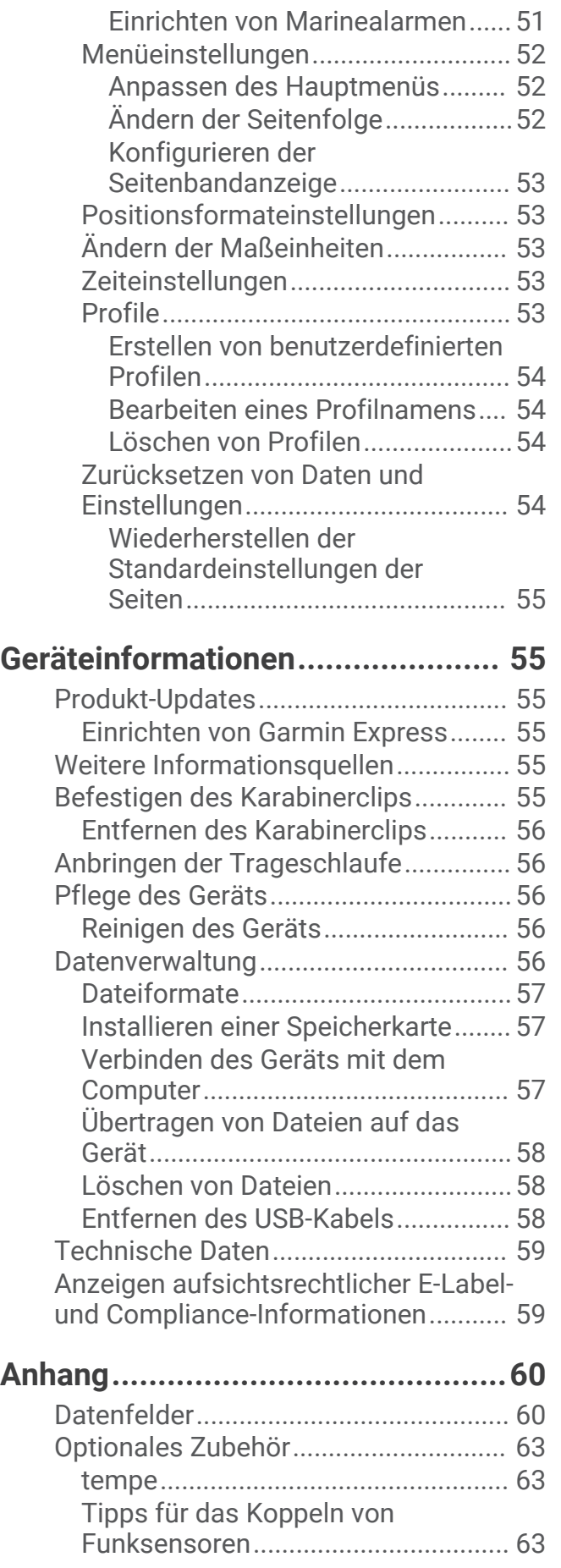

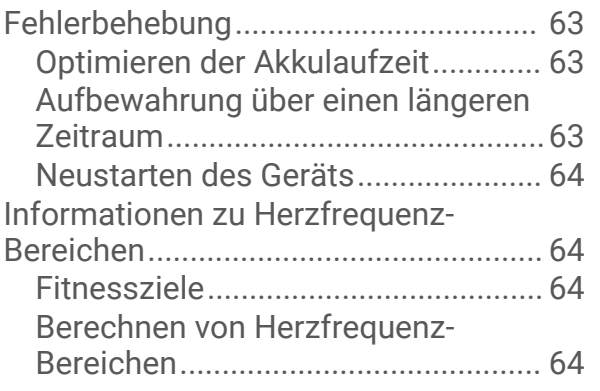

## Erste Schritte

#### **WARNUNG**

<span id="page-6-0"></span>Lesen Sie alle Produktwarnungen und sonstigen wichtigen Informationen der Anleitung "*Wichtige Sicherheitsund Produktinformationen*", die dem Produkt beiliegt.

## Übersicht über das Gerät

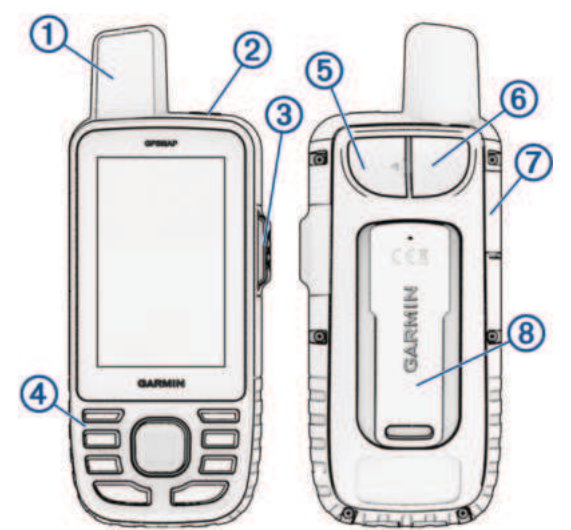

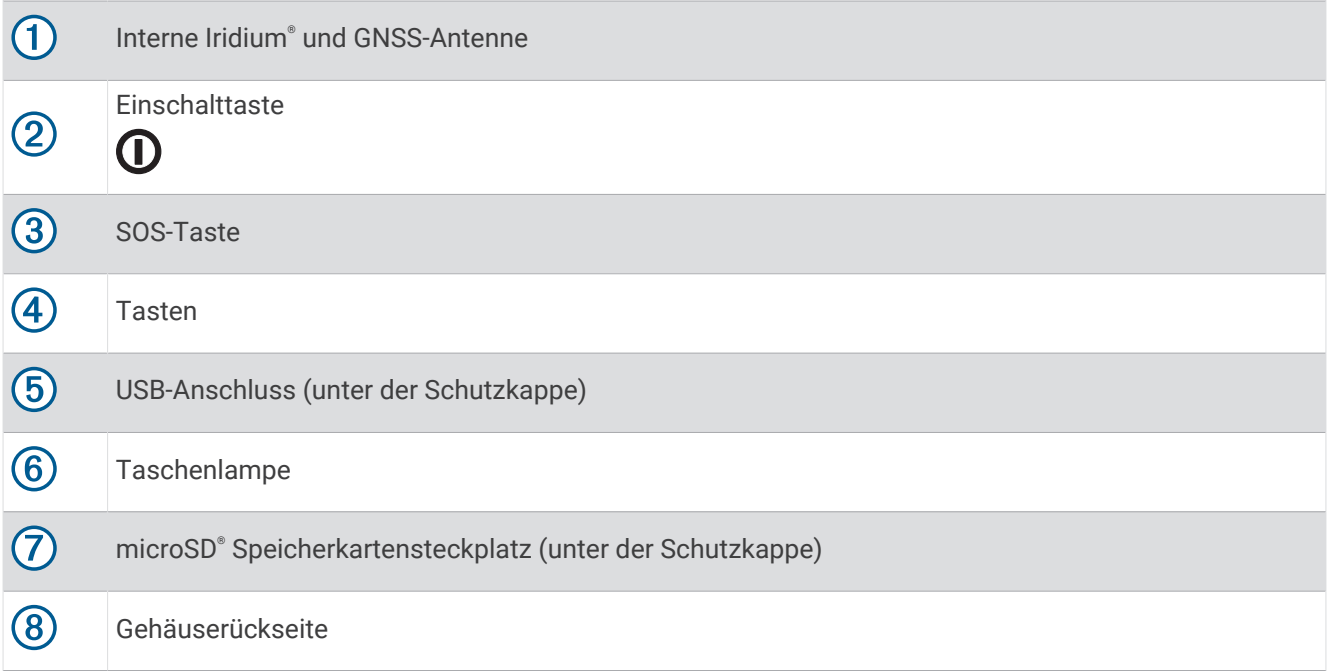

## <span id="page-7-0"></span>Status-LED

Die Status-LED gibt den Gerätestatus an.

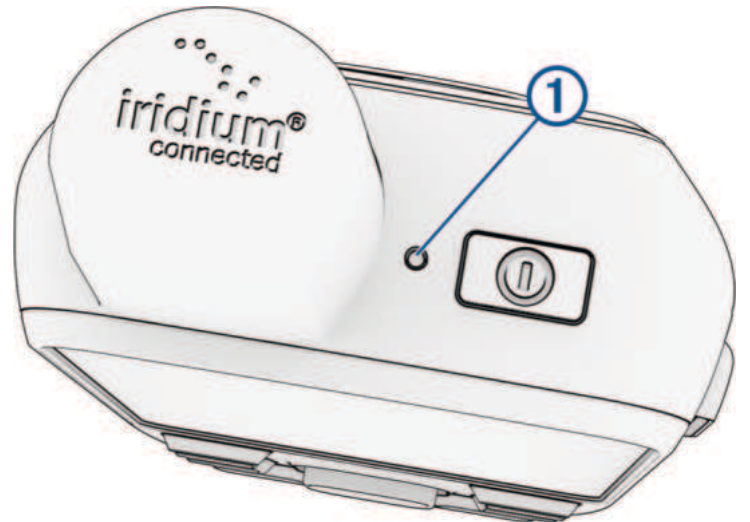

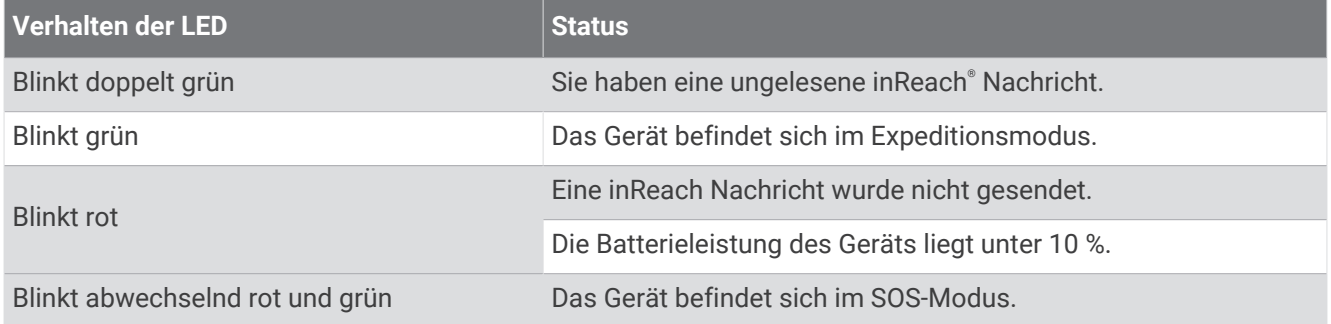

## Status-Symbole

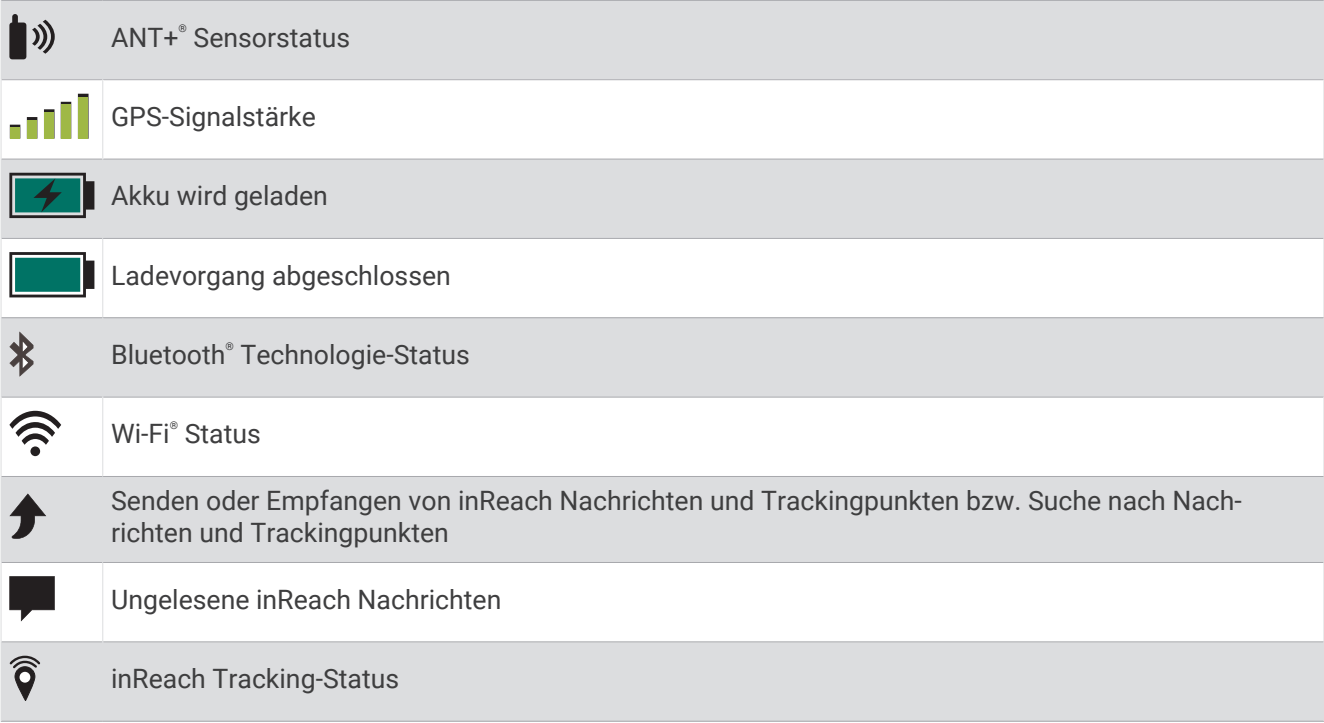

#### <span id="page-8-0"></span>**Tasten**

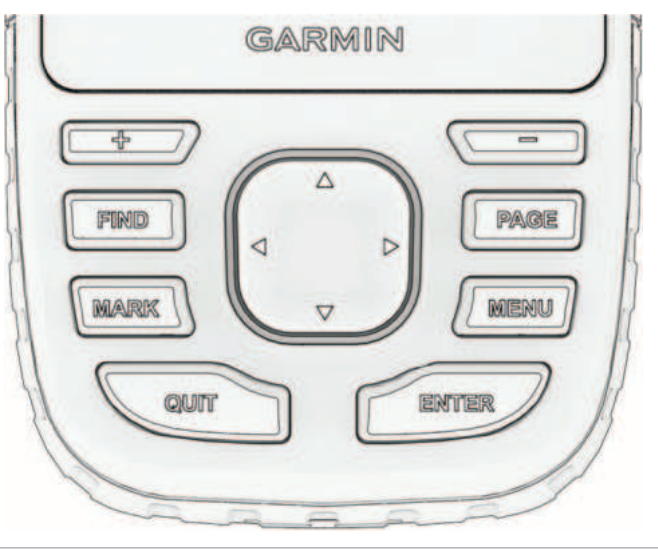

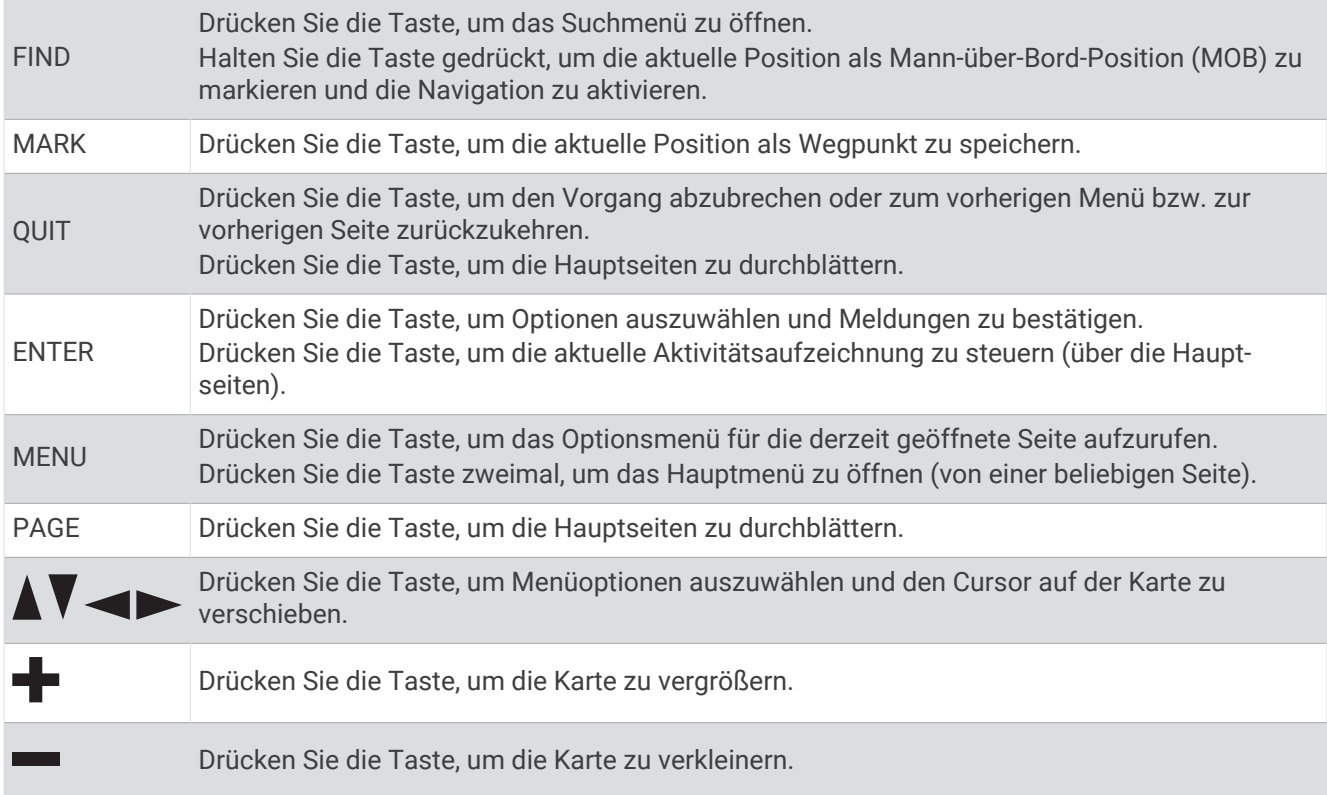

#### Einschalten des Geräts

Halten Sie die  $\mathbf 0$  gedrückt.

#### Sperren der Tasten

Sie können die Tastatur sperren, um versehentliche Tastenbetätigungen zu verhindern.

- **1** Drücken Sie **(D**, um die Statusseite zu öffnen.
- **2** Wählen Sie **Tasten sperren**.

#### Einschalten der Hintergrundbeleuchtung

Drücken Sie eine beliebige Taste, um die Beleuchtung einzuschalten.

Die Beleuchtung geht automatisch an, wenn Alarme und Meldungen angezeigt werden.

#### <span id="page-9-0"></span>Anpassen der Hintergrundbeleuchtung

- **1** Drücken Sie  $\Omega$ , um die Statusseite zu öffnen.
- **2** Verwenden Sie **+** und um die Helligkeit anzupassen.

**HINWEIS:** Zum Optimieren der Akkulaufzeit schaltet sich das Display nach Ablauf der Beleuchtungsdauer automatisch aus. Wählen Sie **Einrichten** > **Anzeige**, um die Beleuchtungs- und Displayeinstellungen anzupassen.

#### Erfassen von Satellitensignalen

Das Erfassen von Satellitensignalen kann 30 bis 60 Sekunden dauern.

- **1** Begeben Sie sich im Freien an eine für den Empfang geeignete Stelle.
- **2** Schalten Sie das Gerät gegebenenfalls ein.
- **3** Warten Sie, während das Gerät nach Satelliten sucht.

Das Symbol ? blinkt, während das Gerät die aktuelle GNSS-Position bestimmt.

Das Symbol **in der Statusleiste zeigt die Stärke des Satellitensignals an.** 

Wenn das Gerät Satellitensignale erfasst hat, wird der Weg automatisch als Aktivität aufgezeichnet.

#### GPS- und andere Satellitensysteme

Die gemeinsame Verwendung des GPS mit einem anderen Satellitensystem bietet in schwierigen Umgebungen eine bessere Leistung und erfasst die Position schneller als bei der ausschließlichen Verwendung des GPS. Allerdings kann bei der Verwendung mehrerer Systeme die Akku-Laufzeit kürzer sein als bei der ausschließlichen Verwendung des GPS.

Ihr Gerät unterstützt diese globalen Navigationssatellitensysteme (GNSS, Global Navigation Satellite Systems). Multiband-Systeme nutzen mehrere Frequenzbänder und ermöglichen einheitlichere Trackaufzeichnungen, eine optimierte Positionsfindung, eine optimierte Mehrwegeausbreitung und weniger atmosphärische Fehler, wenn das Gerät in schwierigen Umgebungen verwendet wird.

**Multiband-GPS**: Eine von den USA eingerichtete Satellitenkonstellation, die das optimierte L5-Signal verwendet. **GALILEO**: Eine von der europäischen Weltraumorganisation eingerichtete Satellitenkonstellation.

**Multiband-QZSS**: Eine von Japan eingerichtete Satellitenkonstellation, die das optimierte L5-Signal verwendet. **IRNSS (NavIC)**: Eine von Indien eingerichtete Satellitenkonstellation, die das optimierte L5-Signal verwendet.

### <span id="page-10-0"></span>Aufladen des GPSMAP 67i Geräts

#### *HINWEIS*

Zum Schutz vor Korrosion sollten Sie den USB-Anschluss, die Schutzkappe und den umliegenden Bereich vor dem Aufladen oder dem Anschließen an einen Computer sorgfältig abtrocknen.

**HINWEIS:** Das Gerät kann nicht außerhalb des zugelassenen Temperaturbereichs aufgeladen werden (*[Technische Daten](#page-64-0)*, Seite 59).

**1** Heben Sie die Schutzkappe an  $(1)$ .

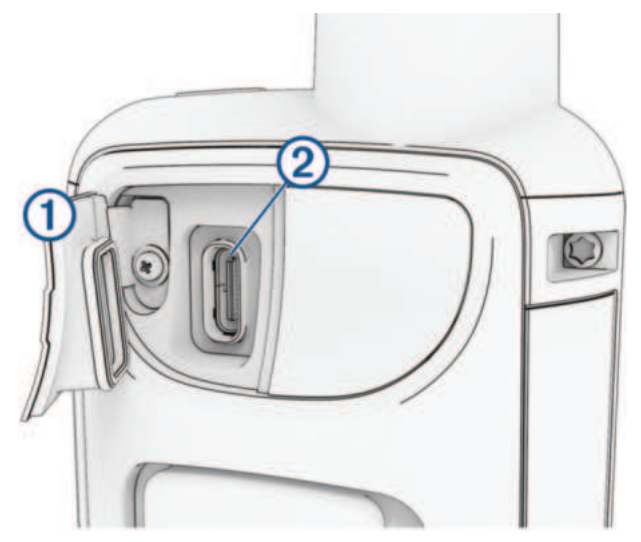

- **2** Stecken Sie das schmale Ende des Netzkabels in den Ladeanschluss (2) am Gerät.
- **3** Stecken Sie das andere Ende des Netzkabels in einen kompatiblen AC-Netzadapter.
- **4** Schließen Sie den AC-Netzadapter an eine Steckdose an. Das Gerät zeigt den aktuellen Akkuladestand an.

## Stromsparen beim Aufladen des Geräts

- **1** Schließen Sie das Gerät an eine externe Stromversorgung an.
- **2** Halten Sie die Einschalttaste gedrückt, bis sich das Display ausschaltet. Das Gerät wechselt in einen Akkulademodus mit geringem Stromverbrauch, und die Ladestandsanzeige wird angezeigt.
- **3** Laden Sie das Gerät vollständig auf.

#### <span id="page-11-0"></span>Koppeln des Smartphones und Aktivieren des Geräts

#### **WARNUNG**

Zum Verwenden der inReach Funktionen des Geräts, darunter Nachrichtenversand, SOS, Tracking und inReach-Wetter, benötigen Sie ein aktives Satellitenabonnement. Testen Sie das Gerät immer, bevor Sie es im Freien verwenden.

Das GPSMAP 67i Gerät funktioniert am besten, wenn es mit der Garmin Messenger™ App gekoppelt ist. Über die App können Sie unter Verwendung des Smartphones Nachrichten verfassen und senden. Außerdem können Sie Kontakte und Check-In-Nachrichten mit dem Gerät synchronisieren.

- **1** Schalten Sie das inReach Gerät ein.
- **2** Achten Sie darauf, dass das kompatible Smartphone und das Gerät nicht weiter als 10 m (33 Fuß) voneinander entfernt sind.
- **3** Laden Sie über den App-Shop des Smartphones die Garmin Messenger App herunter und folgen Sie den Anweisungen auf dem Display, um die Kopplung abzuschließen.
- **4** Folgen Sie den Anweisungen auf dem Display, um ein Abonnement zu aktivieren.

Nachdem die Geräte gekoppelt wurden, stellen sie automatisch eine Verbindung her, wenn sie eingeschaltet und in Bluetooth Reichweite sind.

#### Garmin Messenger App

#### **WARNUNG**

Zum Verwenden bestimmter inReach Funktionen der Garmin Messenger App, darunter SOS, Tracking und inReach-Wetter, benötigen Sie ein aktives Satellitenabonnement und ein verbundenes inReach Gerät. Testen Sie die App immer, bevor Sie sie im Freien verwenden.

Wenn Sie über ein inReach Abonnement und ein verbundenes inReach Gerät verfügen, können Sie die Garmin Messenger App für Tracking, SOS, inReach-Wetter und zum Verwalten Ihres Servicetarifs verwenden. Sie können über die App auch Nachrichten an andere Benutzer von inReach Geräten sowie an Freunde und Familie schicken. Die App funktioniert mit dem Iridium Satellitennetzwerk und auch mit dem Internet (über eine drahtlose oder Mobilfunkverbindung des Smartphones). Für Nachrichten, die über eine drahtlose oder eine Mobilfunkverbindung des Smartphones gesendet werden, fallen keine Gebühren für die Datennutzung oder zusätzliche Kosten im Rahmen des inReach Abonnements an. Für empfangene Nachrichten fallen evtl. Gebühren an, falls versucht wird, die Nachricht sowohl über das Iridium Satellitennetzwerk als auch über das Internet zu übermitteln. Es gelten standardmäßige Gebühren für SMS-Nachrichten im Rahmen Ihres Datentarifs.

Auch ohne inReach Abonnement bietet die App Nachrichtenfunktionen für Freunde und Familie. Jeder kann die App herunterladen und mit dem Smartphone verbinden. Dann ist über das Internet die Kommunikation mit anderen App-Benutzern möglich (ohne Anmeldung). App-Benutzer können auch Gruppennachrichten-Threads mit anderen SMS-Telefonnummern erstellen. Neue Mitglieder, die in die Gruppennachricht aufgenommen werden, können die App herunterladen und die Nachrichten der anderen Mitglieder lesen.

#### Garmin Explore™

Die Garmin Explore Website und App ermöglichen es Ihnen, Strecken, Wegpunkte und Sammlungen zu erstellen, Touren zu planen und Cloud-Speicher zu verwenden. Die Website und die App bieten sowohl online als auch offline erweiterte Planungsoptionen, sodass Sie Daten mit Ihrem kompatiblen Garmin® Gerät teilen und synchronisieren können. Verwenden Sie die App, um Karten für den Offline-Zugriff herunterzuladen und dann überall zu navigieren, ohne Mobilfunk zu nutzen.

Laden Sie die Garmin Explore App im App-Shop des Smartphones oder unter [explore.garmin.com](http://explore.garmin.com) herunter.

#### Iridium Satellitennetzwerk

Das Gerät benötigt eine freie Sicht zum Himmel, um Nachrichten und Trackpunkte über das Iridium Satellitennetzwerk zu übertragen. Ohne eine freie Sicht zum Himmel versucht das Gerät so lange die Daten zu senden, bis es Satellitensignale erfasst.

**TIPP:** Sie erhalten die beste Satellitenverbindung, wenn Sie das Gerät so platzieren, dass die Antenne auf den Himmel ausgerichtet ist.

## inReach Funktionen

#### **WARNUNG**

<span id="page-12-0"></span>Zum Verwenden der inReach Funktionen des GPSMAP 67i Geräts, darunter Nachrichtenversand, SOS, Tracking und inReach-Wetter, benötigen Sie ein aktives Satellitenabonnement. Testen Sie das Gerät immer, bevor Sie es im Freien verwenden.

Stellen Sie sicher, dass eine freie Sicht zum Himmel besteht, wenn Sie die Funktionen für Nachrichtenversand, Tracking und SOS verwenden, da für den ordnungsgemäßen Betrieb dieser Funktionen Zugriff auf Satelliten erforderlich ist.

#### *HINWEIS*

In einigen Gerichtsbarkeiten ist die Verwendung von Satellitenkommunikationsgeräten gesetzlich geregelt oder untersagt. Es liegt in der Verantwortung des Benutzers, alle geltenden Gesetze in den Gerichtsbarkeiten zu kennen und zu befolgen, in denen das Gerät verwendet werden soll.

## Nachrichten

Das GPSMAP 67i Gerät sendet und empfängt SMS-Nachrichten über das Iridium Satellitennetzwerk. Sie können Nachrichten an eine SMS-Telefonnummer, eine Email-Adresse oder ein anderes Gerät senden, das die inReach Technologie nutzt. Jede von Ihnen gesendete Nachricht enthält Positionsdetails (sofern zulässig).

#### Senden von Check-In-Nachrichten

Bei Check-In-Nachrichten handelt es sich um Nachrichten mit vordefiniertem Text und vordefinierten Empfängern. Passen Sie Empfänger in der Garmin Messenger App an.

- **1** Drücken Sie zweimal **MENU**, um das Hauptmenü zu öffnen.
- **2** Wählen Sie **Nachrichten** > **Check-In senden**.
- **3** Wählen Sie eine Nachricht und drücken Sie **ENTER**.
- **4** Drücken Sie **ENTER**, um die Nachricht zu senden.

#### Senden von SMS-Nachrichten

- **1** Drücken Sie zweimal **MENU**, um das Hauptmenü zu öffnen.
- **2** Wählen Sie **Nachrichten** > **Neue Nachricht**.
- **3** Wählen Sie eine Option:
	- Wählen Sie **Sofortnachr. senden**, um mit einer bereits verfassten Nachricht zu beginnen.
		- **HINWEIS:** Sie können Sofortnachrichten auf der Garmin Explore Website hinzufügen und bearbeiten.
	- Wählen Sie **Nachricht eingeben**, um eine eigene Nachricht zu verfassen.
- **4** Wählen Sie **An**, um in der Kontaktliste Empfänger auszuwählen, oder geben Sie die Kontaktinformationen der einzelnen Empfänger ein.
- **5** Wenn Sie mit dem Verfassen der Nachricht fertig sind, wählen Sie **Nachricht senden**.

#### Verwenden von Tastatur-Kurzbefehlen

- Wählen Sie **FIND**, um die erste Auto-Vervollständigen-Option zu wählen.
- Wählen Sie **MARK**, um die Tastaturen zu durchblättern.
- Wählen Sie einmal die Taste **PAGE**, um die Groß-/Kleinschreibung zu ändern, und wählen Sie zweimal die Taste **PAGE**, um die Feststelltaste zu aktivieren.
- $\cdot$  Wählen Sie  $\blacksquare$ , um die vorangegangene Eingabe zu löschen.
- Wählen Sie , um ein Leerzeichen einzugeben.

#### <span id="page-13-0"></span>Beantworten von Nachrichten

- **1** Drücken Sie zweimal **MENU**, um das Hauptmenü zu öffnen.
- **2** Wählen Sie **Nachrichten**.
- **3** Wählen Sie eine Unterhaltung.
- **4** Wählen Sie **Antworten**.
- **5** Wählen Sie eine Option:
	- Wählen Sie **Nachricht eingeben**, um eine eigene Nachricht zu verfassen.
	- Wählen Sie **Sofortnachr. senden**, und wählen Sie eine Nachricht, um mit einer bereits verfassten Nachricht zu beginnen.
- **6** Wählen Sie **Nachricht senden**, wenn Sie mit dem Verfassen der Nachricht fertig sind.

#### Abrufen von Nachrichten

Das Navigationsgerät ruft automatisch stündlich Nachrichten ab. Wenn Sie eine Nachricht senden, wartet das Gerät 10 Minuten auf eine Antwort. Wenn Sie die inReach Trackingfunktion verwenden, ruft es Nachrichten im Tracking-Intervall ab. Sie können manuell einen Nachrichtenabruf erzwingen, indem Sie Nachrichten abrufen, eine Nachricht senden oder einen Trackpunkt senden. Während des Nachrichtenabrufs stellt das Navigationsgerät eine Verbindung mit Satelliten her und empfängt Nachrichten, die bereit sind, an Ihr Gerät gesendet zu werden.

**HINWEIS:** Das Navigationsgerät muss eine ungehinderte Sicht zum Himmel haben und während des Abrufintervalls über Satellitenempfang verfügen, um Nachrichten zu erhalten.

- **1** Drücken Sie zweimal **MENU**, um das Hauptmenü zu öffnen.
- **2** Wählen Sie **inReach-Dienstprg.** > **Email-Abruf** > **Postfach abrufen**.

#### Anzeigen von Nachrichtendetails

- **1** Drücken Sie zweimal **MENU**, um das Hauptmenü zu öffnen.
- **2** Wählen Sie **Nachrichten**.
- **3** Wählen Sie eine Unterhaltung.
- **4** Wählen Sie eine Nachricht.
- **5** Wählen Sie die Informationsregisterkarte.

#### Navigieren zur Nachrichtenposition

Wenn Sie eine Nachricht von einem anderen Gerät mit inReach Technologie erhalten, enthält die Nachricht evtl. Positionsdaten. Bei diesen Nachrichten können Sie zu der Position navigieren, von der die Nachricht gesendet wurde.

- **1** Drücken Sie zweimal **MENU**, um das Hauptmenü zu öffnen.
- **2** Wählen Sie **Nachrichten**.
- **3** Wählen Sie eine Unterhaltung.
- **4** Wählen Sie eine Nachricht mit Positionsdaten.
- **5** Wählen Sie die Kartenregisterkarte.
- **6** Wählen Sie **Los**.

#### <span id="page-14-0"></span>Einfügen von Positionskoordinaten in eine Nachricht

Wenn Sie eine Nachricht an einen Empfänger senden, der evtl. keinen Internetzugang hat, können Sie die Positionskoordinaten in die Nachricht einfügen. Dies kann der Fall sein, wenn der Empfänger beispielsweise über ein älteres Smartphone verfügt, das die Anzeige von Karten nicht unterstützt, oder wenn er sich in einem Gebiet befindet, in dem es keinen Mobilfunkempfang mit Datenübertragung gibt, und er daher keine Webseiten anzeigen kann.

- **1** Drücken Sie zweimal **MENU**, um das Hauptmenü zu öffnen.
- **2** Wählen Sie **Nachrichten** > **Neue Nachricht** > **Position senden**.
- **3** Geben Sie einen oder mehrere Empfänger ein.
- **4** Geben Sie bei Bedarf eine Nachricht ein.
- **5** Wählen Sie **Nachricht senden**.

#### Löschen von Nachrichten

- **1** Drücken Sie zweimal **MENU**, um das Hauptmenü zu öffnen.
- **2** Wählen Sie **Nachrichten**.
- **3** Wählen Sie eine Unterhaltung.
- **4** Wählen Sie **MENU** > **Unterhaltung löschen**.

#### Nachrichteneinstellungen

Drücken Sie zweimal **MENU**, um das Hauptmenü zu öffnen. Wählen Sie **Einrichten** > **Nachrichten**.

**Klingeln, bis gelesen**: Legt fest, dass das Navigationsgerät klingelt, bis Sie eine neue Nachricht gelesen haben. Diese Funktion ist in lauten Umgebungen nützlich.

**Benachrichtigungen**: Weist auf eingehende inReach Nachrichten hin.

**Auf Karte anzeigen**: Zeigt inReach Nachrichten auf der Karte an.

#### inReach Tracking

Verwenden Sie die Trackingfunktion des GPSMAP 67i Geräts, um Trackpunkte aufzuzeichnen und sie über das Iridium Satellitennetzwerk im festgelegten Sendeintervall zu übertragen.

Trackpunkte werden auf der Garmin Explore Website und der MapShare™ Trackingseite angezeigt.

#### Starten des Trackings

- **1** Drücken Sie zweimal **MENU**, um das Hauptmenü zu öffnen.
- **2** Wählen Sie **Tracking** > **Tracking starten**.

**HINWEIS:** Wenn Sie die Tracking Funktion starten, wird auch die Aufzeichnung des Wegs als Aktivität gestartet.

#### Stoppen des Trackings

- **1** Drücken Sie zweimal **MENU**, um das Hauptmenü zu öffnen.
- **2** Wählen Sie **Tracking** > **Tracking beenden**. **HINWEIS:** Wenn Sie das Tracking stoppen, wird auch die Aktivitätsaufzeichnung unterbrochen.

#### <span id="page-15-0"></span>Teilen Ihrer MapShare Webseite

Sie können MapShare unter [explore.garmin.com](http://explore.garmin.com) aktivieren.

Sie können einen Link zu Ihrer MapShare Website mit anderen Personen teilen. Das System fügt automatisch am Ende der Nachricht Text ein, z. B. Linkinformationen.

- **1** Drücken Sie zweimal **MENU**, um das Hauptmenü zu öffnen.
- **2** Wählen Sie **Tracking** > **MapShare senden** > **Teilen**.
- **3** Wählen Sie **An**, um in der Kontaktliste Empfänger auszuwählen, oder geben Sie die Kontaktinformationen der einzelnen Empfänger ein.
- **4** Wählen Sie **Nachricht senden**.

#### inReach Tracking-Einstellungen

Drücken Sie zweimal **MENU**, um das Hauptmenü zu öffnen. Wählen Sie **Einrichten** > **Tracking**.

**Auto Track**: Legt fest, dass das Navigationsgerät das Tracking startet, wenn Sie es einschalten.

**Mit Aufz. verknüpfen**: Verknüpft den Track mit der aktuellen Aktivitätsaufzeichnung.

**Intervall in Bewegung**: Legt fest, wie häufig das Navigationsgerät einen Trackpunkt aufzeichnet und über das Satellitennetzwerk sendet, wenn Sie sich fortbewegen. Wenn Sie den Professional-Tarif nutzen, können Sie das Intervall angeben, das verwendet wird, wenn Sie sich nicht fortbewegen.

#### SOS

#### **WARNUNG**

Zum Verwenden der SOS-Funktion benötigen Sie ein aktives Satellitenabonnement. Testen Sie das Gerät immer, bevor Sie es im Freien verwenden.

Stellen Sie sicher, dass eine freie Sicht zum Himmel besteht, wenn Sie die SOS-Funktion verwenden, da für den ordnungsgemäßen Betrieb dieser Funktion Zugriff auf Satelliten erforderlich ist.

#### *HINWEIS*

In einigen Gerichtsbarkeiten ist die Verwendung von Satellitenkommunikationsgeräten gesetzlich geregelt oder untersagt. Es liegt in der Verantwortung des Benutzers, alle geltenden Gesetze in den Gerichtsbarkeiten zu kennen und zu befolgen, in denen das Gerät verwendet werden soll.

Während eines Notfalls können Sie über das GPSMAP 67i Gerät Kontakt mit dem Garmin Response<sup>®1</sup>-Center aufnehmen, um Hilfe anzufordern. Beim Drücken der SOS-Taste wird eine Nachricht an das Garmin Response-Team gesendet, das wiederum die für Ihre Situation geeigneten Notfalldienste benachrichtigt. Sie können während des Notfalls mit dem Garmin Response-Team kommunizieren, während Sie auf Hilfe warten. Sie sollten die SOS-Funktion ausschließlich in einer echten Notfallsituation verwenden.

#### <span id="page-16-0"></span>Initiieren einer SOS-Rettung

Sofern die Batterie des Geräts über Ladung verfügt, können Sie eine SOS-Rettung initiieren, wenn das Gerät ein oder ausgeschaltet ist.

**1** Heben Sie die Schutzkappe (1) über der **SOS** Taste (2) an.

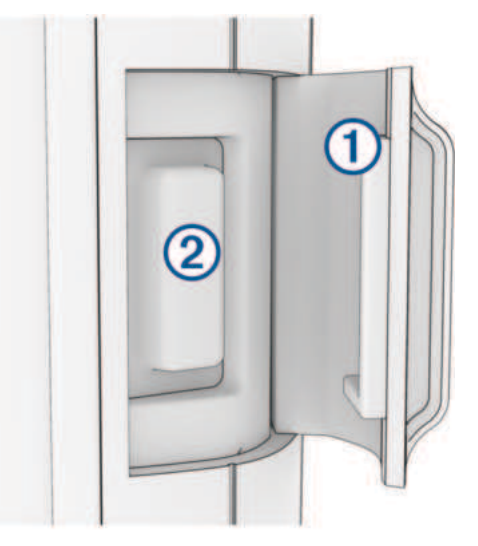

- **2** Halten Sie die **SOS** Taste gedrückt.
- **3** Warten Sie auf den SOS-Countdown.

Das Gerät sendet eine Standardnachricht mit Details zu Ihrer Position an den Notfalldienst.

**4** Antworten Sie auf die Bestätigungsnachricht des Notfalldienstes.

Durch Ihre Antwort weiß der Notfalldienst, dass Sie während der Rettung mit dem Dienst interagieren können. Falls Sie nicht antworten, initiiert der Notfalldienst trotzdem eine Rettung.

Während der ersten 10 Minuten der Rettung wird jede Minute eine aktualisierte Position an den Notfalldienst gesendet. Zum Schonen des Akkus wird eine aktualisierte Position nach den ersten 10 Minuten alle 10 Minuten gesendet.

**TIPP:** Sie können auch eine SOS-Rettung initiieren und über die Garmin Messenger App mit dem Garmin Response Team interagieren. Sie benötigen ein aktives Satellitenabonnement, um die SOS-Funktion der App zu verwenden.

#### Senden eigener SOS-Nachrichten

Nachdem Sie die SOS-Taste gedrückt haben, um eine SOS-Rettung zu initiieren, können Sie über die SOS-Seite eine benutzerdefinierte Nachricht als Antwort senden.

- **1** Drücken Sie zweimal **MENU**, um das Hauptmenü zu öffnen.
- **2** Wählen Sie **SOS** > **Antworten**.
- **3** Wählen Sie **Nachricht eingeben**, um eine eigene SOS-Nachricht zu verfassen.
- **4** Wählen Sie **Nachricht senden**.

Durch Ihre Antwort weiß der Notfalldienst, dass Sie während der Rettung mit dem Dienst interagieren können.

#### Abbrechen einer SOS-Anfrage

Wenn Sie keine Hilfe mehr benötigen, können Sie eine SOS-Anfrage abbrechen, nachdem sie an den Notfalldienst gesendet wurde.

- **1** Heben Sie die Schutzkappe an, und halten Sie die **SOS** Taste gedrückt.
- **2** Wählen Sie **SOS abbrechen**.
- **3** Wenn Sie aufgefordert werden, die Abbruchanfrage zu bestätigen, wählen Sie **SOS abbrechen**.

Das Gerät sendet die Abbruchanfrage. Wenn Sie eine Bestätigungsnachricht vom Notfalldienst erhalten, kehrt das Gerät zum normalen Betrieb zurück.

## Senden einer Testnachricht

#### **WARNUNG**

<span id="page-17-0"></span>Sie sollten im Freien eine Testnachricht senden, bevor Sie das Navigationsgerät auf einer Tour verwenden. Auf diese Weise stellen Sie sicher, dass das Satellitenabonnement aktiv ist.

- **1** Drücken Sie zweimal **MENU**, um das Hauptmenü zu öffnen.
- **2** Wählen Sie **inReach-Dienstprg.** > **Kommunikationstest** > **Testen**. Warten Sie, während das Navigationsgerät eine Testnachricht sendet. Wenn Sie eine Bestätigungsnachricht erhalten, ist das Navigationsgerät einsatzbereit.

## Synchronisieren von inReach Daten

Nachdem Sie Daten geändert haben, z. B. Tarif, Kontakte oder Check-In-Nachrichten, müssen Sie das Gerät über die App synchronisieren.

- **1** Öffnen Sie die gekoppelte Garmin Messenger bzw. Garmin Explore App.
- **2** Warten Sie, während die Daten synchronisiert werden.

**TIPP:** Überprüfen Sie den Verbindungsstatus in der App auf der Registerkarte Gerät.

## Kontakte

Sie können Kontakte auf dem GPSMAP 67i Gerät hinzufügen, löschen und bearbeiten.

### Hinzufügen von Kontakten

- **1** Drücken Sie zweimal **MENU**, um das Hauptmenü zu öffnen.
- **2** Wählen Sie **Einrichten** > **Kontakte** > **Neuer Kontakt**.
- **3** Wählen Sie ein Element zum Bearbeiten aus.
- **4** Geben Sie die neuen Informationen ein.

## Bearbeiten von Kontakten

- **1** Drücken Sie zweimal **MENU**, um das Hauptmenü zu öffnen.
- **2** Wählen Sie **Einrichten** > **Kontakte**.
- **3** Wählen Sie einen Kontakt aus.
- **4** Wählen Sie ein Element zum Bearbeiten aus.
- **5** Geben Sie die neuen Informationen ein.

#### Löschen von Kontakten

- **1** Drücken Sie zweimal **MENU**, um das Hauptmenü zu öffnen.
- **2** Wählen Sie **Einrichten** > **Kontakte**.
- **3** Wählen Sie einen Kontakt aus.
- **4** Wählen Sie **MENU** > **Kontakt löschen**.

## Verwenden der Hauptseiten

Die für die Bedienung dieses Geräts erforderlichen Informationen sind im Hauptmenü, auf der Karte sowie auf der Kompass- und der Reisecomputerseite zu finden.

Drücken Sie **PAGE** oder **QUIT**, um die Hauptseiten zu durchblättern.

Die in der Mitte angezeigte Seite wird automatisch geöffnet.

## <span id="page-18-0"></span>Öffnen des Hauptmenüs

Über das Hauptmenü können Sie auf Extras und Einstellungsseiten für Wegpunkte, Aktivitäten, Routen und mehr zugreifen (*[Hauptmenüextras](#page-39-0)*, Seite 34, *[Einrichtungsmenü](#page-52-0)*, Seite 47).

Drücken Sie auf einer beliebigen Seite zweimal die Taste **MENU**.

## Karte

kennzeichnet die aktuelle Position auf der Karte. Während Sie sich fortbewegen, verschiebt sich A und zeigt Ihren Weg an. Abhängig vom Zoom-Maßstab werden evtl. Wegpunktnamen und Symbole auf der Karte angezeigt. Sie können die Ansicht der Karte vergrößern, um weitere Details zu sehen. Wenn Sie zum Ziel navigieren, wird die Route durch eine farbige Linie auf der Karte markiert.

#### Navigieren mit der Karte

- **1** Beginnen Sie mit der Navigation zu einem Ziel (*[Navigieren zu einem Ziel](#page-24-0)*, Seite 19).
- **2** Drücken Sie **PAGE**, um zur Kartenseite zu blättern.

Ihre Position wird durch ein blaues Dreieck auf der Karte gekennzeichnet. Während Sie sich fortbewegen, verschiebt sich das blaue Dreieck auf der Karte und zeigt Ihren Weg an.

- **3** Führen Sie mindestens einen der folgenden Schritte aus:
	- Drücken Sie  $\bigwedge$ ,  $\bigvee$  oder  $\bigtriangledown$ , um unterschiedliche Bereiche der Karte anzuzeigen.
	- Drücken Sie  $\blacktriangleleft$  oder $\blacktriangleright$  um die Ansicht der Karte zu vergrößern oder zu verkleinern.
	- Zum Anzeigen weiterer Informationen zu einem Wegpunkt auf der Karte (gekennzeichnet durch ein Symbol) oder zu einer anderen Position verschieben Sie den Cursor auf der Karte an die Position und drücken **ENTER**.

#### Messen von Distanzen auf der Karte

Sie können die Distanz zwischen mehreren Positionen messen.

- **1** Drücken Sie **PAGE**, um zur Kartenseite zu blättern.
- **2** Drücken Sie **MENU**.
- **3** Wählen Sie **Distanz messen**.
- **4** Drücken Sie  $\triangle$ ,  $\blacktriangledown$ ,  $\blacktriangleleft$  und  $\blacktriangleright$ , um den Cursor an eine neue Position zu verschieben. Die gemessene Distanz wird angezeigt.
- **5** Drücken Sie **ENTER**, um zusätzliche Positionen auf der Karte auszuwählen.

#### Kartenseiteneinstellungen

Drücken Sie **PAGE**, um zur Kartenseite zu blättern, und drücken Sie **MENU**.

**Dashboard anzeigen**: Ermöglicht es Ihnen, das Dashboard ein- oder auszublenden, nachdem Sie ein Dashboard für die Anzeige auf der Karte eingerichtet haben (*[Karteneinstellungen](#page-19-0)*, Seite 14).

**Navigation anhalten**: Stoppt die Navigation der aktuellen Route.

- **Karteneinstellungen**: Ermöglicht es Ihnen, zusätzliche Karteneinstellungen anzupassen (*[Karteneinstellungen](#page-19-0)*, [Seite 14\)](#page-19-0)
- **Distanz messen**: Ermöglicht es Ihnen, die Distanz zwischen mehreren Positionen zu messen (*Messen von Distanzen auf der Karte*, Seite 13).

**Datenfelder ändern**: Ermöglicht es Ihnen, die auf dem Dashboard angezeigten Daten anzupassen.

**Werkseinst. herstellen**: Stellt die Werkseinstellungen der Karte wieder her.

#### <span id="page-19-0"></span>Karteneinstellungen

Drücken Sie **PAGE**, um zur Kartenseite zu blättern, und drücken Sie **MENU**. Wählen Sie **Karteneinstellungen**.

**Kartenmanager**: Zeigt die heruntergeladenen Kartenversionen an. Mit einem Outdoor Maps+-Abonnement können Sie zusätzliche Karten herunterladen (*[Herunterladen von Karten](#page-49-0)*, Seite 44).

**Ausrichtung**: Passt an, wie die Karte auf der Seite angezeigt wird (*Ändern der Kartenausrichtung*, Seite 14).

**Anzeige**: Legt eine Anzeige für die Karte fest. Auf jeder Anzeige werden andere Informationen zur Route oder zur Position dargestellt.

**HINWEIS:** Die angepassten Einstellungen werden von der Anzeige gespeichert. Die Einstellungen gehen nicht verloren, wenn Sie Profile ändern (*Profile*[, Seite 53\)](#page-58-0).

**Hilfetext**: Legt fest, wann der Hilfetext auf der Karte angezeigt wird.

**Erweiterte Einst.**: Ermöglicht es Ihnen, erweiterte Karteneinstellungen anzupassen (*Erweiterte Karteneinstellungen*, Seite 14).

#### Ändern der Kartenausrichtung

- **1** Drücken Sie **PAGE**, um zur Kartenseite zu blättern.
- **2** Drücken Sie **MENU**.
- **3** Wählen Sie **Karteneinstellungen** > **Ausrichtung**.
- **4** Wählen Sie eine Option:
	- Wählen Sie **Norden oben**, um Norden am oberen Seitenrand anzuzeigen.
	- Wählen Sie **In Bewegungsrichtung**, um die aktuelle Bewegungsrichtung oben auf der Seite anzuzeigen.
	- Wählen Sie **Fahrzeugmodus**, um eine Fahrzeugansicht mit der Fahrtrichtung oben auf der Seite anzuzeigen.

#### Erweiterte Karteneinstellungen

Drücken Sie **PAGE**, um zur Kartenseite zu blättern, und drücken Sie **MENU**. Wählen Sie **Karteneinstellungen** > **Erweiterte Einst.**.

- **Auto-Zoom**: Wählt automatisch den passenden Zoom-Maßstab zur optimalen Benutzung der Karte aus. Ist Aus aktiviert, müssen Sie die Ansicht manuell vergrößern oder verkleinern.
- **Detailgrad**: Stellt die Menge der Details ein, die auf der Karte angezeigt werden sollen. Je detaillierter die Karte, desto länger dauert es, sie zu laden und anzuzeigen.
- **Plastische Karte**: Bietet eine plastische Darstellung auf der Karte (sofern verfügbar) oder deaktiviert die Funktion.
- **Fahrzeug**: Legt das Positionssymbol fest, mit dem Ihre Position auf der Karte dargestellt wird. Das Standardsymbol ist ein kleines blaues Dreieck.
- **Zoom-Maßstäbe**: Passt den Zoom-Maßstab an, bei dem Kartenelemente angezeigt werden. Die Kartenelemente werden nicht angezeigt, wenn der Zoom-Maßstab über dem ausgewählten Maßstab liegt.

**Textgröße**: Richtet die Textgröße für Kartenelemente ein.

#### Kompass

Bei der Navigation zeigt das Symbol  $\Lambda$  immer die Richtung zum Ziel an und nicht die Richtung, in die Sie sich bewegen. Wenn das Symbol  $\blacktriangle$  auf dem elektronischen Kompass nach oben zeigt, bewegen Sie sich direkt auf das Ziel zu. Wenn das Symbol **A** in eine andere Richtung zeigt, drehen Sie sich, bis es auf dem Kompass nach oben zeigt.

#### Navigieren mit dem Kompass

Bei der Navigation zu einem Ziel zeigt  $\blacktriangle$  immer die Richtung zum Ziel an und nicht die Richtung, in die Sie sich bewegen.

- **1** Beginnen Sie mit der Navigation zu einem Ziel (*[Navigieren zu einem Ziel](#page-24-0)*, Seite 19).
- **2** Drücken Sie **PAGE**, um zur Kompassseite zu blättern.
- **3** Drehen Sie sich, bis **A** auf dem Kompass nach oben zeigt. Bewegen Sie sich dann in diese Richtung zum Ziel.

#### <span id="page-20-0"></span>Verwenden des Kurszeigers

Die Verwendung des Kurszeigers bietet sich vor allem an, wenn Sie in einer geraden Linie zum Ziel navigieren, beispielsweise bei der Navigation auf Gewässern. Er kann Ihnen bei der Navigation zurück zur Kurslinie behilflich sein, falls Sie vom Kurs abkommen, um Hindernisse oder Gefahren zu vermeiden.

- **1** Drücken Sie **PAGE**, um zur Kompassseite zu blättern.
- **2** Drücken Sie **MENU**.
- **3** Wählen Sie **Steuerkurs-Einst.** > **Zielfahrt-Linie/Zeiger** > **Kurs (CDI)**, um den Kurszeiger zu aktivieren.

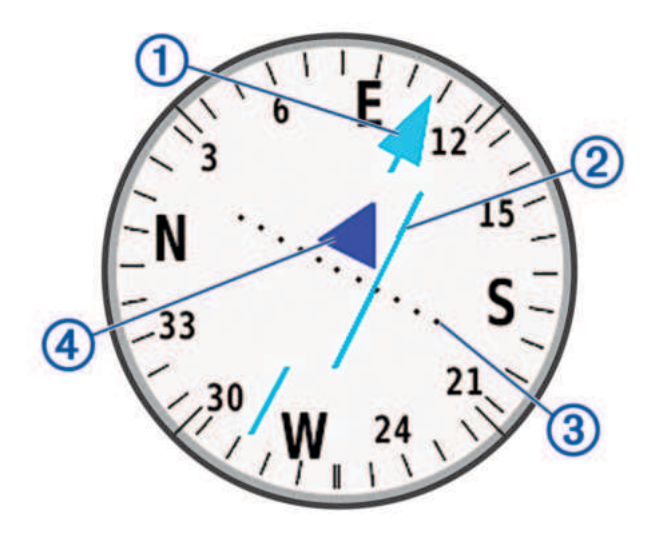

Kurslinienzeiger. Gibt die Richtung der gewünschten Kurslinie vom Startpunkt zum nächsten 1 Wegpunkt an.

Kursablageanzeiger (CDI). Gibt die Position der gewünschten Kurslinie in Relation zur aktuellen Position an. Wenn der Kursablageanzeiger auf den Kurslinienzeiger ausgerichtet ist, folgen Sie dem Kurs.

Distanz der Kursabweichung. Die Punkte geben die Distanz der Abweichung an. Die Distanz, die jeder  $\left(3\right)$ Punkt darstellt, wird im Maßstab oben rechts angezeigt.

To- und From-Anzeige. Gibt an, ob Sie sich in Richtung des nächsten Wegpunkts bewegen oder sich davon entfernen.

#### Navigieren mit der Funktion "Peilen und los"

Sie können mit dem Gerät auf ein Objekt in der Ferne zeigen, wobei die Kompassrichtung gespeichert ist. Projizieren Sie das Objekt dann als Wegpunkt, und navigieren Sie unter Verwendung des Objekts als Referenzpunkt.

- **1** Drücken Sie **PAGE**, um zur Kompassseite zu blättern.
- **2** Drücken Sie **MENU**.

4

- **3** Wählen Sie **Peilen und los**.
- **4** Zeigen Sie mit dem Gerät auf ein Objekt.
- **5** Wählen Sie **Richtung sperren** > **Kurs einstellen**.
- **6** Navigieren Sie mithilfe des Kompasses.

#### <span id="page-21-0"></span>Projizieren von Wegpunkten von der aktuellen Position

Sie können einen neuen Wegpunkt speichern, indem Sie die Distanz von der aktuellen Position projizieren.

Wenn Sie beispielsweise zu einer Position navigieren möchten, die Sie auf der anderen Seite eines Flusses oder Baches gesehen haben, können Sie einen Wegpunkt von der aktuellen Position auf die andere Position projizieren und dann zur neuen Position navigieren, wenn Sie den Fluss oder Bach überquert haben.

- **1** Drücken Sie **PAGE**, um zur Kompassseite zu blättern.
- **2** Drücken Sie **MENU**.
- **3** Wählen Sie **Peilen und los**.
- **4** Zeigen Sie mit dem Gerät auf die neue Position.
- **5** Wählen Sie **Richtung sperren** > **Wegpkt.-Projektion**.
- **6** Wählen Sie eine Maßeinheit.
- **7** Geben Sie die Distanz ein, und wählen Sie **Fertig**.
- **8** Wählen Sie **Speichern**.

#### Kompasseinstellungen

Drücken Sie **PAGE**, um zur Kompassseite zu blättern, und drücken Sie **MENU**.

- **Peilen und los**: Ermöglicht es Ihnen, mit dem Gerät auf ein Objekt in der Ferne zu zeigen und dieses Objekt bei der Navigation als Referenzpunkt zu verwenden (*[Navigieren mit der Funktion "Peilen und los"](#page-20-0)*, Seite 15).
- **Navigation anhalten**: Stoppt die Navigation der aktuellen Route.
- **Anzeige ändern**: Ändert das Design und die Informationen, die auf der Anzeige wiedergegeben werden.

**HINWEIS:** Die angepassten Einstellungen werden von der Anzeige gespeichert. Die Einstellungen gehen nicht verloren, wenn Sie Profile ändern (*Profile*[, Seite 53\)](#page-58-0).

- **Maßstab einrichten**: Legt bei der Navigation mit Peilen und los den Maßstab für die Distanz zwischen den Punkten auf dem Kursablageanzeiger fest.
- **Kompasskalibrierung**: Ermöglicht es Ihnen, den Kompass zu kalibrieren, falls das Kompassverhalten uneinheitlich ist. Dies könnte beispielsweise auftreten, wenn Sie weite Strecken zurückgelegt haben oder starke Temperaturschwankungen aufgetreten sind (*Kalibrieren des Kompasses*, Seite 16).
- **Steuerkurs-Einst.**: Ermöglicht es Ihnen, Einstellungen für die Kompassrichtung anzupassen (*[Richtungseinstellungen](#page-22-0)*, Seite 17).

**Datenfelder ändern**: Ermöglicht es Ihnen, die Kompassdatenfelder anzupassen.

**Werkseinst. herstellen**: Stellt die Werkseinstellungen des Kompasses wieder her.

#### Kalibrieren des Kompasses

Zum Kalibrieren des elektronischen Kompasses müssen Sie sich im Freien und nicht in der Nähe von Objekten befinden, die Magnetfelder beeinflussen, z. B. Autos, Gebäude oder überirdische Stromleitungen.

Das GPSMAP 67i Gerät verfügt über einen elektronischen 3-Achsen-Kompass. Sie sollten den Kompass kalibrieren, wenn Sie lange Strecken zurückgelegt haben oder es zu Temperaturschwankungen gekommen ist.

- **1** Drücken Sie **PAGE**, um zur Kompassseite zu blättern.
- **2** Drücken Sie **MENU**.
- **3** Wählen Sie **Kompasskalibrierung** > **Start**.
- **4** Folgen Sie den Anweisungen auf dem Display.

#### <span id="page-22-0"></span>Richtungseinstellungen

Drücken Sie **PAGE**, um zur Kompassseite zu blättern, und drücken Sie **MENU**. Wählen Sie **Steuerkurs-Einst.**.

- **Anzeige**: Wählt für die Richtungsanzeige auf dem Kompass die Einheit für Buchstaben, Grad oder Milliradiant aus.
- **Nordreferenz**: Legt die auf dem Kompass verwendete Nordreferenz fest (*Einrichten der Nordreferenz*, Seite 17).
- **Zielfahrt-Linie/Zeiger**: Legt das Verhalten des auf der Karte angezeigten Zeigers fest. Zielrichtung (°)Bei der Option Zielrichtung (°) weist der Zeiger in die Richtung des Ziels. Bei der Option Kurs (CDI) wird angezeigt, wo Sie sich in Relation zu einer Steuerkurslinie befinden, die zum Ziel führt.
- **Kompass**: Wechselt automatisch von einem elektronischen Kompass zu einem GPS-Kompass, wenn Sie für einen festgelegten Zeitraum mit höherer Geschwindigkeit unterwegs sind.
- **Kompasskalibrierung**: Ermöglicht es Ihnen, den Kompass zu kalibrieren, falls das Kompassverhalten uneinheitlich ist. Dies könnte beispielsweise auftreten, wenn Sie weite Strecken zurückgelegt haben oder starke Temperaturschwankungen aufgetreten sind (*[Kalibrieren des Kompasses](#page-21-0)*, Seite 16).

#### Einrichten der Nordreferenz

Sie können zur Berechnung der Richtungsinformationen die Richtungsreferenz einstellen.

- **1** Drücken Sie **PAGE**, um zur Kompassseite zu blättern.
- **2** Drücken Sie **MENU**.
- **3** Wählen Sie **Steuerkurs-Einst.** > **Nordreferenz**.
- **4** Wählen Sie eine Option:
	- Wählen Sie **Wahr**, um den geografischen Norden als Richtungsreferenz einzurichten.
	- Wählen Sie **Magnetisch**, um die magnetische Missweisung für die aktuelle Position automatisch einzurichten.
	- Wählen Sie **Gitter**, um Gitter Nord (000 Grad) als Richtungsreferenz einzurichten.
	- Wählen Sie **Benutzer**, geben Sie die magnetische Missweisung ein, und wählen Sie **Fertig**, um die magnetische Missweisung manuell einzurichten.

#### Reisecomputer

Der Reisecomputer zeigt die aktuelle Geschwindigkeit, die Durchschnittsgeschwindigkeit, den Tagesstrecken-Zähler und andere hilfreiche Werte an. Sie können das Layout des Reisecomputers, der Anzeige und der Datenfelder anpassen.

#### Reisecomputereinstellungen

Drücken Sie **PAGE**, um zur Reisecomputerseite zu blättern, und drücken Sie **MENU**.

**Reset**: Setzt alle Werte des Reisecomputers auf null zurück. Setzen Sie die Reiseinformationen vor jeder Tour zurück, damit die angezeigten Daten stets aktuell sind.

**Datenfelder ändern**: Passt die Datenfelder des Reisecomputers an.

**Anzeige ändern**: Ändert das Design und die Informationen, die auf der Anzeige wiedergegeben werden.

**HINWEIS:** Die angepassten Einstellungen werden von der Anzeige gespeichert. Die Einstellungen gehen nicht verloren, wenn Sie Profile ändern (*Profile*[, Seite 53\)](#page-58-0).

**Seite einfügen**: Fügt eine zusätzliche Seite mit anpassbaren Datenfeldern ein.

**TIPP:** Verwenden Sie die Pfeiltasten, um die Seiten zu durchblättern.

**Seite entfernen**: Entfernt eine zusätzliche Seite mit anpassbaren Datenfeldern.

**Mehr Daten**: Fügt dem Reisecomputer zusätzliche Datenfelder hinzu.

**Weniger Daten**: Entfernt Datenfelder vom Reisecomputer.

**Werkseinst. herstellen**: Stellt die Werkseinstellungen des Reisecomputers wieder her.

#### <span id="page-23-0"></span>**Höhenmesser**

Der Höhenmesser zeigt standardmäßig die Höhe für die zurückgelegte Distanz an. Sie können die Höhenmessereinstellungen anpassen (*Höhenmessereinstellungen*, Seite 18). Sie können einen beliebigen Punkt des Profils auswählen, um Informationen zu diesem Punkt anzuzeigen.

#### Höhenmesserprofileinstellungen

Drücken Sie **PAGE**, um zur Höhenmesserseite zu blättern, und drücken Sie **MENU**.

**Reset**: Setzt die Höhenmesserdaten zurück, einschließlich Wegpunkt-, Track- und Reisedaten.

**Einst. Höhenmesser**: Ermöglicht es Ihnen, zusätzliche Höhenmessereinstellungen zu öffnen (*Höhenmessereinstellungen*, Seite 18).

**Zoombereiche anp.**: Passt die auf der Höhenmesserseite angezeigten Zoombereiche an.

**Datenfelder ändern**: Ermöglicht es Ihnen, die Höhenmesserdatenfelder anzupassen.

**Werkseinst. herstellen**: Stellt die Werkseinstellungen des Höhenmessers wieder her.

#### Höhenmessereinstellungen

Drücken Sie **PAGE**, um zur Höhenmesserseite zu blättern, und drücken Sie **MENU**. Wählen Sie **Einst. Höhenmesser**.

- **Auto-Kalibrierung**: EinmalBei Auswahl der Option Einmal kann der Höhenmesser sich automatisch einmalig beim Starten einer Aktivität kalibrieren. FortlaufendBei Auswahl der Option Fortlaufend kann der Höhenmesser sich während der gesamten Aktivität kalibrieren.
- **Barometermodus**: HöhenmesserBei Auswahl der Option Höhenmesser kann das Barometer Höhenänderungen messen, während Sie sich fortbewegen. BarometerBei Auswahl der Option Barometer wird vorausgesetzt, dass sich das Navigationsgerät stationär in einer bestimmten Höhe befindet. Der barometrische Druck sollte sich daher nur aufgrund des Wetters ändern.
- **Luftdrucktendenzaufz.**: Legt fest, wie das Navigationsgerät Druckdaten aufzeichnet. Immer speichernBei Auswahl der Option Immer speichern werden alle Druckdaten aufgezeichnet. Dies kann nützlich sein, wenn Sie Luftdruckschwankungen erwarten.
- **Profiltyp**: Zeichnet Höhenänderungen über einen festgelegten Zeitraum oder eine festgelegte Distanz auf, zeichnet den barometrischen Druck über einen festgelegten Zeitraum auf oder zeichnet Änderungen des Umgebungsdrucks über einen festgelegten Zeitraum auf.
- **Höhenmesserkalibr.**: Ermöglicht es Ihnen, den barometrischen Höhenmesser manuell zu kalibrieren (*Kalibrieren des barometrischen Höhenmessers*, Seite 18).

#### Kalibrieren des barometrischen Höhenmessers

Sie können den barometrischen Höhenmesser manuell kalibrieren, wenn Sie die genaue Höhe oder den genauen barometrischen Druck kennen.

- **1** Begeben Sie sich an eine Position, deren Höhe oder barometrischer Druck bekannt ist.
- **2** Drücken Sie **PAGE**, um zur Höhenmesserseite zu blättern.
- **3** Drücken Sie **MENU**.
- **4** Wählen Sie **Einst. Höhenmesser** > **Höhenmesserkalibr.**.
- **5** Wählen Sie **Methode**, um die für die Kalibrierung verwendete Maßeinheit auszuwählen.
- **6** Geben Sie die Maßeinheit ein.
- **7** Wählen Sie **Kalibrieren**.

## **Navigation**

<span id="page-24-0"></span>Verwenden Sie die GPS-Navigationsfunktionen des Geräts, um eine gespeicherte Aktivität, Route oder Strecke zu navigieren.

- Das Gerät zeichnet den Weg als Aktivität auf. Aktivitäten verwenden die Korridornavigation. Bei der Navigation einer gespeicherten Aktivität ist eine Neuberechnung nicht möglich (*[Aufzeichnungen](#page-29-0)*, Seite 24).
- Eine Route setzt sich aus einer Reihe von Wegpunkten oder Positionen zusammen, die zum Ziel führen. Wenn Sie von der ursprünglichen Route abweichen, berechnet das Gerät die Route neu und liefert neue Wegbeschreibungen (*Routen*[, Seite 22\)](#page-27-0).
- Strecken können mehrere Ziele haben und entweder von Punkt zu Punkt oder auf routingfähigen Straßen erstellt werden. Bei der Navigation einer gespeicherten Strecke können Sie eine direkte Route ohne Kartenanpassungen oder Neuberechnungen verwenden oder Straßen und Trails folgen, wobei bei Bedarf eine Neuberechnung erfolgt. Sie können gespeicherte Aktivitäten und Routen in Strecken konvertieren (*[Strecken](#page-32-0)*, [Seite 27\)](#page-32-0).

## Seite FIND

Verwenden Sie die Seite Suchen, um nach einem Ziel zu suchen, zu dem Sie navigieren möchten. Nicht alle Kategorien für FIND sind in allen Gebieten und auf allen Karten verfügbar.

#### Navigieren zu einem Ziel

- **1** Drücken Sie **FIND**.
- **2** Wählen Sie eine Kategorie.
- **3** Drücken Sie bei Bedarf **MENU**, um die Suche einzugrenzen.
- **4** Wählen Sie bei Bedarf die Option **Suchbegriff eingeben**, und geben Sie den Namen des Ziels ganz oder teilweise ein.
- **5** Wählen Sie ein Ziel aus.
- **6** Wählen Sie **Los**.

Die Route wird auf der Karte als magentafarbene Linie angezeigt.

**7** Navigieren Sie mithilfe der Karte (*[Navigieren mit der Karte](#page-18-0)*, Seite 13) oder des Kompasses (*[Navigieren mit](#page-19-0) [dem Kompass](#page-19-0)*, Seite 14).

#### Anhalten der Navigation

- **1** Drücken Sie **FIND**.
- **2** Wählen Sie **Navigation anhalten**.

#### Suchen von Positionen in der Nähe anderer Positionen

- **1** Drücken Sie **FIND**.
- **2** Drücken Sie **MENU**.
- **3** Wählen Sie **Suche bei** und anschließend eine Option.
- **4** Wählen Sie eine Position.

## Wegpunkte

Wegpunkte sind Positionen, die Sie auf dem Gerät aufzeichnen und speichern. Wegpunkte können anzeigen, wo Sie sich gerade befinden, wohin Sie sich begeben oder wo Sie waren. Sie können Details zur Position eingeben, beispielsweise den Namen, die Höhe und die Tiefe.

Sie können eine GPX-Datei mit Wegpunkten hinzufügen, indem Sie die Datei in den GPX-Ordner übertragen (*[Übertragen von Dateien auf das Gerät](#page-63-0)*, Seite 58).

#### <span id="page-25-0"></span>Speichern der aktuellen Position als Wegpunkt

- Drücken Sie **MARK**.
- Wählen Sie bei Bedarf ein Feld, um Informationen zum Wegpunkt zu bearbeiten, z. B. den Namen oder die **Position**
- Wählen Sie **Speichern**.

#### Speichern von Positionen auf der Karte als Wegpunkt

Sie können eine Position auf der Karte als Wegpunkt speichern.

- Drücken Sie **PAGE**, um zur Kartenseite zu blättern.
- **2** Drücken Sie  $\triangle$ ,  $\blacktriangledown$ ,  $\blacktriangleleft$  oder  $\blacktriangleright$ , um den Cursor an eine Position zu verschieben. Oben auf der Seite wird eine Informationsleiste angezeigt.
- Drücken Sie die Taste **ENTER**.
- Drücken Sie **MENU**.
- Wählen Sie **Als Wegpkt. speichern**.

#### Navigieren zu einem Wegpunkt

- Drücken Sie **FIND**.
- Wählen Sie **Wegpunkte**.
- Wählen Sie einen Wegpunkt.
- Wählen Sie **Los**. Standardmäßig wird die Route zum Wegpunkt auf der Karte als gerade, farbige Linie angezeigt.

#### Suchen gespeicherter Wegpunkte

- Drücken Sie zweimal **MENU**, um das Hauptmenü zu öffnen.
- Wählen Sie **Wegpunkt-Manager**.
- Drücken Sie bei Bedarf **MENU**, um die Suche einzugrenzen.
- Wählen Sie bei Bedarf eine Option aus:
	- Wählen Sie **Suchbegriff eingeben**, um die Suche mit dem Namen des Wegpunkts durchzuführen.
	- Wählen Sie **Suche bei**, um in der Nähe einer kürzlich gefundenen Position, eines anderen Wegpunkts, der aktuellen Position oder eines Punkts auf der Karte zu suchen.
	- Wählen Sie **Sortieren**, um die Liste der Wegpunkte basierend auf kürzester Distanz oder in alphabetischer Reihenfolge anzuzeigen.
- Wählen Sie in der Liste einen Wegpunkt aus.

#### Bearbeiten von Wegpunkten

- Drücken Sie zweimal **MENU**, um das Hauptmenü zu öffnen.
- Wählen Sie **Wegpunkt-Manager**.
- Wählen Sie einen gespeicherten Wegpunkt.
- Wählen Sie ein Element, das Sie bearbeiten möchten, z. B. den Namen oder die Position.
- Geben Sie die neuen Informationen ein, und wählen Sie **Fertig**.

#### Löschen von Wegpunkten

- Drücken Sie zweimal **MENU**, um das Hauptmenü zu öffnen.
- Wählen Sie **Wegpunkt-Manager**.
- Wählen Sie einen Wegpunkt.
- Drücken Sie **MENU**.
- Wählen Sie **Löschen**.

#### <span id="page-26-0"></span>Ändern des Fotos für einen Wegpunkt

- Drücken Sie zweimal **MENU**, um das Hauptmenü zu öffnen.
- Wählen Sie **Wegpunkt-Manager**.
- Wählen Sie einen Wegpunkt.
- Drücken Sie **MENU**.
- Wählen Sie **Foto ändern**.
- Wählen Sie ein Foto aus.
- Wählen Sie **Verw.**.

#### Erhöhen der Genauigkeit einer Wegpunktposition

Sie können die Genauigkeit einer Wegpunktposition erhöhen, indem Sie die Positionsdaten mitteln. Bei der Mittelung wird vom Gerät anhand mehrerer GPS-Werte an derselben Position ein Mittelwert berechnet, um eine höhere Genauigkeit zu erreichen.

- Drücken Sie zweimal **MENU**, um das Hauptmenü zu öffnen.
- Wählen Sie **Wegpunkt-Manager**.
- Wählen Sie einen Wegpunkt.
- Drücken Sie **MENU**.
- Wählen Sie **Position mitteln**.
- Gehen Sie zur Wegpunktposition.
- Wählen Sie **Start**.
- Folgen Sie den Anweisungen auf dem Display.
- Wenn die Statusleiste für die Messwertgenauigkeit einen Status von 100 % erreicht hat, wählen Sie **Speichern**.

Sie erzielen die besten Ergebnisse, wenn Sie für den Wegpunkt vier bis acht Messungen vornehmen und zwischen den Messungen mindestens 90 Minuten warten.

#### Projizieren von Wegpunkten von einem gespeicherten Wegpunkt

Sie können einen neuen Wegpunkt speichern, indem Sie die Distanz und die Peilung von einem gespeicherten Wegpunkt auf eine neue Position projizieren.

- Drücken Sie zweimal **MENU**, um das Hauptmenü zu öffnen.
- Wählen Sie **Wegpunkt-Manager**.
- Wählen Sie einen Wegpunkt.
- Drücken Sie **MENU**.
- Wählen Sie **Wegpkt.-Projektion**.
- Geben Sie die Peilung ein, und wählen Sie **Fertig**.
- Wählen Sie eine Maßeinheit.
- Geben Sie die Distanz ein, und wählen Sie **Fertig**.
- Wählen Sie **Speichern**.

#### Verschieben von Wegpunkten auf der Karte

- Drücken Sie zweimal **MENU**, um das Hauptmenü zu öffnen.
- Wählen Sie **Wegpunkt-Manager**.
- Wählen Sie einen Wegpunkt.
- Drücken Sie **MENU**.
- Wählen Sie **WP verschieben**.
- **6** Drücken Sie  $\triangle$ ,  $\blacktriangledown$ ,  $\blacktriangleleft$  oder  $\blacktriangleright$ , um den Cursor an eine neue Position auf der Karte zu verschieben.
- Wählen Sie **Verschieben**.

#### <span id="page-27-0"></span>Suchen von Positionen in der Nähe eines Wegpunkts

- Drücken Sie zweimal **MENU**, um das Hauptmenü zu öffnen.
- Wählen Sie **Wegpunkt-Manager**.
- Wählen Sie einen Wegpunkt.
- Drücken Sie **MENU**.
- Wählen Sie **Hier in der Nähe**.
- Wählen Sie eine Kategorie.

In der Liste werden Positionen in der Nähe des ausgewählten Wegpunkts aufgeführt.

#### Einrichten von Wegpunkt-Annäherungsalarmen

Sie können einen Annäherungsalarm für einen Wegpunkt hinzufügen. Bei Annäherungsalarmen wird eine Warnung ausgegeben, wenn Sie sich in einem vorgegebenen Abstand zu einer bestimmten Position befinden.

- Drücken Sie zweimal **MENU**, um das Hauptmenü zu öffnen.
- Wählen Sie **Wegpunkt-Manager**.
- Wählen Sie einen Wegpunkt.
- Drücken Sie **MENU**.
- Wählen Sie **Als Annäh.-WP**.
- Geben Sie den Radius ein.

Wenn Sie in einen Bereich mit einem Annäherungsalarm eintreten, gibt das Gerät einen Ton aus.

#### Hinzufügen eines Wegpunkts zu einer Route

- Drücken Sie zweimal **MENU**, um das Hauptmenü zu öffnen.
- Wählen Sie **Wegpunkt-Manager**.
- Wählen Sie einen Wegpunkt.
- Drücken Sie **MENU**.
- Wählen Sie **Der Route hinzuf.**.
- Wählen Sie eine Route.

#### Neupositionieren eines Wegpunkts an der aktuellen Position

Sie können die Position eines Wegpunkts ändern. Wenn Sie beispielsweise das Fahrzeug umparken, können Sie auf die aktuelle Position aktualisieren.

- Drücken Sie zweimal **MENU**, um das Hauptmenü zu öffnen.
- Wählen Sie **Wegpunkt-Manager**.
- Wählen Sie einen Wegpunkt.
- Drücken Sie **MENU**.
- Wählen Sie **Hierher setzen**.

Die Wegpunktposition wird auf die aktuelle Position gesetzt.

#### Routen

Eine Route setzt sich aus einer Reihe von Wegpunkten oder Positionen zusammen, die zum Endziel führen. Routen werden als GPX-Dateien auf dem Gerät gespeichert.

#### <span id="page-28-0"></span>Erstellen von Routen mit dem Routenplaner

Eine Route kann mehrere Wegpunkte enthalten und sollte mindestens einen Startpunkt und ein Ziel umfassen.

- Drücken Sie zweimal **MENU**, um das Hauptmenü zu öffnen.
- Wählen Sie **Routenplaner** > **Route erstellen** > **Ersten Punkt wählen**.
- Wählen Sie eine Kategorie.
- Wählen Sie den ersten Punkt der Route.
- Wählen Sie **Verw.**.
- Wählen Sie **Nächst. Punkt wählen**, um der Route weitere Punkte hinzuzufügen.
- Wählen Sie **QUIT**, um die Route zu speichern.

#### Erstellen von Routen mit der Karte

- Drücken Sie zweimal **MENU**, um das Hauptmenü zu öffnen.
- Wählen Sie **Routenplaner** > **Route erstellen** > **Ersten Punkt wählen** > **Karte verwenden**.
- **3** Drücken Sie  $\triangle$ ,  $\blacktriangledown$ ,  $\blacktriangleleft$  oder  $\blacktriangleright$ , um einen Punkt auf der Karte auszuwählen.
- Wählen Sie **Verw.**.
- Wiederholen Sie die Schritte 3 und 4, um weitere Punkte auf der Karte auszuwählen, die der Route hinzugefügt werden sollen (optional).
- Wählen Sie **QUIT**.

#### Navigieren einer gespeicherten Route

- Drücken Sie **FIND**.
- Wählen Sie **Routen**.
- Wählen Sie eine Route.
- Wählen Sie **Los**.

Standardmäßig wird die Route auf der Karte als gerade, farbige Linie angezeigt.

#### Anzeigen der aktiven Route

- Beginnen Sie mit der Navigation einer Route (*Navigieren einer gespeicherten Route*, Seite 23).
- Drücken Sie zweimal **MENU**, um das Hauptmenü zu öffnen.
- Wählen Sie **Aktive Route**.
- Wählen Sie einen Punkt in der Route, zu dem Sie zusätzliche Details anzeigen möchten.

#### Bearbeiten von Routen

Sie können einer Route Punkte hinzufügen, sie entfernen oder neu anordnen.

- Drücken Sie zweimal **MENU**, um das Hauptmenü zu öffnen.
- Wählen Sie **Routenplaner**.
- Wählen Sie eine Route.
- Drücken Sie **MENU**.
- Wählen Sie **Route bearbeiten**.
- Wählen Sie einen Punkt.
- Wählen Sie eine Option:
	- Zeigen Sie den Punkt auf der Karte an, indem Sie **Überprüfen** wählen.
	- Ändern Sie die Reihenfolge der Punkte in der Route, indem Sie **Nach oben** oder **Nach unten** wählen.
	- Fügen Sie einen zusätzlichen Punkt auf der Route ein, indem Sie **Einfügen** wählen. Der zusätzliche Punkt wird vor dem Punkt eingefügt, den Sie gerade bearbeiten.
	- Entfernen Sie den Punkt aus der Route, indem Sie **Entfernen** wählen.
- Wählen Sie **QUIT**, um die Route zu speichern.

#### <span id="page-29-0"></span>Bearbeiten des Namens einer Route

Sie können den Namen einer Route individuell anpassen.

- **1** Drücken Sie zweimal **MENU**, um das Hauptmenü zu öffnen.
- **2** Wählen Sie **Routenplaner**.
- **3** Wählen Sie eine Route.
- **4** Drücken Sie **MENU**.
- **5** Wählen Sie **Namen ändern**.
- **6** Geben Sie den neuen Namen ein.

#### Anzeigen von Routen auf der Karte

- **1** Drücken Sie zweimal **MENU**, um das Hauptmenü zu öffnen.
- **2** Wählen Sie **Routenplaner**.
- **3** Wählen Sie eine Route.
- **4** Wählen Sie die Kartenregisterkarte.

#### Anzeigen des Höhenprofils einer Route

Das Höhenprofil zeigt basierend auf der Routeneinstellung die Höhendaten für eine Route an. Wenn das Navigationsgerät für das Luftlinien-Routing konfiguriert ist, zeigt das Höhenprofil die Höhe zwischen Routenpunkten mit einer geraden Linie an. Wenn das Navigationsgerät für das Straßen-Routing konfiguriert ist, zeigt das Höhenprofil die Höhe entlang der Straßen der Route an.

- **1** Drücken Sie zweimal **MENU**, um das Hauptmenü zu öffnen.
- **2** Wählen Sie **Routenplaner**.
- **3** Wählen Sie eine Route.
- **4** Wählen Sie die Registerkarte für das Höhenprofil.

#### Umkehren von Routen

Sie können die Start- und Endpunkte der Route vertauschen, um die Route in umgekehrter Richtung zu navigieren.

- **1** Drücken Sie zweimal **MENU**, um das Hauptmenü zu öffnen.
- **2** Wählen Sie **Routenplaner**.
- **3** Wählen Sie eine Route.
- **4** Drücken Sie **MENU**.
- **5** Wählen Sie **Route umkehren**.

#### Löschen von Routen

- **1** Drücken Sie zweimal **MENU**, um das Hauptmenü zu öffnen.
- **2** Wählen Sie **Routenplaner**.
- **3** Wählen Sie eine Route.
- **4** Drücken Sie **MENU**.
- **5** Wählen Sie **Löschen**.

#### Aufzeichnungen

Das Gerät zeichnet den Weg als Aktivität auf. Aktivitäten enthalten Informationen zu Punkten entlang des aufgezeichneten Wegs, u. a. zur Zeit und Position der einzelnen Punkte. Aktivitäten werden als FIT-Dateien auf dem Gerät gespeichert.

#### <span id="page-30-0"></span>Aufzeichnungseinstellungen

Drücken Sie zweimal **MENU**, um das Hauptmenü zu öffnen. Wählen Sie **Einrichten** > **Aufzeichnung**.

- **Aufzeichnungsart**: Legt die Aufzeichnungsart fest. Wählen Sie Automatisch, um Punkte mit variabler Rate aufzuzeichnen und eine optimale Darstellung des Wegs zu erhalten. Sie können Punkte außerdem zu bestimmten Zeit- oder Distanzintervallen aufzeichnen.
- **Intervall**: Legt die Aufzeichnungsrate fest. Wenn Sie Punkte häufiger aufzeichnen, wird ein detaillierterer Weg erstellt, jedoch wird dadurch die Kapazität des Aufzeichnungsprotokolls schneller erreicht.
- **Auto Pause**: Richtet das Gerät so ein, dass die Aufzeichnung des Wegs automatisch angehalten wird, wenn Sie sich nicht fortbewegen.
- **Auto-Start**: Legt fest, dass nach dem Ende der vorherigen Aufzeichnung automatisch eine neue Aufzeichnung gestartet wird.
- **Aktivitätstyp**: Legt den Standardaktivitätstyp für das Gerät fest.
- **Erweiterte Einst.**: Ermöglicht es Ihnen, zusätzliche Aufzeichnungseinstellungen anzupassen (*Erweiterte Aufzeichnungseinstellungen*, Seite 25).

#### Erweiterte Aufzeichnungseinstellungen

Drücken Sie zweimal **MENU**, um das Hauptmenü zu öffnen. Wählen Sie **Einrichten** > **Aufzeichnung** > **Erweiterte Einst.**.

- **Ausgabeformat**: Richtet das Gerät so ein, dass die Aufzeichnung als FIT- oder GPX- und FIT-Datei gespeichert wird (*[Dateiformate](#page-62-0)*, Seite 57). Bei Auswahl der Option FIT wird die Aktivität mit Fitnessinformationen aufgezeichnet, die für die Anwendung Garmin Connect™ vorgesehen sind und für die Navigation verwendet werden können. Bei Auswahl der Option FIT und GPX wird die Aktivität sowohl als herkömmlicher Track zur Anzeige auf der Karte und zur Verwendung bei der Navigation aufgezeichnet als auch als Aktivität mit Fitnessinformationen.
- **Automatisch speichern**: Legt einen automatisierten Zeitplan zum Speichern der Aufzeichnungen fest. Dies hilft bei der Organisation von Routen und spart Speicherplatz (*Einstellungen für das automatische Speichern*, Seite 25).

**Reiseaufzeichnung**: Legt eine Option für die Reiseaufzeichnung fest.

**Daten zurücksetzen**: Legt eine Option für das Zurücksetzen fest. Bei Auswahl von Aktivität und Reise werden die Aufzeichnungs- und Reisedaten zurückgesetzt, wenn Sie die aktive Aufzeichnung abschließen. Bei Auswahl von Auswahl werden Sie aufgefordert, die zurückzusetzenden Daten auszuwählen.

#### Einstellungen für das automatische Speichern

Drücken Sie zweimal **MENU**, um das Hauptmenü zu öffnen. Wählen Sie **Einrichten** > **Aufzeichnung** > **Erweiterte Einst.** > **Automatisch speichern**.

- **Wenn voll**: Speichert automatisch die aktuelle Aufzeichnung und startet eine neue Aufzeichnung, wenn die aktuelle Aufzeichnung fast 20.000 Trackpunkte enthält.
- **Täglich**: Speichert automatisch die Aufzeichnung des vorherigen Tags und startet eine neue Aufzeichnung, wenn Sie das Gerät an einem neuen Tag einschalten.
- **Wöchentlich**: Speichert automatisch die Aufzeichnung der vorherigen Woche und startet eine neue Aufzeichnung, wenn Sie das Gerät in einer neuen Woche einschalten.
- **Automatisch**: Speichert automatisch die aktuelle Aufzeichnung basierend auf ihrer Länge und der Anzahl der aufgezeichneten Trackpunkte.
- **Nie**: Speichert die aktuelle Aufzeichnung niemals automatisch. Wenn die aktuelle Aufzeichnung fast 20.000 Trackpunkte enthält, filtert das Gerät den aktiven Track, um überflüssige Punkte zu entfernen, dabei jedoch die Form und den Verlauf der Trackaufzeichnung beizubehalten. Nicht gefilterte Punkte werden in einer temporären GPX- und FIT-Datei gespeichert, die gespeichert oder verworfen wird, wenn die Aufzeichnung stoppt.

**HINWEIS:** Wenn Sie FIT-Aktivitäten oder GPX-Tracks mit mehr als 20.000 Trackpunkten importieren, filtert das Gerät die Linie, damit sie in den Gerätespeicher passt und um die Leistung des Kartenaufbaus zu optimieren. Die Form und der Verlauf der Trackaufzeichnung werden dabei beibehalten. Die FIT- und GPX-Dateien enthalten weiterhin die ursprünglichen Trackpunkte.

#### <span id="page-31-0"></span>Anzeigen der aktuellen Aktivität

Standardmäßig beginnt das Gerät automatisch mit der Aufzeichnung Ihres Wegs als Aktivität, wenn es eingeschaltet ist und Satellitensignale erfasst hat. Sie können die Aufzeichnung manuell vorübergehend anhalten und starten.

- **1** Drücken Sie zweimal **MENU**, um das Hauptmenü zu öffnen.
- **2** Wählen Sie **Aufzeichnungssteuerungen**.
- **3** Drücken Sie **J**und **J**, um eine Option anzuzeigen.
	- $\cdot$  Wählen Sie  $\blacktriangleright$ , um die aktuelle Aktivitätsaufzeichnung zu steuern.
	- $\cdot$  Wählen Sie  $\bullet$ , um Datenfelder für die Aktivität anzuzeigen.
	- Wählen Sie  $\Omega$  um die aktuelle Aktivität auf der Karte anzuzeigen.
	- Wählen Sie  $\mathbf{A}$ , um das Höhenprofil für die aktuelle Aktivität anzuzeigen.

#### Navigieren mit TracBack®

Sie können während der Aufzeichnung zurück zum Startpunkt der Aktivität navigieren. Dies bietet sich an, wenn Sie den Weg zurück zum Ausgangspunkt finden möchten.

- **1** Drücken Sie zweimal **MENU**, um das Hauptmenü zu öffnen.
- **2** Wählen Sie **Aufzeichnungssteuerungen**.
- **3** Drücken Sie , um zur Kartenregisterkarte zu wechseln.
- **4** Wählen Sie **TracBack**.

Auf der Karte wird die Route als magentafarbene Linie angezeigt. Auch Start- und Endpunkt werden angezeigt.

**5** Navigieren Sie mithilfe der Karte (*[Navigieren mit der Karte](#page-18-0)*, Seite 13) oder des Kompasses (*[Navigieren mit](#page-19-0) [dem Kompass](#page-19-0)*, Seite 14).

#### Stoppen der aktuellen Aktivität

- **1** Drücken Sie auf den Hauptseiten die Taste **ENTER**.
- **2** Wählen Sie **Stopp**.
- **3** Wählen Sie eine Option:
	- Wählen Sie **Weiter**, um die Aufnahme fortzusetzen.
	- Wählen Sie  $\left| \frac{1}{n} \right|$ , um die Aktivität zu speichern. **TIPP:** Zum Anzeigen der gespeicherten Aktivität drücken Sie zweimal die Taste **MENU**, um das Hauptmenü anzuzeigen, und wählen anschließend **Aufgez. Akt.**.
	- Wählen Sie  $\bar{\mathbf{N}}$ , um die Aktivität zu löschen und den Reisecomputer zurückzusetzen.

#### Speichern der aktuellen Aktivität

- **1** Drücken Sie zweimal **MENU**, um das Hauptmenü zu öffnen.
- **2** Wählen Sie **Aufzeichnungssteuerungen** > .
- **3** Wählen Sie eine Option:
	- Wählen Sie **Speichern**, um die gesamte Aktivität zu speichern.
	- Drücken Sie **MENU**, wählen Sie **Abschnitt speichern** und wählen Sie einen Abschnitt aus.

#### Anzeigen gespeicherter Aktivitätsinformationen

- **1** Drücken Sie zweimal **MENU**, um das Hauptmenü zu öffnen.
- **2** Wählen Sie **Aufgez. Akt.**.
- **3** Wählen Sie eine Aktivität aus.
- **4** Wählen Sie **D**, um Informationen zur Aktivität anzuzeigen, z. B. Zeit und Distanz.
- **5** Wählen Sie 1, um die Aktivität auf einer Karte anzuzeigen. Flaggen markieren den Anfang und das Ende des Wegs.

#### <span id="page-32-0"></span>Speichern einer Position aus einer Aktivität als Wegpunkt

- Drücken Sie zweimal **MENU**, um das Hauptmenü zu öffnen.
- Wählen Sie **Aufgez. Akt.**.
- Wählen Sie eine Aktivität aus.
- 4 Wählen Sie A.
- **5** Drücken Sie  $\triangle$ ,  $\blacktriangledown$ ,  $\blacktriangleleft$  oder  $\blacktriangleright$ , um den Cursor an eine Position zu verschieben. Oben auf der Seite wird eine Informationsleiste angezeigt.
- Drücken Sie die Taste **ENTER**.
- Drücken Sie **MENU**.
- Wählen Sie **Als Wegpkt. speichern**.

#### Erstellen von Tracks aus gespeicherten Aktivitäten

Sie können einen Track aus einer gespeicherten Aktivität erstellen. Tracks werden in einem anderen Dateiformat als Aktivitäten gespeichert (*[Dateiformate](#page-62-0)*, Seite 57). Dadurch können Sie den Track drahtlos an andere kompatible Garmin Geräte übertragen.

- Drücken Sie zweimal **MENU**, um das Hauptmenü zu öffnen.
- Wählen Sie **Aufgez. Akt.**.
- Wählen Sie eine Aktivität aus.
- Drücken Sie **MENU**.
- Wählen Sie **Als Track speichern**.

#### Umkehren von Aktivitäten

Sie können die Start- und Endpunkte der Aktivität vertauschen, um die Aktivität in umgekehrter Richtung zu navigieren.

- Drücken Sie zweimal **MENU**, um das Hauptmenü zu öffnen.
- Wählen Sie **Aufgez. Akt.**.
- Wählen Sie eine Aktivität aus.
- Drücken Sie **MENU**.
- Wählen Sie **Aktivität umkehren**.

#### Navigieren gespeicherter Aktivitäten

- Drücken Sie zweimal **MENU**, um das Hauptmenü zu öffnen.
- Wählen Sie **Aufgez. Akt.**.
- Wählen Sie eine Aktivität aus.
- Wählen Sie 3
- Wählen Sie **Los**.

#### Löschen gespeicherter Aktivitäten

- Drücken Sie zweimal **MENU**, um das Hauptmenü zu öffnen.
- Wählen Sie **Aufgez. Akt.**.
- Wählen Sie eine Aktivität aus.
- Drücken Sie **MENU**.
- Wählen Sie **Löschen**.

#### **Strecken**

Strecken können mehrere Ziele haben. Die Navigation kann von Punkt zu Punkt oder auf routingfähigen Straßen erfolgen. Strecken werden als FIT-Dateien auf dem Gerät gespeichert.

#### <span id="page-33-0"></span>Erstellen von Strecken

- Drücken Sie zweimal **MENU**, um das Hauptmenü zu öffnen.
- Wählen Sie **Streckenplaner** > **Strecke erstellen**.
- Wählen Sie eine Methode für die Streckenerstellung:
	- Wählen Sie **Direkte Route**, um eine Strecke ohne Kartenanpassungen oder Neuberechnungen zu erstellen.
	- Wählen Sie **Straßen und Trails**, um eine Strecke zu erstellen, die zum Folgen von Kartendaten angepasst wird und die bei Bedarf neu berechnet wird.
- Wählen Sie **Ersten Punkt wählen**.
- Wählen Sie eine Kategorie.
- Wählen Sie den ersten Punkt der Strecke.
- Wählen Sie **Verw.**.
- Wählen Sie **Nächst. Punkt wählen**, um der Strecke weitere Punkte hinzuzufügen.
- Wählen Sie **Fertig**.

#### Erstellen von Strecken mit der Karte

- Drücken Sie zweimal **MENU**, um das Hauptmenü zu öffnen.
- Wählen Sie **Streckenplaner** > **Strecke erstellen**.
- Wählen Sie eine Methode für die Streckenerstellung:
	- Wählen Sie **Direkte Route**, um eine Strecke ohne Kartenanpassungen oder Neuberechnungen zu erstellen.
	- Wählen Sie **Straßen und Trails**, um eine Strecke zu erstellen, die zum Folgen von Kartendaten angepasst wird und die bei Bedarf neu berechnet wird.
- Wählen Sie **Ersten Punkt wählen** > **Karte verwenden**.
- Wählen Sie einen Punkt auf der Karte.
- Wählen Sie **Verw.**.
- Verschieben Sie die Karte und wählen Sie weitere Punkte auf der Karte aus, die der Strecke hinzugefügt werden sollen.
- Wählen Sie **Fertig**.

#### Navigieren gespeicherter Strecken

- Drücken Sie **FIND**.
- Wählen Sie **Strecken**.
- Wählen Sie eine Strecke.
- Wählen Sie **Los**.

Standardmäßig wird die Route auf der Karte als gerade Linie angezeigt.

#### <span id="page-34-0"></span>Bearbeiten von Strecken

- **1** Drücken Sie zweimal **MENU**, um das Hauptmenü zu öffnen.
- **2** Wählen Sie **Streckenplaner**.
- **3** Wählen Sie eine Strecke.
- **4** Drücken Sie **MENU**.
- **5** Wählen Sie **Strecke bearbeiten**.
- **6** Wählen Sie einen Punkt.
- **7** Wählen Sie eine Option:
	- Zeigen Sie den Punkt auf der Karte an, indem Sie **Überprüfen** wählen.
	- Wählen Sie **Namen bearbeiten**, um den Namen des Punkts zu bearbeiten.
	- Wählen Sie **Symbol bearbeiten**, um das Symbol zu bearbeiten, das den Punkt kennzeichnet.
	- Wählen Sie **Nach oben** bzw. **Nach unten**, um die Reihenfolge der Punkte der Strecke zu ändern.
	- Wählen Sie **Einfügen vor**, um einen zusätzlichen Punkt auf der Strecke einzufügen. Der zusätzliche Punkt wird vor dem Punkt eingefügt, den Sie gerade bearbeiten.
	- Wählen Sie **Alarm bei Ankunft**, um einen Alarm zu erhalten, wenn Sie am Punkt ankommen. Bei Punkten mit Alarmen handelt es sich in der Regel um Ziele auf der Strecke. Punkte ohne Alarme werden als Routenpunkte auf der Strecke verwendet. Es handelt sich dabei jedoch nicht um Ziele.
	- Wählen Sie **Entfernen**, um den Punkt aus der Strecke zu entfernen.
- **8** Wählen Sie **QUIT**, um die Strecke zu speichern.

#### Bearbeiten des Namens einer Strecke

Sie können den Namen einer Strecke individuell anpassen.

- **1** Drücken Sie zweimal **MENU**, um das Hauptmenü zu öffnen.
- **2** Wählen Sie **Streckenplaner**.
- **3** Wählen Sie eine Strecke.
- **4** Drücken Sie **MENU**.
- **5** Wählen Sie **Namen ändern**.
- **6** Geben Sie den neuen Namen ein.

#### Anzeigen gespeicherter Strecken auf der Karte

- **1** Drücken Sie zweimal **MENU**, um das Hauptmenü zu öffnen.
- **2** Wählen Sie **Streckenplaner**.
- **3** Wählen Sie eine Strecke.
- **4** Wählen Sie die Kartenregisterkarte.

#### Anzeigen des Höhenprofils einer Strecke

Das Höhenprofil zeigt basierend auf den Routingeinstellungen die Höhendaten für eine Strecke an. Wenn das Navigationsgerät für das Luftlinien-Routing konfiguriert ist, zeigt das Höhenprofil die Höhe zwischen Streckenpunkten mit einer geraden Linie an. Wenn das Navigationsgerät für das Straßen-Routing konfiguriert ist, zeigt das Höhenprofil die Höhe entlang der Straßen der Strecke an.

- **1** Drücken Sie zweimal **MENU**, um das Hauptmenü zu öffnen.
- **2** Wählen Sie **Streckenplaner**.
- **3** Wählen Sie eine Strecke.
- **4** Wählen Sie die Registerkarte für das Höhenprofil.

#### <span id="page-35-0"></span>Umkehren von Strecken

Sie können die Start- und Endpunkte der Strecke vertauschen, um die Strecke in umgekehrter Richtung zu navigieren.

- **1** Drücken Sie zweimal **MENU**, um das Hauptmenü zu öffnen.
- **2** Wählen Sie **Streckenplaner**.
- **3** Wählen Sie eine Strecke.
- **4** Drücken Sie **MENU**.
- **5** Wählen Sie **Strecke umkehren**.

#### Erstellen von Tracks oder Routen aus gespeicherten Strecken

Sie können einen Track oder eine Route aus einer gespeicherten Strecke erstellen. Die Tracks oder Routen können mithilfe von Garmin Geräten navigiert werden, die die Streckennavigation nicht unterstützen.

- **1** Drücken Sie zweimal **MENU**, um das Hauptmenü zu öffnen.
- **2** Wählen Sie **Streckenplaner**.
- **3** Wählen Sie eine Strecke.
- **4** Drücken Sie **MENU**.
- **5** Wählen Sie **Als Track speichern** oder **Als Route speichern**.

#### Löschen einer Strecke

- **1** Drücken Sie zweimal **MENU**, um das Hauptmenü zu öffnen.
- **2** Wählen Sie **Streckenplaner**.
- **3** Wählen Sie eine Strecke.
- **4** Drücken Sie **MENU**.
- **5** Wählen Sie **Löschen**.

#### Optionale Karten

Sie können mit dem Gerät zusätzliche Karten verwenden, z. B. Outdoor Maps+, City Navigator°und Garmin HuntView™ Plus-Detailkarten. Detailkarten können zusätzliche Points of Interest umfassen, z. B. Restaurants oder Marineservices. Weitere Informationen finden Sie unter [buy.garmin.com.](http://buy.garmin.com) Sie können sich auch an einen Garmin Händler wenden.

#### Erwerben weiterer Karten

- **1** Rufen Sie unter [www.garmin.com](http://www.garmin.com) die Produktseite für Ihr Gerät auf.
- **2** Klicken Sie auf die Registerkarte **Karten**.
- **3** Folgen Sie den Anweisungen auf dem Bildschirm.

#### Suchen von Adressen

Sie können mit optionalen City Navigator Karten nach Adressen suchen.

- **1** Drücken Sie **FIND**.
- **2** Wählen Sie **Adressen**.
- **3** Wählen Sie **Suchgebiet**, und geben Sie das Land, die Region oder die Stadt ein.
- **4** Wählen Sie **Nummer**, und geben Sie die Hausnummer ein.
- **5** Wählen Sie **Straßenname**, und geben Sie die Straße ein.
# Online-Funktionen

Online-Funktionen sind für das GPSMAP 67i Gerät verfügbar, wenn Sie es über die Bluetooth Technologie mit einem drahtlosen Netzwerk oder einem kompatiblen Smartphone verbinden. Für einige Funktionen muss die Garmin Messenger App auf dem Smartphone installiert sein. Für einige Funktionen muss die Garmin Explore App auf dem Smartphone installiert sein. Weitere Informationen finden Sie unter [garmin.com/apps](http://garmin.com/apps).

- **Garmin Messenger**: Über die Garmin Messenger App können Sie unter Verwendung des Smartphones Nachrichten verfassen und senden. Außerdem können Sie Kontakte und Check-In-Nachrichten mit dem Gerät synchronisieren.
- **Garmin Explore**: Die Garmin Explore App synchronisiert und teilt Wegpunkte, Strecken und Sammlungen mit dem Gerät. Sie können außerdem Karten auf das Smartphone herunterladen, um offline darauf zuzugreifen.
- **Bluetooth Sensoren**: Ermöglicht es Ihnen, mit Bluetooth kompatible Sensoren, z. B. einen Herzfrequenzsensor, zu verbinden.
- **Connect IQ™** : Ermöglicht es Ihnen, über die Connect IQ App die Gerätefunktionen um Widgets, Datenfelder und Apps zu erweitern.
- **EPO-Downloads**: Ermöglicht es Ihnen, über die Garmin Explore App oder, wenn eine Verbindung mit einem Wi‑Fi Netzwerk besteht, eine EPO-Datei (Extended Prediction Orbit) herunterzuladen, um schnell GPS-Satelliten zu erfassen und die Zeit für die anfängliche Erfassung eines GPS-Signals zu reduzieren.
- **Outdoor Maps+**: Ermöglicht das Herunterladen von kostenlosen Satellitenbildern oder Premium-Kartendaten über ein Outdoor Maps+-Abonnement, wenn eine Verbindung zu einem Wi‑Fi Netzwerk besteht.
- **Live-Geocache-Daten**: Bietet über die Garmin Explore App oder wenn eine Verbindung mit einem Wi‑Fi Netzwerk besteht kostenpflichtige oder kostenlose Dienste zur Anzeige von Live-Geocache-Daten von [www.geocaching](http://www.geocaching.com/) [.com](http://www.geocaching.com/).
- **Tracking**: Ermöglicht es Ihnen, Trackpunkte aufzuzeichnen und über das Iridium Satellitennetzwerk zu senden. Sie können Kontakte einladen, Ihrer Position zu folgen, indem Sie ihnen unterwegs eine inReach Nachricht senden. Diese Funktion ermöglicht es Ihren Kontakten, Ihre Live-Daten auf einer MapShare Trackingseite über Ihr Garmin Explore Konto anzuzeigen.
- **Telefonbenachrichtigungen**: Zeigt auf dem GPSMAP 67i Gerät über die Garmin Explore App Smartphone-Benachrichtigungen und Nachrichten an.
- **Software-Updates**: Ermöglicht es Ihnen, über die Garmin Explore App oder, wenn eine Verbindung mit einem Wi‑Fi Netzwerk besteht, Updates für die Gerätesoftware herunterzuladen.
- **inReach Wetter**: Ermöglicht es Ihnen, Wetterinformationen über das inReach Abonnement zu erhalten. Sie können eine Anfrage für Wettervorhersagen mit einfachen Daten, erweiterten Daten oder Seewetterdaten senden.

# <span id="page-37-0"></span>Anforderungen für Online-Funktionen

Für einige Funktionen sind ein Smartphone und eine bestimmte App auf dem Smartphone erforderlich.

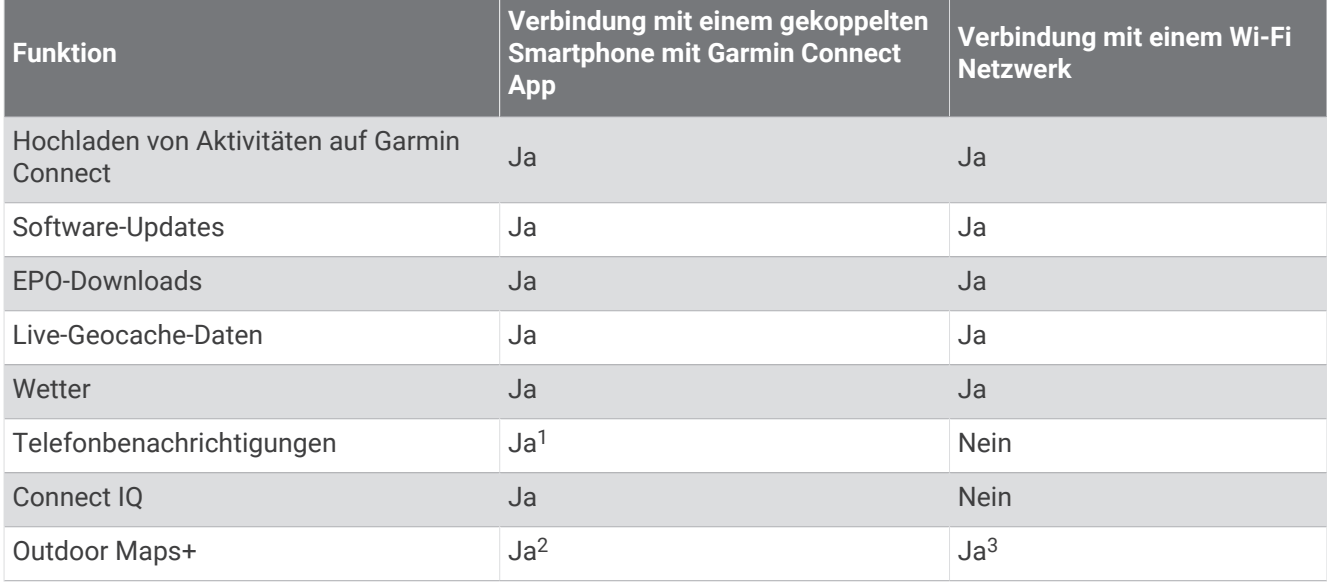

# Telefonbenachrichtigungen

Zum Empfang von Telefonbenachrichtigungen muss ein kompatibles Smartphone mit dem GPSMAP 67i gekoppelt sein. Wenn das Telefon Nachrichten empfängt, werden Benachrichtigungen an Ihr Gerät gesendet.

#### Anzeigen von Telefonbenachrichtigungen

Zum Anzeigen von Benachrichtigungen müssen Sie das Gerät mit Ihrem kompatiblen Smartphone koppeln.

- **1** Drücken Sie  $\mathbf{0}$ , um die Statusseite zu öffnen.
- **2** Wählen Sie **Benachrichtigungen**.
- **3** Wählen Sie eine Benachrichtigung.

#### Ausblenden von Benachrichtigungen

Standardmäßig werden Benachrichtigungen bei ihrem Eingang auf dem Display angezeigt. Benachrichtigungen lassen sich ausblenden, sodass sie nicht angezeigt werden.

- **1** Drücken Sie zweimal **MENU**, um das Hauptmenü zu öffnen.
- **2** Wählen Sie **Einrichten** > **Bluetooth** > **Benachrichtigungen** > **Ausblenden**.

#### Verwalten von Benachrichtigungen

Sie können Benachrichtigungen, die auf dem GPSMAP 67i Gerät angezeigt werden, über Ihr kompatibles Smartphone verwalten.

Wählen Sie eine Option:

- Verwenden Sie bei einem iPhone® Gerät die iOS Benachrichtigungseinstellungen, um die Elemente auszuwählen, die auf dem Gerät angezeigt werden sollen.
- Wählen Sie bei einem Android Smartphone in der Garmin Connect App die Option **Einstellungen** > **Smart Notifications**.

<sup>&</sup>lt;sup>1</sup> Das Gerät erhält Telefonbenachrichtigungen direkt von einem gekoppelten iOS® Smartphone bzw. bei einem Android™ Smartphone über die Garmin Connect App.<br><sup>2</sup> Zum Aktivieren des Abonnements erforderlich.

<sup>3</sup>Zum Herunterladen von Karten erforderlich.

# <span id="page-38-0"></span>Herstellen einer Verbindung mit einem drahtlosen Netzwerk

- **1** Drücken Sie zweimal **MENU**, um das Hauptmenü zu öffnen.
- **2** Wählen Sie **Einrichten** > **WLAN**.
- **3** Wählen Sie den Umschalter, um bei Bedarf die Wi‑Fi Technologie zu aktivieren.
- **4** Wählen Sie **Netzwerk hinzufügen**.
- **5** Wählen Sie ein drahtloses Netzwerk aus der Liste aus, und geben Sie bei Bedarf das Kennwort ein.

Die Netzwerkinformationen werden gespeichert. Wenn Sie an diesen Ort zurückkehren, stellt das Navigationsgerät automatisch eine Verbindung her.

# Connect IQ Funktionen

Sie können dem Gerät Connect IQ Funktionen von Garmin und anderen Anbietern hinzufügen. Dazu wird die Connect IQ App verwendet. Sie können das Gerät mit Datenfeldern, Widgets und Apps anpassen.

**Datenfelder**: Laden Sie neue Datenfelder herunter, die Sensoren, Aktivitäten und Protokolldaten in neuen Formen darstellen. Sie können integrierten Funktionen und Seiten Connect IQ Datenfelder hinzufügen.

**Widgets**: Rufen Sie auf einen Blick Informationen wie Sensordaten und Benachrichtigungen ab.

**Apps**: Fügen Sie dem Gerät interaktive Funktionen wie neue Outdoor- und Fitness-Aktivitätstypen hinzu.

#### Herunterladen von Connect IQ Funktionen

Zum Herunterladen von Funktionen über die Connect IQ App müssen Sie das GPSMAP 67i Gerät mit dem Smartphone koppeln (*[Koppeln des Smartphones und Aktivieren des Geräts](#page-11-0)*, Seite 6).

- **1** Installieren Sie über den App-Shop des Smartphones die Connect IQ App, und öffnen Sie sie.
- **2** Wählen Sie bei Bedarf das Gerät aus.
- **3** Wählen Sie eine Connect IQ Funktion.
- **4** Folgen Sie den Anweisungen auf dem Display.

#### Herunterladen von Connect IQ Funktionen über den Computer

- **1** Schließen Sie das Gerät mit einem USB-Kabel an den Computer an.
- **2** Rufen Sie [apps.garmin.com](http://apps.garmin.com) auf, und melden Sie sich an.
- **3** Wählen Sie eine Connect IQ Funktion, und laden Sie sie herunter.
- **4** Folgen Sie den Anweisungen auf dem Bildschirm.

#### Anzeigen von Connect IQ Widgets

- **1** Drücken Sie  $\mathbf{0}$ , um die Statusseite zu öffnen.
- 2 Wählen Sie **bzw.** , um die Widgets zu durchblättern.

# Datennutzung und Protokoll

Sie können Tarifdetails und Datennutzung auf dem GPSMAP 67i Gerät anzeigen.

# Anzeigen von Tarifdetails

- **1** Drücken Sie zweimal **MENU**, um das Hauptmenü zu öffnen.
- **2** Wählen Sie **inReach-Dienstprg.**.
- **3** Wählen Sie **Tarifdetails**.

# Anzeigen der Datennutzung

Sie können die Anzahl der Nachrichten, Check-In-Nachrichten und Trackpunkte anzeigen, die während des aktuellen Abrechnungszeitraums gesendet wurden. Der Datennutzungszähler wird am Anfang jedes Abrechnungszeitraums automatisch zurückgesetzt.

- **1** Drücken Sie zweimal **MENU**, um das Hauptmenü zu öffnen.
- **2** Wählen Sie **inReach-Dienstprg.**.
- **3** Wählen Sie **Tarifnutzung**.

# **Hauptmenüextras**

Drücken Sie zweimal **MENU**, um das Hauptmenü zu öffnen.

**Aktive Route**: Zeigt die aktive Route und die nächsten Wegpunkte an (*Routen*[, Seite 22](#page-27-0)).

- **Aktive Wetterdat.**: Zeigt die aktuelle Temperatur, die Temperaturvorhersage, die Wettervorhersage, das Wetterradar, Informationen zur Wolkendecke und die Windbedingungen an (*[Anzeigen aktiver](#page-42-0)  [Wettervorhersagen](#page-42-0)*, Seite 37).
- **Adventures**: Zeigt eine Liste von Abenteuern aus der BaseCamp™ Anwendung an (*[Garmin Adventures](#page-43-0)*, [Seite 38\)](#page-43-0).

**Wecker**: Richtet einen akustischen Alarm ein. Wenn Sie das Navigationsgerät derzeit nicht verwenden, können Sie es so einrichten, dass es zu einer bestimmten Zeit eingeschaltet wird.

- **Höhenmesser**: Zeigt die Höhe für die zurückgelegte Distanz an (*[Höhenmesser](#page-23-0)*, Seite 18).
- **Flächenberechnung**: Ermöglicht es Ihnen, die Größe einer Fläche zu berechnen (*[Berechnen der Größe von](#page-44-0) Flächen*[, Seite 39\)](#page-44-0).

**Rechner**: Zeigt einen Rechner an.

**Kalender**: Zeigt einen Kalender an.

**Sammlungsverw.**: Zeigt Sammlungen an, die aus Ihrem Garmin Explore Konto synchronisiert wurden.

**Kompass**: Zeigt den Kompass an (*[Kompass](#page-19-0)*, Seite 14).

- **Connect IQ**: Zeigt eine Liste der installierten Connect IQ Apps an (*[Connect IQ Funktionen](#page-38-0)*, Seite 33).
- **Streckenplaner**: Zeigt eine Liste gespeicherter Strecken an und ermöglicht es Ihnen, neue Strecken zu erstellen (*Strecken*[, Seite 27](#page-32-0)).

**Taschenlampe**: Schaltet die Taschenlampe ein (*[Verwenden der Taschenlampe](#page-44-0)*, Seite 39).

- **Geocaching**: Zeigt eine Liste heruntergeladener Geocaches an (*[Geocaches](#page-44-0)*, Seite 39).
- **Jagen und Angeln**: Zeigt eine Vorhersage für die besten Tage und Tageszeiten zum Jagen und Angeln an der aktuellen Position an.
- **inReach-Dienstprg.**: Ermöglicht es Ihnen, Details zum inReach Abonnement anzuzeigen, Emails abzurufen und eine Testnachricht zu senden (*[inReach Funktionen](#page-12-0)*, Seite 7).
- **inReach-Wetter**: Ermöglicht es Ihnen, unter Verwendung des inReach Abonnements eine Anfrage für Wettervorhersagen mit einfachen Daten, erweiterten Daten oder Seewetterdaten zu senden (*[Anfordern von](#page-41-0) [inReach Wettervorhersagen](#page-41-0)*, Seite 36).
- **Mann über Bord**: Ermöglicht es Ihnen, eine Mann-über-Bord-Position zu speichern und dorthin zurück zu navigieren (*[Markieren einer Mann-über-Bord-Position und Navigieren zu dieser Position](#page-49-0)*, Seite 44).
- **Karte**: Zeigt die Karte an (*Karte*[, Seite 13\)](#page-18-0).
- **Kartenmanager**: Zeigt die heruntergeladenen Kartenversionen an. Mit einem Outdoor Maps+-Abonnement können Sie zusätzliche Karten herunterladen (*[Herunterladen von Karten](#page-49-0)*, Seite 44).
- **Nachrichten**: Ermöglicht es Ihnen, Nachrichten über das Iridium Satellitennetzwerk zu senden (*[inReach](#page-12-0) [Funktionen](#page-12-0)*, Seite 7).
- **Benachrichtigungen**: Weist Sie entsprechend den Benachrichtigungseinstellungen des Smartphones auf eingehende Anrufe, SMS-Nachrichten, Updates von sozialen Netzwerken und mehr hin (*[Telefonbenachrichtigungen](#page-37-0)*, Seite 32).

**Bildbetrachter**: Zeigt gespeicherte Fotos an.

- **Profiländerung**: Ermöglicht es Ihnen, das Profil zu ändern, um die Einstellungen und Datenfelder für eine bestimmte Aktivität oder Tour anzupassen (*[Auswählen eines Profils](#page-50-0)*, Seite 45).
- **Annäherungsal.**: Ermöglicht es Ihnen, Alarme einzurichten, die ausgegeben werden, wenn Sie sich in Reichweite bestimmter Positionen befinden (*[Einrichten von Annäherungsalarmen](#page-50-0)*, Seite 45).
- **Aufgez. Akt.**: Zeigt die aktuelle Aktivität und eine Liste aufgezeichneter Aktivitäten an (*[Aufzeichnungen](#page-29-0)*, [Seite 24\)](#page-29-0).
- **Aufzeichnungssteuerungen**: Ermöglicht es Ihnen, Details zur aktuellen Aktivität anzuzeigen und die aktuelle Aktivitätsaufzeichnung zu steuern (*[Anzeigen der aktuellen Aktivität](#page-31-0)*, Seite 26).
- **Routenplaner**: Zeigt eine Liste gespeicherter Routen an, und ermöglicht es Ihnen, neue Routen zu erstellen (*[Erstellen von Routen mit dem Routenplaner](#page-28-0)*, Seite 23).
- **Satellit**: Zeigt die aktuellen GPS-Satelliteninformationen an (*[Satellitenseite](#page-50-0)*, Seite 45).
- **Gesp. Tr.**: Zeigt eine Liste gespeicherter Tracks an (*[Erstellen von Tracks aus gespeicherten Aktivitäten](#page-32-0)*, Seite 27).
- **Drahtl. Übertr.**: Ermöglicht es Ihnen, Dateien drahtlos auf ein anderes kompatibles Gerät zu übertragen (*[Drahtloses Senden und Empfangen von Daten](#page-51-0)*, Seite 46).
- **Peilen und los**: Ermöglicht es Ihnen, mit dem Navigationsgerät auf ein Objekt in der Ferne zu zeigen und dieses Objekt bei der Navigation als Referenzpunkt zu verwenden (*[Navigieren mit der Funktion "Peilen und los"](#page-20-0)*, [Seite 15\)](#page-20-0).
- **SOS**: Ermöglicht es Ihnen, eine SOS-Rettung zu initiieren (*[inReach Funktionen](#page-12-0)*, Seite 7).
- **Stoppuhr**: Ermöglicht es Ihnen, einen Timer zu verwenden, eine Runde zu markieren und Rundenzeiten zu messen.
- **Sonne und Mond**: Zeigt basierend auf Ihrer GPS-Position Zeiten für Sonnenaufgang und Sonnenuntergang an sowie die Mondphase.
- **Tracking**: Ermöglicht es Ihnen, Trackpunkte aufzuzeichnen und über das Iridium Satellitennetzwerk zu senden (*[inReach Funktionen](#page-12-0)*, Seite 7).
- **Reisecomputer**: Zeigt den Reisecomputer an (*[Reisecomputer](#page-22-0)*, Seite 17).
- **VIRB-Fernbedienung**: Bietet Bedienelemente für die Kamera, wenn eine VIRB® Kamera mit dem GPSMAP 67i Navigationsgerät gekoppelt ist (*[Verwenden der VIRB Fernbedienung](#page-51-0)*, Seite 46).
- **Wegpunkt-Mittelung**: Ermöglicht es Ihnen, eine Wegpunktposition spezifischer festzulegen, um die Genauigkeit zu erhöhen (*[Erhöhen der Genauigkeit einer Wegpunktposition](#page-26-0)*, Seite 21).
- **Wegpunkt-Manager**: Zeigt alle auf dem Gerät gespeicherten Wegpunkte an (*[Wegpunkte](#page-24-0)*, Seite 19).
- **FIND**: Ermöglicht es Ihnen, ein Ziel zu finden, zu dem Sie navigieren können (*[Navigieren zu einem Ziel](#page-24-0)*, Seite 19).
- **XERO-Positionen**: Zeigt Laserpositionsinformationen an, wenn ein Xero® Bogenvisier mit dem GPSMAP 67i Navigationsgerät gekoppelt ist.

# <span id="page-41-0"></span>Anfordern von inReach Wettervorhersagen

Sie erzielen die besten Ergebnisse, wenn Sie beim Anfordern einer inReach Wettervorhersage sicherstellen, dass das Navigationsgerät freie Sicht zum Himmel hat.

Das Navigationsgerät kann unter Verwendung des inReach Abonnements eine Nachricht mit einer Anfrage für Wettervorhersagen mit einfachen Daten, Premium-Daten oder Seewetterdaten senden. Sie können Wettervorhersagen für die aktuelle Position, einen Wegpunkt, GPS-Koordinaten oder eine auf der Karte ausgewählte Position empfangen. Für Wettervorhersagen fallen Gebühren für die Datennutzung oder zusätzliche Kosten im Rahmen Ihres inReach Abonnements an.

- **1** Drücken Sie zweimal **MENU**, um das Hauptmenü zu öffnen.
- **2** Wählen Sie **inReach-Wetter** > **Neue Vorhersage**.
- **3** Wählen Sie bei Bedarf die Option **Vorhersagetyp** und anschließend eine Wettervorhersage des Typs **Basis**  oder **Premium**.
- **4** Wählen Sie bei Bedarf die Option **Standort** und anschließend eine Position.

Das Navigationsgerät fordert standardmäßig Wetterdaten für die aktuelle Position an.

**5** Wählen Sie bei Bedarf die Option **Marine**, um eine Seewettervorhersage anzufordern.

**HINWEIS:** Sie sollten nur eine Marinevorhersage anfordern, wenn Sie sich in einiger Entfernung vom Ufer und auf einem großen Gewässer befinden. Marinevorhersagen sind nicht für Positionen an Land oder für Binnenseen verfügbar.

**6** Wählen Sie **Vorhersage abrufen**.

Das Navigationsgerät sendet eine Anfrage für die Vorhersage. Es kann mehrere Minuten dauern, bis die Wettervorhersagedaten empfangen werden.

Nachdem das Navigationsgerät den Download der Daten abgeschlossen hat, können Sie sich die Vorhersage jederzeit ansehen, bis alle Informationen der Vorhersage abgelaufen sind. Sie können die Vorhersage auch jederzeit aktualisieren.

#### Aktualisieren von inReach Wettervorhersagen

Sie können eine inReach Wettervorhersage aktualisieren, die abgelaufen ist oder veraltete Daten enthält. Für die Aktualisierung einer Vorhersage fallen dieselben Gebühren für die Datennutzung oder dieselben zusätzlichen Kosten an wie für die Anforderung einer Vorhersage.

- **1** Drücken Sie zweimal **MENU**, um das Hauptmenü zu öffnen.
- **2** Wählen Sie **inReach-Wetter**.
- **3** Wählen Sie eine Position mit einer veralteten Wettervorhersage.
- **4** Wählen Sie **Vorhersage akt.**.

Das Navigationsgerät fordert eine aktualisierte Vorhersage an. Wenn Sie die Vorhersage für Eigene Position aktualisieren, fordert das Navigationsgerät eine aktualisierte Vorhersage für die aktuelle Position an. Es kann mehrere Minuten dauern, bis die aktualisierten Wettervorhersagedaten empfangen werden.

#### Löschen von inReach Wettervorhersagen

Sie können eine abgelaufene Vorhersage oder eine Vorhersage für eine nicht mehr benötigte Position löschen.

- **1** Drücken Sie zweimal **MENU**, um das Hauptmenü zu öffnen.
- **2** Wählen Sie **inReach-Wetter**.
- **3** Wählen Sie eine Wetterposition.

**HINWEIS:** Die Vorhersage für Eigene Position kann nicht gelöscht werden.

- **4** Drücken Sie **MENU**.
- **5** Wählen Sie **Löschen**.

# <span id="page-42-0"></span>Anzeigen aktiver Wettervorhersagen

Während das GPSMAP 67i Navigationsgerät mit dem Smartphone oder einem Wi‑Fi Netzwerk verbunden ist und eine aktive Internetverbindung besteht, kann es detaillierte Wetterinformationen aus dem Internet erhalten.

- **1** Drücken Sie zweimal **MENU**, um das Hauptmenü zu öffnen.
- **2** Wählen Sie **Aktive Wetterdat.**.

Das Navigationsgerät lädt automatisch eine Wettervorhersage für die aktuelle Position herunter.

- **3** Wählen Sie einen Tag, um eine stündliche Vorhersage anzuzeigen (sofern verfügbar).
- **4** Wählen Sie ein Zeitintervall, um detaillierte Wetterinformationen anzuzeigen.

#### Anzeigen einer aktiven Wetterkarte

Zum Anzeigen einer aktiven Wetterkarte muss das Navigationsgerät mit dem Smartphone verbunden sein. Während das Navigationsgerät mit einem Smartphone oder einem Wi‑Fi Netzwerk mit Internetzugang verbunden ist, können Sie eine Live-Wetterkarte mit Informationen zu Wetterradar, Wolkendecke, Temperatur oder Windbedingungen anzeigen.

- **1** Drücken Sie zweimal **MENU**, um das Hauptmenü zu öffnen.
- **2** Wählen Sie **Aktive Wetterdat.**.
- **3** Drücken Sie **oder**, um eine Wetterkartenregisterkarte zu wählen.

**HINWEIS:** Möglicherweise sind nicht alle Optionen in allen Gebieten verfügbar.

- Wählen Sie  $\circledast$ , um ein Wetterradar anzuzeigen.
- Wählen Sie  $\blacktriangleright$ , um Informationen zur Wolkendecke anzuzeigen.
- Wählen Sie  $\frac{1}{2}$ , um Temperaturen anzuzeigen.
- Wählen Sie  $\Rightarrow$ , um Informationen zu Windgeschwindigkeiten und -richtungen anzuzeigen.

Die ausgewählten Daten werden auf der Karte angezeigt. Es kann einen Moment dauern, bis das Navigationsgerät die Wetterkartendaten geladen hat.

- **4** Wählen Sie eine Option:
	- Drücken Sie  $\blacksquare$  oder  $\blacksquare$ , um die Ansicht der Karte zu vergrößern oder zu verkleinern.
	- Drücken Sie zum Verschieben der Karte nach oben, unten, links oder rechts  $\blacktriangledown$ , um den Modus zum Verschieben zu aktivieren, und verwenden Sie die Richtungstasten.

#### Hinzufügen aktiver Wetterpositionen

Sie können eine Wetterposition hinzufügen, um aktive Wetterdaten für Wegpunkte, GPS-Koordinaten oder andere Positionen anzuzeigen.

- **1** Zeigen Sie eine aktive Wettervorhersage an.
- **2** Drücken Sie **MENU**.
- **3** Wählen Sie **Positionen verwalten** > **Neue Position**.
- **4** Wählen Sie eine Position.

**TIPP:** Die Option Wetterpositionen ermöglicht es Ihnen, schnell eine Position zu wählen, für die Sie zuvor eine inReach Wettervorhersage angefordert haben.

**5** Wählen Sie **Verw.**.

Das Navigationsgerät lädt eine Vorhersage für die ausgewählte Position herunter.

#### <span id="page-43-0"></span>Wechseln der aktiven Wetterposition

Sie können schnell zwischen Vorhersagen für aktive Wetterpositionen wechseln, die Sie zuvor hinzugefügt haben.

- **1** Zeigen Sie eine aktive Wettervorhersage an.
- **2** Drücken Sie **MENU**.
- **3** Wählen Sie **Positionen verwalten**.
- **4** Wählen Sie eine Position aus der Liste aus.

**TIPP:** Bei Auswahl von Eigene Position wird immer eine Vorhersage für die aktuelle Position heruntergeladen.

**5** Wählen Sie **Verw.**.

Das Navigationsgerät lädt die aktuellste Vorhersage für die ausgewählte Position herunter.

#### Löschen aktiver Wetterpositionen

- **1** Zeigen Sie eine aktive Wettervorhersage an.
- **2** Drücken Sie **MENU**.
- **3** Wählen Sie **Positionen verwalten**.
- **4** Wählen Sie eine Position aus der Liste aus.

**HINWEIS:** Die Vorhersage für Eigene Position kann nicht gelöscht werden.

**5** Wählen Sie **Löschen**.

## Garmin Adventures

Sie können ähnliche Elemente gruppieren und daraus ein Adventure erstellen. Beispielsweise können Sie ein Adventure für die letzte Wanderung erstellen. Das Adventure könnte die Trackaufzeichnung der Tour, Fotos sowie gesuchte Geocaches umfassen. Sie können Adventures mit BaseCamp erstellen und verwalten. Weitere Informationen finden Sie unter [garmin.com/basecamp](http://garmin.com/basecamp).

#### Senden von Dateien an und aus BaseCamp

- **1** Öffnen Sie BaseCamp.
- **2** Verbinden Sie das Gerät mit dem Computer.
- **3** Wählen Sie eine Option:
	- Wählen Sie ein Element auf einem angeschlossenen Gerät aus, und ziehen Sie es in "Meine Sammlung" oder in eine Liste.
	- Wählen Sie in "Meine Sammlung" oder in einer Liste ein Element aus, und ziehen Sie es auf ein verbundenes Gerät.

#### Erstellen von Adventures

Bevor Sie ein Adventure erstellen und an das Gerät senden können, müssen Sie BaseCamp auf den Computer herunterladen und Tracks vom Gerät auf den Computer übertragen (*Senden von Dateien an und aus BaseCamp*, Seite 38).

- **1** Öffnen Sie BaseCamp.
- **2** Wählen Sie **Datei** > **Neu** > **Garmin Adventure**.
- **3** Wählen Sie einen Track und dann die Option **Weiter**.
- **4** Fügen Sie bei Bedarf Elemente aus BaseCamp hinzu.
- **5** Geben Sie Informationen in die erforderlichen Felder ein, um dem Adventure einen Namen und eine Beschreibung zuzuweisen.
- **6** Wenn Sie das Titelbild des Adventures ändern möchten, wählen Sie **Ändern**, und wählen Sie ein anderes Foto aus.
- **7** Wählen Sie **Fertig stellen**.

#### <span id="page-44-0"></span>Starten von Adventures

Damit Sie ein Adventure starten können, müssen Sie ein Adventure von BaseCamp an das Navigationsgerät senden (*[Senden von Dateien an und aus BaseCamp](#page-43-0)*, Seite 38).

Wenn Sie ein gespeichertes Adventure starten, folgt das Navigationsgerät dem gespeicherten Track und zeigt Kurzbefehle zu Informationen entlang des Tracks an, z. B. Fotos und Wegpunkte.

- **1** Drücken Sie zweimal **MENU**, um das Hauptmenü zu öffnen.
- **2** Wählen Sie **Adventures**.

**HINWEIS:** Möglicherweise müssen Sie diese Anwendung dem Hauptmenü hinzufügen, damit Sie sie auswählen können (*[Anpassen des Hauptmenüs](#page-57-0)*, Seite 52).

- **3** Wählen Sie ein Adventure aus.
- **4** Wählen Sie **Start**.

# Berechnen der Größe von Flächen

- **1** Drücken Sie zweimal **MENU**, um das Hauptmenü zu öffnen.
- **2** Wählen Sie **Flächenberechnung** > **Start**.

**HINWEIS:** Möglicherweise müssen Sie diese Anwendung dem Hauptmenü hinzufügen, damit Sie sie auswählen können (*[Anpassen des Hauptmenüs](#page-57-0)*, Seite 52).

- **3** Gehen Sie den Umfang des zu berechnenden Bereichs ab.
- **4** Wählen Sie abschließend die Option **Berechnen**.

## Verwenden der Taschenlampe

#### **WARNUNG**

Dieses Gerät verfügt u. U. über eine Taschenlampe, die so programmiert werden kann, dass sie in verschiedenen Intervallen blinkt. Lassen Sie sich von Ihrem Arzt beraten, falls Sie Epilepsie haben oder empfindlich auf helles Licht oder Blinklicht reagieren.

**HINWEIS:** Die Verwendung der Taschenlampe kann die Akku-Betriebszeit verringern. Sie können die Helligkeit oder die Blinkfrequenz reduzieren, um die Batterie-Laufzeit zu verlängern.

- **1** Drücken Sie zweimal **MENU**, um das Hauptmenü zu öffnen.
- **2** Wählen Sie **Taschenlampe** > **ENTER**.

**HINWEIS:** Möglicherweise müssen Sie diese Anwendung dem Hauptmenü hinzufügen, damit Sie sie auswählen können (*[Anpassen des Hauptmenüs](#page-57-0)*, Seite 52).

- **3** Verwenden Sie bei Bedarf den Schieberegler für die Helligkeit, um die Helligkeit anzupassen.
- **4** Wählen Sie bei Bedarf einen anderen Blinktyp.

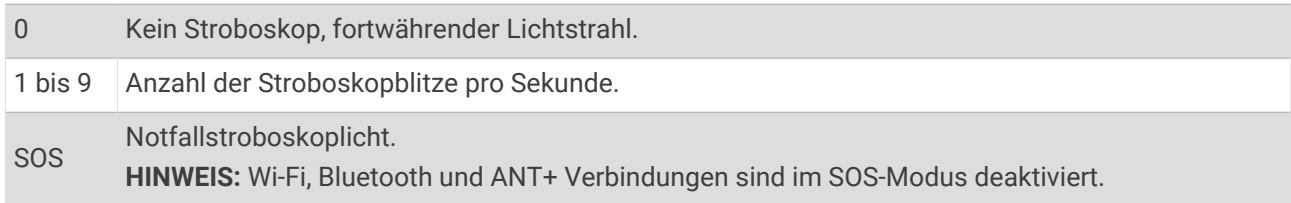

# Geocaches

Geocaching ist eine Schatzsuche, bei der Teilnehmer mithilfe von Hinweisen und GPS-Koordinaten versteckte Caches suchen oder Caches verstecken.

#### <span id="page-45-0"></span>Registrieren des Geräts bei Geocaching.com

Sie können das Gerät unter [www.geocaching.com](http://www.geocaching.com/) registrieren, um nach einer Liste von Geocaches in der Nähe zu suchen oder Livedaten nach Millionen von Geocaches zu durchsuchen.

- **1** Stellen Sie eine Verbindung mit einem drahtlosen Netzwerk (*[Herstellen einer Verbindung mit einem](#page-38-0)  [drahtlosen Netzwerk](#page-38-0)*, Seite 33) oder der Garmin Connect App her (*[Koppeln des Smartphones und Aktivieren](#page-11-0) [des Geräts](#page-11-0)*, Seite 6).
- **2** Drücken Sie zweimal **MENU**, um das Hauptmenü zu öffnen.
- **3** Wählen Sie **Einrichten** > **Geocaching** > **Gerät registrieren**. Ein Aktivierungscode wird angezeigt.
- **4** Folgen Sie den Anweisungen auf dem Display.

#### Herstellen einer Verbindung mit Geocaching.com

Nachdem Sie sich registriert haben, können Sie auf dem Gerät Geocaches von [www.geocaching.com](http://www.geocaching.com/) anzeigen, wenn eine drahtlose Verbindung besteht.

- Stellen Sie eine Verbindung mit der Garmin Connect App her.
- Stellen Sie eine Verbindung mit einem Wi‑Fi Netzwerk her.

#### Herunterladen von Geocaches über den Computer

Sie können Geocaches mit einem Computer manuell auf das Gerät übertragen (*[Übertragen von Dateien auf das](#page-63-0) Gerät*[, Seite 58](#page-63-0)). Sie können die Geocache-Dateien in einer GPX-Datei speichern und sie in den GPX-Ordner auf dem Gerät importieren. Als Premium-Mitglied von geocaching.com können Sie die Pocket-Query-Funktion verwenden, um eine große Gruppe von Geocaches als einzelne GPX-Datei auf das Gerät zu übertragen.

- **1** Schließen Sie das Gerät mit einem USB-Kabel an den Computer an.
- **2** Rufen Sie die Website [www.geocaching.com](http://www.geocaching.com/) auf.
- **3** Erstellen Sie bei Bedarf ein Konto.
- **4** Melden Sie sich an.
- **5** Folgen Sie den Anweisungen bei geocaching.com, um nach Geocaches zu suchen und sie auf das Gerät herunterzuladen.

### Suchen nach Geocaches

Sie können die auf dem Navigationsgerät geladenen Geocaches durchsuchen.

Wenn eine Verbindung mit [www.geocaching.com](http://www.geocaching.com/) besteht, können Sie Live-Geocache-Daten durchsuchen und Geocaches herunterladen.

**HINWEIS:** Sie können detaillierte Informationen für eine begrenzte Anzahl von Geocaches pro Tag herunterladen. Zum Herunterladen weiterer Daten können Sie ein Premium-Abonnement erwerben. Weitere Informationen finden Sie unter [www.geocaching.com](http://www.geocaching.com/).

- **1** Drücken Sie zweimal **MENU**, um das Hauptmenü zu öffnen.
- **2** Wählen Sie **Geocaching** > .
- **3** Drücken Sie **MENU**.
- **4** Wählen Sie eine Option:
	- Wählen Sie **Suchbegriff eingeben** und geben Sie einen Suchbegriff ein, um die auf dem Navigationsgerät geladenen Geocaches nach Name zu durchsuchen.
	- Wählen Sie **Suche bei**, und wählen Sie eine Position aus, um nach Geocaches in der Nähe oder in der Nähe einer anderen Position zu suchen.

Wenn eine Verbindung mit [www.geocaching.com](http://www.geocaching.com/) besteht, enthalten die Suchergebnisse Live-Geocache-Daten, die von einem **GC Live-Download** stammen.

• Wählen Sie **GC Live-Download** > **GC-Code**, und geben Sie den Geocache-Code ein, um nach Code nach Live-Geocaches zu suchen.

Mit dieser Funktion können Sie einen spezifischen Geocache von [www.geocaching.com](http://www.geocaching.com/) herunterladen, wenn Sie den Geocache-Code kennen.

**5** Wählen Sie einen Geocache aus.

Die Geocache-Details werden angezeigt.

**HINWEIS:** Wenn Sie einen Live-Geocache ausgewählt haben und eine Verbindung besteht, lädt das Navigationsgerät bei Bedarf die vollständigen Geocache-Details in den internen Speicher herunter.

#### Suchen nach Geocaches auf der Karte

- **1** Drücken Sie zweimal **MENU**, um das Hauptmenü zu öffnen.
- **2** Wählen Sie **Geocaching** > .
- **3** Drücken Sie **MENU**.
- **4** Wählen Sie **Geocaches herunterl.**, um auf der Karte nach Geocaches in der Nähe zu suchen und sie herunterzuladen.

**TIPP:** Wählen Sie Filter, um die Suchergebnisse zu filtern.

**5** Wählen Sie einen Geocache aus.

Die Geocache-Details werden angezeigt. Wenn Sie einen Live-Geocache ausgewählt haben und eine Verbindung mit [www.geocaching.com](http://www.geocaching.com/) besteht, lädt das Navigationsgerät die vollständigen Geocache-Details in den internen Speicher herunter.

### <span id="page-47-0"></span>Filtern der Geocache-Liste

Sie können die Geocache-Liste basierend auf bestimmten Kriterien filtern, z. B. dem Schwierigkeitsgrad.

- **1** Drücken Sie zweimal **MENU**, um das Hauptmenü zu öffnen.
- **2** Wählen Sie **Geocaching** > .
- **3** Drücken Sie **MENU**.
- **4** Wählen Sie **Filter** und anschließend eine oder mehrere Optionen:
	- Wählen Sie **Typ**, um nach einer Geocache-Kategorie zu filtern, z. B. Rätsel oder Event.
	- Wählen Sie **Cache-Größe**, um nach den Abmessungen des Geocache-Containers zu filtern.
	- Wählen Sie **Status**, um nach Geocaches mit dem Status **Unversucht**, **Nicht gefunden** oder **Gefunden** zu filtern.
	- Wählen Sie einen Schwierigkeitsgrad von 1 bis 5, um nach dem Schwierigkeitsgrad für das Finden des Geocaches oder dem Schwierigkeitsgrad des Geländes zu filtern.
- **5** Wählen Sie **QUIT**, um die gefilterte Geocache-Liste anzuzeigen.

#### Speichern von benutzerdefinierten Geocache-Filtern

Sie können basierend auf bestimmten Kriterien benutzerdefinierte Filter für Geocaches erstellen und speichern.

- **1** Drücken Sie zweimal **MENU**, um das Hauptmenü zu öffnen.
- **2** Wählen Sie **Einrichten** > **Geocaching** > **Filtereinstellungen** > **Filter erstellen**.
- **3** Wählen Sie Elemente zum Filtern aus.
- **4** Wählen Sie **QUIT**.

Standardmäßig wird der neue Filter automatisch mit dem Namen Filter, gefolgt von einer Zahl gespeichert. Beispielsweise Filter 2. Sie können den Geocache-Filter bearbeiten, um den Namen zu ändern (*Bearbeiten von benutzerdefinierten Geocache-Filtern*, Seite 42).

#### Bearbeiten von benutzerdefinierten Geocache-Filtern

- **1** Drücken Sie zweimal **MENU**, um das Hauptmenü zu öffnen.
- **2** Wählen Sie **Einrichten** > **Geocaching** > **Filtereinstellungen**.
- **3** Wählen Sie einen Filter.
- **4** Wählen Sie ein Element zum Bearbeiten aus.

#### Anzeigen von Geocache-Details

- **1** Drücken Sie zweimal **MENU**, um das Hauptmenü zu öffnen.
- **2** Wählen Sie **Geocaching**.
- **3** Wählen Sie einen Geocache aus.
- **4** Drücken Sie **MENU**.
- **5** Wählen Sie **Punkt anzeigen**.

Die Geocache-Beschreibung und -Logs werden angezeigt.

#### Navigieren zu Geocaches

- **1** Drücken Sie zweimal **MENU**, um das Hauptmenü zu öffnen.
- **2** Wählen Sie **Geocaching**.
- **3** Wählen Sie einen Geocache aus.
- **4** Wählen Sie **Los**.

#### <span id="page-48-0"></span>Verwenden von Tipps und Hinweisen zum Finden von Geocaches

Verwenden Sie Tipps oder Hinweise, z. B. eine Beschreibung oder Koordinaten, um Unterstützung beim Finden eines Geocaches zu erhalten.

- **1** Wählen Sie während der Navigation zu einem Geocache die Option **MENU** > **Geocache**.
- **2** Wählen Sie eine Option:
	- Wählen Sie **Beschreibung**, um Details zum Geocache anzuzeigen.
	- Wählen Sie **Tipp**, um einen Hinweis zur Geocache-Position zu erhalten.
	- Wählen Sie **Koordinaten**, um die Breiten- und Längengrade für einen Geocache anzuzeigen.
	- Wählen Sie **Aktivität**, um Feedback über den Geocache von Personen zu erhalten, die den Cache bereits gesucht haben.
	- Wählen Sie **chirp™**, um die chirp™ Suche zu aktivieren.

#### Loggen von Geocaches

Wenn du versucht hast, einen Geocache zu finden, kannst du die Ergebnisse aufzeichnen. Sie können einige Geocaches unter [www.geocaching.com](http://www.geocaching.com/) überprüfen.

- **1** Drücken Sie zweimal **MENU**, um das Hauptmenü zu öffnen.
- **2** Wählen Sie **Geocaching** > **Loggen**.
- **3** Wählen Sie **Gefunden**, **Nicht gefunden**, **Reparatur erforderlich** oder **Unversucht**.
- **4** Wählen Sie eine Option:
	- Beenden Sie das Loggen, indem Sie **Fertig** wählen.
	- Beginnen Sie mit der Navigation zu einem Geocache in Ihrer unmittelbaren Nähe, indem Sie **Nächste suchen** wählen.
	- Geben Sie einen Kommentar zur Suche nach dem Cache oder zum Cache ein, indem Sie **Kommentar bearbeiten** wählen, einen Kommentar eingeben und am Ende **Fertig** wählen.

Wenn Sie bei [www.geocaching.com](http://www.geocaching.com/) angemeldet sind, wird das Log automatisch in Ihr Konto bei [www](http://www.geocaching.com/) [.geocaching.com](http://www.geocaching.com/) hochgeladen.

#### chirp

Ein chirp ist ein kleines Zubehör, das programmiert und in einem Geocache platziert wird.Garmin Sie können mithilfe des Geräts einen chirp in einem Geocache finden.

#### Aktivieren der chirp Suche

- **1** Drücken Sie zweimal **MENU**, um das Hauptmenü zu öffnen.
- **2** Wählen Sie **Einrichten** > **Geocaching** > **chirp™-Einstellungen**.
- **3** Wählen Sie **chirp™-Suche** > **Ein**.

#### Suchen von Geocaches mit einem chirp

- **1** Achten Sie darauf, dass die chirp Suche aktiviert ist. Navigieren Sie dann zu einem Geocache. Wenn der Geocache mit einem chirp nur noch ca. 10 m (33 Fuß) von Ihnen entfernt ist, werden Informationen zum chirp angezeigt.
- **2** Wählen Sie **Details einblenden**.
- **3** Wählen Sie bei Bedarf die Option **Los**, um zum nächsten Abschnitt des Geocaches zu navigieren.

#### Entfernen von Live-Geocache-Daten vom Gerät

Sie können Live-Geocache-Daten entfernen, damit nur Geocaches angezeigt werden, die manuell über einen Computer auf das Gerät übertragen wurden.

- **1** Drücken Sie zweimal **MENU**, um das Hauptmenü zu öffnen.
- **2** Wählen Sie **Einrichten** > **Geocaching** > **Geocaching Live** > **Live-Daten entfernen**.

Live-Geocache-Daten werden vom Gerät entfernt und nicht mehr in der Geocache-Liste angezeigt.

#### <span id="page-49-0"></span>Entfernen der Geräteregistrierung von Geocaching.com

Wenn Sie die Besitzrechte an Ihrem Gerät übertragen, können Sie die Geräteregistrierung von der Geocaching-Website entfernen.

- **1** Drücken Sie zweimal **MENU**, um das Hauptmenü zu öffnen.
- **2** Wählen Sie **Einrichten** > **Geocaching** > **Geocaching Live** > **Gerätereg. aufheben**.

# Markieren einer Mann-über-Bord-Position und Navigieren zu dieser Position

Damit Sie eine Mann-über-Bord-Position speichern und dorthin zurück navigieren können, müssen Sie zunächst die Anwendung Mann über Bord hinzufügen (*[Anpassen des Hauptmenüs](#page-57-0)*, Seite 52).

- **1** Drücken Sie zweimal **MENU**, um das Hauptmenü zu öffnen.
- **2** Wählen Sie **Mann über Bord** > **Start**.

Die Karte mit der Route zur Mann-über-Bord-Position wird angezeigt. Standardmäßig wird die Route als magentafarbene Linie angezeigt.

**3** Navigieren Sie mithilfe der Karte (*[Navigieren mit der Karte](#page-18-0)*, Seite 13) oder des Kompasses (*[Navigieren mit](#page-19-0) [dem Kompass](#page-19-0)*, Seite 14).

## Herunterladen von Karten

Zum Herunterladen von Karten auf das Navigationsgerät müssen Sie eine Verbindung mit einem drahtlosen Netzwerk herstellen (*[Herstellen einer Verbindung mit einem drahtlosen Netzwerk](#page-38-0)*, Seite 33).

- **1** Drücken Sie zweimal **MENU**, um das Hauptmenü zu öffnen.
- **2** Wählen Sie **Kartenmanager** > **Outdoor Maps+**.

**HINWEIS:** Möglicherweise müssen Sie diese Anwendung dem Hauptmenü hinzufügen, damit Sie sie auswählen können (*[Anpassen des Hauptmenüs](#page-57-0)*, Seite 52).

- **3** Wählen Sie eine Option:
	- Wählen Sie zum Herunterladen kostenloser Satellitenkartendaten ohne Abonnement **Sat.bild hinzufügen**.
	- Wählen Sie **Abo überprüfen**, um Premium-Karten herunterzuladen und Ihr Outdoor Maps+-Abonnement für dieses Navigationsgerät zu aktivieren.

**HINWEIS:** Weitere Informationen zum Erwerben von Abonnements finden Sie unter [garmin.com](https://garmin.com/outdoormaps) [/outdoormaps](https://garmin.com/outdoormaps).

- **4** Drücken Sie **OK** und wählen Sie **Ebeneninformationen**, um Details zu den Kartenebenen anzuzeigen (optional).
- **5** Führen Sie auf der Karte mindestens einen der folgenden Schritte aus:
	- Drücken Sie  $\bigwedge$ ,  $\bigvee$  oder  $\bigtriangledown$ , um unterschiedliche Bereiche der Karte anzuzeigen.
	- Drücken Sie **+** oder , um die Ansicht der Karte zu vergrößern oder zu verkleinern.
- **6** Wählen Sie **Gebiet wählen** > **Herunterladen**.

Es wird eine geschätzte Download-Größe für die Karte angezeigt. Sie sollten sich vergewissern, dass das Navigationsgerät über ausreichend freien Speicherplatz für die Karte verfügt.

- **7** Wählen Sie **Name**, um den Namen des Karten-Downloads zu bearbeiten (optional).
- **8** Drücken Sie **MENU**.
- **9** Wählen Sie **Karten konfigurieren**.

**10** Wählen Sie einen Umschalter, um Kartenebenen zu aktivieren oder zu deaktivieren.

#### Aktivieren von Karten

Sie können auf dem Gerät installierte Karten aktivieren.

- **1** Wählen Sie **Kartenmanager** > **Outdoor Maps+** > **MENU** > **Karten konfigurieren**.
- **2** Wählen Sie den Umschalter, um die einzelnen installierten Karten zu aktivieren.
- **3** Wählen Sie den Kartennamen aus, um die Rasterhelligkeitsstufe zu ändern (optional).

#### <span id="page-50-0"></span>Löschen einer Karte

Sie können Karten entfernen, damit mehr Speicherplatz auf dem Gerät verfügbar ist.

- **1** Wählen Sie **Kartenmanager** > **Outdoor Maps+**.
- **2** Wählen Sie eine Karte aus.
- **3** Wählen Sie **MENU** > **Löschen**.

### Auswählen eines Profils

Wenn Sie zu einer anderen Aktivität wechseln, können Sie die Einstellungen des Geräts ändern, indem Sie das Profil ändern.

- **1** Drücken Sie zweimal **MENU**, um das Hauptmenü zu öffnen.
- **2** Wählen Sie **Profiländerung**.

**HINWEIS:** Möglicherweise müssen Sie diese Anwendung dem Hauptmenü hinzufügen, damit Sie sie auswählen können (*[Anpassen des Hauptmenüs](#page-57-0)*, Seite 52).

**3** Wählen Sie ein Profil.

## Einrichten von Annäherungsalarmen

Bei Annäherungsalarmen wird eine Warnung ausgegeben, wenn Sie sich in einem vorgegebenen Abstand zu einer bestimmten Position befinden.

- **1** Drücken Sie zweimal **MENU**, um das Hauptmenü zu öffnen.
- **2** Wählen Sie **Annäherungsal.** > **Alarm erstellen**.

**HINWEIS:** Möglicherweise müssen Sie diese Anwendung dem Hauptmenü hinzufügen, damit Sie sie auswählen können (*[Anpassen des Hauptmenüs](#page-57-0)*, Seite 52).

- **3** Wählen Sie eine Kategorie.
- **4** Wählen Sie eine Position.
- **5** Wählen Sie **Verw.**.
- **6** Geben Sie einen Radius ein.

Wenn Sie in einen Bereich mit einem Annäherungsalarm eintreten, gibt das Gerät einen Ton aus.

#### Bearbeiten oder Löschen von Annäherungsalarmen

- **1** Drücken Sie zweimal **MENU**, um das Hauptmenü zu öffnen.
- **2** Wählen Sie **Annäherungsal.**.
- **3** Wählen Sie einen Alarm.
- **4** Wählen Sie eine Option:
	- Wählen Sie **Radius ändern**, um den Radius zu bearbeiten.
	- Wählen Sie **Karte**, um den Alarm auf einer Karte anzuzeigen.
	- Wählen Sie **Löschen**, um den Alarm zu löschen.

### **Satellitenseite**

Auf der Satellitenseite werden aktuelle Position, GPS-Genauigkeit, Satellitenpositionen und Satellitensignalstärke angezeigt.

Wählen Sie < oder >, um zusätzliche Satellitenkonstellationen anzuzeigen, wenn diese aktiviert sind.

### <span id="page-51-0"></span>GPS-Satelliteneinstellungen

Drücken Sie zweimal **MENU**, um das Hauptmenü zu öffnen. Wählen Sie **Satellit**. Drücken Sie MENU.

**Mit GPS verwenden**: Ermöglicht es Ihnen, das GPS zu aktivieren.

**In Bewegungsrichtung**: Zeigt an, ob Satelliten mit ihren Ringen genordet zum oberen Bildschirmrand dargestellt werden oder ob der aktuelle Track nach oben zeigt.

**Einfarbig**: Ermöglicht es Ihnen auszuwählen, ob die Satellitenseite mehrfarbig oder einfarbig angezeigt wird.

**Pos. auf Karte festl.**: Ermöglicht es Ihnen, Ihre aktuelle Position auf der Karte zu markieren. Sie können diese Position verwenden, um Routen zu erstellen oder um nach gespeicherten Positionen zu suchen.

**AutoLocate-Position**: Berechnet Ihre GPS-Position mit der Garmin AutoLocate® Funktion.

**Satelliteneinstellungen**: Legt die Optionen für das Satellitensystem fest (*[Satelliteneinstellungen](#page-53-0)*, Seite 48).

# Drahtloses Senden und Empfangen von Daten

Zum drahtlosen Übertragen von Daten müssen Sie sich in einem Abstand von maximal 3 m (10 Fuß) zu einem kompatiblen Garmin Gerät befinden.

Wenn das Navigationsgerät über die ANT+ Technologie mit einem kompatiblen Garmin Gerät verbunden ist, kann es Daten drahtlos senden und empfangen. Sie können Wegpunkte, Geocaches, Routen, Tracks und mehr weitergeben.

- **1** Drücken Sie zweimal **MENU**, um das Hauptmenü zu öffnen.
- **2** Wählen Sie **Drahtl. Übertr.**.
- **3** Wählen Sie eine Option:
	- Wählen Sie **Senden** und dann einen Datentyp.
	- Wählen Sie **Empfangen**, um Daten von einem anderen Gerät zu empfangen. Das andere kompatible Gerät muss versuchen, Daten zu senden.
- **4** Folgen Sie den Anweisungen auf dem Display.

# Verwenden der VIRB Fernbedienung

Zum Verwenden der VIRB Fernbedienung müssen Sie auf der VIRB Kamera die Fernbedienungseinstellung aktivieren. Weitere Informationen sind im *VIRB Serie – Benutzerhandbuch* zu finden.

Mit der VIRB Fernbedienung können Sie die VIRB Kamera mit dem Navigationsgerät von Weitem bedienen.

- **1** Schalten Sie die VIRB Kamera ein.
- **2** Wählen Sie auf dem GPSMAP 67i Navigationsgerät die Option **VIRB-Fernbedienung**.

**HINWEIS:** Möglicherweise müssen Sie diese Anwendung dem Hauptmenü hinzufügen, damit Sie sie auswählen können (*[Anpassen des Hauptmenüs](#page-57-0)*, Seite 52).

- **3** Warten Sie, während das Navigationsgerät eine Verbindung mit der VIRB Kamera herstellt.
- **4** Wählen Sie eine Option:
	- Wählen Sie <sup>1</sup>, um Video aufzuzeichnen.
	- $\cdot$  Wählen Sie  $\bigcirc$  um ein Foto aufzunehmen.

# Anpassen des Geräts

# Anpassen der Datenfelder

Sie können die auf jeder Hauptseite angezeigten Datenfelder anpassen.

- **1** Öffnen Sie die Seite, deren Datenfelder Sie ändern möchten.
- **2** Drücken Sie **MENU**.
- **3** Wählen **Datenfelder ändern**.
- **4** Wählen Sie ein Datenfeld aus.
- **5** Folgen Sie den Anweisungen auf dem Display.

# <span id="page-52-0"></span>Einrichtungsmenü

Drücken Sie zweimal **MENU**, um das Hauptmenü zu öffnen. Wählen Sie **Einrichten**.

- **System**: Ermöglicht es Ihnen, Systemeinstellungen anzupassen (*[Systemeinstellungen](#page-53-0)*, Seite 48).
- **Anzeige**: Passt die Beleuchtungs- und Displayeinstellungen an (*[Anzeigeeinstellungen](#page-53-0)*, Seite 48).
- **Bluetooth**: Koppelt das Navigationsgerät mit einem Smartphone und ermöglicht es Ihnen, die Bluetooth Einstellungen anzupassen (*[Bluetooth Einstellungen](#page-54-0)*, Seite 49).
- **WLAN**: Ermöglicht es Ihnen, eine Verbindung mit einem drahtlosen Netzwerk herzustellen (*[Wi‑Fi Einstellungen](#page-54-0)*, [Seite 49\)](#page-54-0).
- **Tracking**: Ermöglicht es Ihnen, die Tracking Einstellungen anzupassen (*[inReach Tracking-Einstellungen](#page-15-0)*, [Seite 10\)](#page-15-0).
- **Nachrichten**: Ermöglicht es Ihnen, die Einstellungen für Nachrichten anzupassen (*[Nachrichteneinstellungen](#page-14-0)*, [Seite 9](#page-14-0)).

**Kontakte**: Ermöglicht es Ihnen, Kontakte hinzuzufügen, zu löschen und zu bearbeiten (*Kontakte*[, Seite 12](#page-17-0)).

**Karte**: Richtet die Kartendarstellung ein (*[Karteneinstellungen](#page-19-0)*, Seite 14).

- **Aufzeichnung**: Ermöglicht es Ihnen, Einstellungen für die Aktivitätsaufzeichnung anzupassen (*[Aufzeichnungseinstellungen](#page-30-0)*, Seite 25).
- **Routing**: Ermöglicht es Ihnen anzupassen, wie das Gerät Routen für jede Aktivität berechnet (*[Routingeinstellungen](#page-54-0)*, Seite 49).
- **Expeditionsmodus**: Ermöglicht es Ihnen, Einstellungen zum Aktivieren des Expeditionsmodus anzupassen (*[Aktivieren des Expeditionsmodus](#page-55-0)*, Seite 50).
- **Wegpunkte**: Ermöglicht es Ihnen, ein benutzerdefiniertes Präfix für automatisch benannte Wegpunkte einzugeben.
- **Töne**: Richtet die Töne des Geräts ein, beispielsweise Tastentöne und Alarme (*[Einrichten der Töne des Geräts](#page-55-0)*, [Seite 50\)](#page-55-0).
- **Richtung**: Ermöglicht es Ihnen, Einstellungen für die Kompassrichtung anzupassen (*[Richtungseinstellungen](#page-22-0)*, [Seite 17\)](#page-22-0).
- **Höhenmesser**: Ermöglicht es Ihnen, die Höhenmessereinstellungen anzupassen (*[Höhenmessereinstellungen](#page-23-0)*, [Seite 18\)](#page-23-0).
- **Geocaching**: Ermöglicht es Ihnen, die Geocache-Einstellungen anzupassen (*[Geocaching-Einstellungen](#page-55-0)*, [Seite 50\)](#page-55-0).
- **Sensoren**: Koppelt drahtlose Sensoren mit dem Navigationsgerät (*[Koppeln von Funksensoren](#page-56-0)*, Seite 51).
- **Fitness**: Ermöglicht es Ihnen, Einstellungen zum Aufzeichnen von Fitnessaktivitäten anzupassen (*[Fitnesseinstellungen](#page-56-0)*, Seite 51).
- **Marine**: Legt die Darstellung von Marinedaten auf der Karte fest (*[Marineeinstellungen](#page-56-0)*, Seite 51).
- **Menüs**: Ermöglicht es Ihnen, die Seitenfolge und das Hauptmenü anzupassen (*[Menüeinstellungen](#page-57-0)*, Seite 52).
- **Positionsformat**: Richtet das geografische Positionsformat und Optionen für das Kartenbezugssystem ein (*[Positionsformateinstellungen](#page-58-0)*, Seite 53).
- **Einheiten**: Richtet die auf dem Gerät verwendeten Maßeinheiten ein (*[Ändern der Maßeinheiten](#page-58-0)*, Seite 53). **Zeit**: Passt die Zeiteinstellungen an (*[Zeiteinstellungen](#page-58-0)*, Seite 53).
- **Profile**: Ermöglicht es Ihnen, Aktivitätsprofile anzupassen und neue Profile zu erstellen (*Profile*[, Seite 53](#page-58-0)).
- **Reset**: Ermöglicht es Ihnen, Benutzerdaten und Einstellungen zurückzusetzen (*[Zurücksetzen von Daten und](#page-59-0)  [Einstellungen](#page-59-0)*, Seite 54).
- **Info**: Zeigt Geräteinformationen an, z. B. die Geräte-ID, die Softwareversion, aufsichtsrechtliche Informationen und die Lizenzvereinbarung (*[Anzeigen aufsichtsrechtlicher E-Label- und Compliance-Informationen](#page-64-0)*, Seite 59).

#### <span id="page-53-0"></span>Systemeinstellungen

Drücken Sie zweimal **MENU**, um das Hauptmenü zu öffnen. Wählen Sie **Einrichten** > **System**.

**Satellit**: Legt die Optionen für das Satellitensystem fest (*Satelliteneinstellungen*, Seite 48).

**Textsprache**: Stellt die Textsprache des Geräts ein.

**HINWEIS:** Das Ändern der Textsprache wirkt sich nicht auf Benutzereingaben oder Kartendaten wie beispielsweise Straßennamen aus.

**USB-Modus**: Richtet das Gerät so ein, dass MTP (Media Transfer Protocol) oder der Garmin Modus verwendet wird, wenn eine Verbindung mit dem Computer besteht.

#### Satelliteneinstellungen

Drücken Sie zweimal **MENU**, um das Hauptmenü zu öffnen. Wählen Sie **Einrichten** > **System** > **Satellit**.

**Satellitensystem**: Legt für das Satellitensystem die Option für ausschließlich GPS, mehrere Satellitensysteme oder Demomodus (GPS aus) fest.

**Multi-Band**: Aktiviert die Verwendung von Multiband-Systemen auf dem GPSMAP 67i Gerät.

**HINWEIS:** Multiband-Systeme nutzen mehrere Frequenzbänder und ermöglichen einheitlichere Trackaufzeichnungen und eine optimierte Positionsfindung, wenn das Gerät in schwierigen Umgebungen verwendet wird.

#### Anzeigeeinstellungen

Drücken Sie zweimal **MENU**, um das Hauptmenü zu öffnen. Wählen Sie **Einrichten** > **Anzeige**.

**Display-Beleuchtung**: Passt den Zeitraum an, nach dem die Beleuchtung ausgeschaltet wird.

- **Display immer an**: Schont den Akku und verlängert die Akku-Betriebszeit, indem der Bildschirm ausgeschaltet wird, sobald die Beleuchtung ausgeht (*Ausschalten des Displays*, Seite 48).
- **Darstellung**: Ändert die Darstellung des Displayhintergrunds und der Markierungsfarbe für ausgewählte Elemente (*Ändern des Farbmodus*, Seite 48).

**Screenshot**: Ermöglicht es Ihnen, das Bild zu speichern, das auf dem Bildschirm des Geräts angezeigt wird. **Übersichtstextgröße**: Ändert die Größe des auf dem Display angezeigten Textes.

#### Ausschalten des Displays

Zum Schonen des Akkus und Verlängern der Akkulaufzeit können Sie das Display nach Ablauf der Beleuchtungsdauer automatisch ausschalten.

- **1** Drücken Sie zweimal **MENU**, um das Hauptmenü zu öffnen.
- **2** Wählen Sie **Einrichten** > **Anzeige** > **Display immer an** > **Aus**.

Sie können  $\bf{0}$  drücken, um das Display einzuschalten.

#### Ändern des Farbmodus

- **1** Drücken Sie zweimal **MENU**, um das Hauptmenü zu öffnen.
- **2** Wählen Sie **Einrichten** > **Anzeige** > **Darstellung**.
- **3** Wählen Sie eine Option:
	- Wählen Sie **Modus** > **Automatisch**, damit das Gerät die Farben für Tag oder Nacht automatisch basierend auf der Uhrzeit anpasst.
	- Wählen Sie **Modus** > **Tag**, um einen hellen Hintergrund zu verwenden.
	- Wählen Sie **Modus** > **Nacht**, um einen dunklen Hintergrund zu verwenden.
	- Wählen Sie **Tagfarbe**, um das Farbschema für den Tag anzupassen.
	- Wählen Sie **Nachtfarbe**, um das Farbschema für die Nacht anzupassen.

### <span id="page-54-0"></span>Bluetooth Einstellungen

Drücken Sie zweimal **MENU**, um das Hauptmenü zu öffnen. Wählen Sie **Einrichten** > **Bluetooth**.

**Status**: Aktiviert die drahtlose Bluetooth Technologie und zeigt den aktuellen Verbindungsstatus an.

**Benachrichtigungen**: Blendet Smartphone-Benachrichtigungen ein oder aus.

**Telefon entfernen**: Entfernt das verbundene Smartphone aus der Liste gekoppelter Smartphones. Diese Option ist nur verfügbar, nachdem ein Smartphone gekoppelt wurde.

#### Wi**‑**Fi Einstellungen

Drücken Sie zweimal **MENU**, um das Hauptmenü zu öffnen. Wählen Sie **Einrichten** > **WLAN**.

**WLAN**: Aktiviert die drahtlose Internettechnologie.

**Netzwerk hinzufügen**: Ermöglicht es Ihnen, nach einem drahtlosen Internetnetzwerk zu suchen und eine Verbindung damit herzustellen.

#### Routingeinstellungen

Die verfügbaren Routingeinstellungen sind davon abhängig, ob die Option Luftlinien-Routing aktiviert oder deaktiviert ist.

- Drücken Sie zweimal **MENU**, um das Hauptmenü zu öffnen. Wählen Sie **Einrichten** > **Routing**.
- **Luftlinien-Routing**: Aktiviert oder deaktiviert das Luftlinien-Routing. Beim Luftlinien-Routing wird die kürzeste Route zum Ziel berechnet.
- **Aktivität**: Legt eine Aktivität während des Routings fest. Das Navigationsgerät berechnet Routen, die für die ausgewählte Aktivität optimiert sind.
- **Auf Straße zeigen**: Fixiert das blaue Dreieck, mit dem Ihre Position auf der Karte gekennzeichnet ist, auf der nächstgelegenen Straße. Dies bietet sich besonders beim Fahren oder Navigieren auf Straßen an.
- **Streckennavigation**: Legt die Methode zum Berechnen von Strecken und Routen fest. Die Option Direkte Route wird für die Luftlinien-Navigation ohne Neuberechnung verwendet. Mit der Option Straßen und Trails wird die Strecke angepasst, sodass sie Kartendaten folgt und bei Bedarf neu berechnet wird.
- **Routenübergänge**: Legt fest, wie das Navigationsgerät Routen von einem Punkt der Route zum nächsten erstellt. Diese Einstellung ist nur für einige Aktivitäten verfügbar. Mit der Option Distanz werden Sie zum nächsten Punkt der Route geführt, wenn Sie sich innerhalb einer bestimmten Distanz zum aktuellen Punkt befinden.
- **Erweiterte Einst.**: Ermöglicht es Ihnen, zusätzliche Routingeinstellungen anzupassen (*Erweiterte Routingeinstellungen*, Seite 49).

#### Erweiterte Routingeinstellungen

Drücken Sie zweimal **MENU**, um das Hauptmenü zu öffnen. Wählen Sie **Einrichten** > **Routing** > **Erweiterte Einst.**.

- **Berechnungsmethode**: Legt die Methode zum Berechnen der Route fest.
- **Routenneuberechnung**: Richtet Präferenzen für die Neuberechnung ein, die gelten, wenn Sie sich von der aktiven Route entfernen.
- **Vermeidung einrichten**: Legt die Straßen- und Geländetypen sowie die Verkehrsmittel fest, die bei der Navigation vermieden werden.

#### <span id="page-55-0"></span>Aktivieren des Expeditionsmodus

Sie können den Expeditionsmodus verwenden, um die Batterie-Laufzeit zu verlängern. Im Expeditionsmodus wird das Display ausgeschaltet, das Gerät wechselt in den Energiesparmodus, und es erfasst weniger GPS-Trackpunkte.

- **1** Drücken Sie zweimal **MENU**, um das Hauptmenü zu öffnen.
- **2** Wählen Sie **Einrichten** > **Expeditionsmodus**.
- **3** Wählen Sie eine Option:
	- Wählen Sie **Auswahl**, damit Sie beim Ausschalten des Geräts dazu aufgefordert werden, den Expeditionsmodus zu aktivieren.
	- Wählen Sie **Automatisch**, um den Expeditionsmodus automatisch nach einer Inaktivität von zwei Minuten zu aktivieren.
	- Wählen Sie **Nie**, um den Expeditionsmodus nie zu aktivieren.

Im Expeditionsmodus blinkt die grüne LED gelegentlich.

#### Einrichten der Töne des Geräts

Sie können die Töne für Nachrichten, Tasten, Abbiegewarnungen und Alarme anpassen.

- **1** Drücken Sie zweimal **MENU**, um das Hauptmenü zu öffnen.
- **2** Wählen Sie **Einrichten** > **Töne**.
- **3** Wählen Sie **Töne**.
- **4** Wählen Sie eine Option:
	- Wählen Sie **Ton und Vibration**, um sowohl Töne als auch Vibration zu aktivieren.
	- Wählen Sie **Nur Signalton**, um nur Töne zu aktivieren.
	- Wählen Sie **Vibration**, um nur Vibration zu aktivieren.
	- Wählen Sie **Aus**, um Töne und Vibration zu deaktivieren.
- **5** Wählen Sie **Lautstärke**, um die Tonlautstärke einzurichten.
- **6** Wählen Sie einen Ton für jede Art der Tonausgabe aus.

#### Geocaching-Einstellungen

Drücken Sie zweimal **MENU**, um das Hauptmenü zu öffnen. Wählen Sie **Einrichten** > **Geocaching**.

**Geocaching Live**: Ermöglicht es Ihnen, Live-Geocache-Daten vom Gerät zu entfernen und die Geräteregistrierung von geocaching.com zu entfernen (*[Entfernen von Live-Geocache-Daten vom Gerät](#page-48-0)*, Seite 43, *[Entfernen der](#page-49-0) [Geräteregistrierung von Geocaching.com](#page-49-0)*, Seite 44).

**Geocache-Stil**: Legt fest, ob das Gerät die Geocache-Liste mit Namen oder Codes anzeigt.

- **chirp™-Einstellungen**: Ermöglicht es Ihnen, die chirp Suche zu aktivieren und ein chirp Zubehör zu programmieren (*chirp*[, Seite 43\)](#page-48-0).
- **Filtereinstellungen**: Ermöglicht es Ihnen, benutzerdefinierte Filter für Geocaches zu erstellen und zu speichern (*[Speichern von benutzerdefinierten Geocache-Filtern](#page-47-0)*, Seite 42).
- **Gefundene Geocaches**: Ermöglicht es Ihnen, die Anzahl der gefundenen Geocaches zu bearbeiten. Die Anzahl steigt automatisch, wenn Sie einen gefundenen Geocache aufzeichnen (*[Loggen von Geocaches](#page-48-0)*, Seite 43).
- **Umgebungsalarm**: Ermöglicht es Ihnen, einen Alarm einzurichten, der ertönt, wenn Sie sich in einem vorgegebenen Abstand zu einem Geocache befinden.

#### <span id="page-56-0"></span>Koppeln von Funksensoren

Vor der Kopplung müssen Sie den Herzfrequenzsensor anlegen oder den Sensor installieren.

Das Navigationsgerät kann über die ANT+ oder Bluetooth Technologie mit Funksensoren gekoppelt werden. Beispielsweise können Sie einen Herzfrequenz-Brustgurt mit dem Navigationsgerät verbinden. Weitere Informationen zur Kompatibilität und zum Erwerb optionaler Sensoren sind unter [buy.garmin.com](http://buy.garmin.com) verfügbar.

- **1** Das Navigationsgerät muss sich in einer Entfernung von maximal 3 m (10 Fuß) zum Sensor befinden. **HINWEIS:** Halten Sie beim Koppeln eine Entfernung von mindestens 10 m (33 Fuß) zu anderen Sensoren ein.
- **2** Drücken Sie zweimal **MENU**, um das Hauptmenü zu öffnen.
- **3** Wählen Sie **Einrichten** > **Sensoren**.
- **4** Wählen Sie einen Sensortyp.
- **5** Wählen Sie **Neu suchen…**.

Wenn der Sensor mit dem Navigationsgerät gekoppelt ist, ändert sich der Status des Sensors von Suche läuft in Verbunden.

#### Fitnesseinstellungen

Drücken Sie zweimal **MENU**, um das Hauptmenü zu öffnen. Wählen Sie **Einrichten** > **Fitness**.

- **Auto Lap**: Richtet das Navigationsgerät so ein, dass bei einer bestimmten Distanz automatisch die Runde markiert wird.
- **Benutzer**: Richtet die Informationen des Benutzerprofils ein. Das Navigationsgerät verwendet diese Informationen zur Berechnung genauer Trainingsdaten in Garmin Connect.
- **Herzfrequenz-Bereiche**: Richtet die fünf Herzfrequenz-Bereiche und die maximale Herzfrequenz für Fitnessaktivitäten ein.

#### Speichern von Runden nach Distanz

Sie können die Funktion Auto Lap® verwenden, um die Runde automatisch bei einer bestimmten Distanz zu speichern. Mithilfe dieser Funktion können Sie Ihre Leistung während verschiedener Abschnitte einer Aktivität vergleichen.

- **1** Drücken Sie zweimal **MENU**, um das Hauptmenü zu öffnen.
- **2** Wählen Sie **Einrichten** > **Fitness** > **Auto Lap**.
- **3** Geben Sie einen Wert ein und wählen Sie **Fertig**.

#### Marineeinstellungen

Drücken Sie zweimal **MENU**, um das Hauptmenü zu öffnen. Wählen Sie **Einrichten** > **Marine**.

**Seekartenmodus**: Legt die Art der Karte fest, die das Gerät zum Anzeigen von Marinedaten verwendet. NautischMit Nautisch werden verschiedene Kartenmerkmale in unterschiedlichen Farben angezeigt, damit Marine-POIs einfacher zu lesen sind und die Karte in ihrer Darstellung Papierkarten ähnelt. Mit Fischen (Seekarten erforderlich) wird eine detaillierte Ansicht der Bodenkonturen und Tiefenmessungen angezeigt. Außerdem wird die Kartendarstellung für eine optimale Benutzung beim Fischen vereinfacht.

**Darstellung**: Legt die Darstellung von maritimen Navigationshilfen auf der Karte fest.

- **Marinealarme**: Richtet Alarme ein, die ertönen, wenn eine angegebene Driftentfernung überschritten wird, während Sie vor Anker liegen, wenn Sie um eine bestimmte Distanz vom Kurs abgewichen sind und wenn Sie in Wasser mit einer bestimmten Tiefe gelangen (*Einrichten von Marinealarmen*, Seite 51).
- **Marinegeschw.filter**: Ermittelt den Durchschnittswert der Geschwindigkeit des Schiffes über einen kurzen Zeitraum, um besser abgestimmte Geschwindigkeitswerte zu erzielen.

#### Einrichten von Marinealarmen

- **1** Drücken Sie zweimal **MENU**, um das Hauptmenü zu öffnen.
- **2** Wählen Sie **Einrichten** > **Marine** > **Marinealarme**.
- **3** Wählen Sie einen Alarmtyp.
- **4** Geben Sie eine Distanz ein, und wählen Sie **Fertig**.

#### <span id="page-57-0"></span>Menüeinstellungen

Drücken Sie zweimal **MENU**, um das Hauptmenü zu öffnen. Wählen Sie **Einrichten** > **Menüs**.

**Menüstil**: Ändert die Darstellung des Hauptmenüs.

- **Hauptmenü**: Ermöglicht es Ihnen, dem Hauptmenü Elemente hinzuzufügen, sie zu verschieben und zu löschen (*Anpassen des Hauptmenüs*, Seite 52).
- **Seitenfolge**: Ermöglicht es Ihnen, der Seitenfolge Elemente hinzuzufügen, sie zu verschieben und zu löschen (*Ändern der Seitenfolge*, Seite 52).
- **Einrichten**: Ändert die Reihenfolge von Elementen im Einstellungsmenü.

**Suchen**: Ändert die Reihenfolge von Elementen im Suchmenü.

#### Anpassen des Hauptmenüs

Sie können dem Hauptmenü Elemente hinzufügen und sie verschieben und löschen.

- **1** Drücken Sie zweimal **MENU**, um das Hauptmenü zu öffnen.
- **2** Wählen Sie eine Option:
	- Wählen Sie **Seite hinzufügen**, anschließend eine Kategorie und dann eine Option, um am Ende der Liste ein neues Element hinzuzufügen.
	- Drücken Sie **MENU**, wählen Sie **Elem.reihenf. änd.**, dann ein Menüelement und anschließend **Verschieben**, um die Position eines Elements in der Liste zu ändern.
	- Drücken Sie **MENU**, wählen Sie **Elem.reihenf. änd.**, dann ein Menüelement und anschließend **Einfügen**, um der Liste vor dem ausgewählten Element ein neues Element hinzuzufügen.
	- Drücken Sie **MENU**, wählen Sie **Elem.reihenf. änd.**, dann ein Menüelement und anschließend **Entfernen**, um ein Element aus der Liste zu löschen.

#### Ändern der Seitenfolge

- **1** Drücken Sie zweimal **MENU**, um das Hauptmenü zu öffnen.
- **2** Wählen Sie **Einrichten** > **Menüs** > **Seitenfolge** > **Seitenfolge bearbeiten**.
- **3** Wählen Sie eine Seite.
- **4** Wählen Sie eine Option:
	- Wählen Sie **Verschieben**, um die Seite in der Liste nach oben bzw. nach unten zu verschieben.
	- Wählen Sie **Einfügen** und anschließend eine Kategorie, um der Seitenfolge eine neue Seite hinzuzufügen.
	- Wählen Sie **Entfernen**, um eine Seite aus der Seitenfolge zu entfernen.

**TIPP:** Sie können **PAGE** drücken, um die Seitenfolge anzuzeigen.

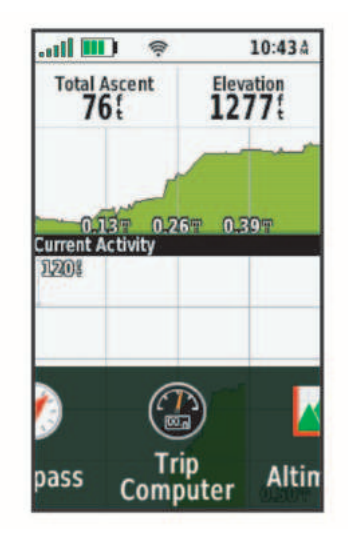

#### <span id="page-58-0"></span>Konfigurieren der Seitenbandanzeige

- **1** Drücken Sie zweimal **MENU**, um das Hauptmenü zu öffnen.
- **2** Wählen Sie **Einrichten** > **Menüs** > **Seitenfolge** > **Seitenbandanzeige**.
- **3** Wählen Sie eine Option:
	- Wählen Sie **Aus**, um die Seitenbandanzeige zu deaktivieren.
	- Wählen Sie **Langsam** oder **Schnell**, um die Geschwindigkeit einzustellen, mit der sich die Seite öffnet, wenn sie in der Seitenbandanzeige ausgewählt wird.

#### Positionsformateinstellungen

**HINWEIS:** Sie sollten das Positionsformat oder das Koordinatensystem des Kartenbezugssystems nur ändern, wenn Sie eine Karte verwenden, für die ein anderes Positionsformat erforderlich ist.

Drücken Sie zweimal **MENU**, um das Hauptmenü zu öffnen. Wählen Sie **Einrichten** > **Positionsformat**.

**Positionsformat**: Legt das Positionsformat fest, in dem Positionsangaben angezeigt werden.

**Kartenbezugssystem**: Stellt das Koordinatensystem ein, nach dem die Karte strukturiert ist.

**Kartensphäroid**: Zeigt das vom Gerät verwendete Koordinatensystem an. Das Standard-Koordinatensystem ist WGS 84.

### Ändern der Maßeinheiten

- **1** Drücken Sie zweimal **MENU**, um das Hauptmenü zu öffnen.
- **2** Wählen Sie **Einrichten** > **Einheiten**.
- **3** Wählen Sie eine Option:
	- Wählen Sie **Tempo/Distanz**, um die Maßeinheit für Geschwindigkeit und Distanz zu ändern.
	- Wählen Sie **Vertikalgeschw.**, um die Maßeinheit für die Vertikalgeschwindigkeit zu ändern.
	- Wählen Sie **Höhe** > **Höhe**, um die Maßeinheit für die Höhe zu ändern.
	- Wählen Sie **Höhe** > **Tiefe**, um die Maßeinheit für die Tiefe zu ändern.
	- Wählen Sie **Temperatur**, um die Maßeinheit für die Temperatur zu ändern.
	- Wählen Sie **Druck**, um die Maßeinheit für den Druck zu ändern.
- **4** Wählen Sie eine Maßeinheit.

#### **Zeiteinstellungen**

Drücken Sie zweimal **MENU**, um das Hauptmenü zu öffnen. Wählen Sie **Einrichten** > **Zeit**.

**Zeitformat**: Legt fest, ob die Zeit vom Gerät im 12-Stunden- oder 24-Stunden-Format angezeigt wird.

**Zeitzone**: Legt die Zeitzone für das Gerät fest. Bei Auswahl von Automatisch wird die Zeitzone automatisch abhängig von der GPS-Position eingestellt.

**Sommerzeit**: Richtet das Gerät zur Verwendung der Sommerzeit ein.

#### Profile

Profile enthalten eine Reihe von Einstellungen, mit denen das Gerät entsprechend Ihrer Verwendung optimiert wird. Beispielsweise werden bei der Verwendung des Geräts beim Jagen andere Einstellungen und Ansichten verwendet als bei der Verwendung beim Geocaching.

Wenn Sie ein Profil nutzen und Einstellungen ändern, z. B. Datenfelder oder Maßeinheiten, werden die Änderungen automatisch als Teil des Profils gespeichert.

#### <span id="page-59-0"></span>Erstellen von benutzerdefinierten Profilen

Falls die vorinstallierten Profile nicht für Ihre Aktivität oder Tour geeignet sind, können Sie ein benutzerdefiniertes Profil mit eigenen Einstellungen und Datenfeldern erstellen.

- **1** Drücken Sie zweimal **MENU**, um das Hauptmenü zu öffnen.
- **2** Wählen Sie **Einrichten** > **Profile** > **Profil erstellen** > **OK**.

Das neue Profil wird mit einem Standardnamen und einer Zahl erstellt. Beispielsweise "Profil 10". Das neue Profil wird zum aktiven Profil.

- **3** Wählen Sie das neue Profil.
- **4** Wählen Sie eine Option:
	- Passen Sie den Standardnamen des Profils an (*Bearbeiten eines Profilnamens*, Seite 54).
	- Passen Sie die Einstellungen nach Bedarf an (*[Einrichtungsmenü](#page-52-0)*, Seite 47).
	- Passen Sie die Datenfelder nach Bedarf an (*[Anpassen der Datenfelder](#page-51-0)*, Seite 46).

Änderungen, die Sie an den Einstellungen und Datenfeldern vornehmen, werden automatisch im aktiven Profil gespeichert.

#### Bearbeiten eines Profilnamens

- **1** Drücken Sie zweimal **MENU**, um das Hauptmenü zu öffnen.
- **2** Wählen Sie **Einrichten** > **Profile**.
- **3** Wählen Sie ein Profil.
- **4** Wählen Sie **Namen bearbeiten**.
- **5** Geben Sie den neuen Namen ein.

#### Löschen von Profilen

**HINWEIS:** Es ist nicht möglich, ein derzeit verwendetes Profil zu löschen.

- **1** Drücken Sie zweimal **MENU**, um das Hauptmenü zu öffnen.
- **2** Wählen Sie **Einrichten** > **Profile**.
- **3** Wählen Sie ein Profil.
- **4** Wählen Sie **Löschen**.

#### Zurücksetzen von Daten und Einstellungen

- **1** Drücken Sie zweimal **MENU**, um das Hauptmenü zu öffnen.
- **2** Wählen Sie **Einrichten** > **Reset**.
- **3** Wählen Sie eine Option:
	- Wählen Sie **Reset: Reisedaten**, um Daten einer Reise zurückzusetzen, z. B. Distanz und Durchschnittswerte.
	- Wählen Sie **Alle Wegpkt. löschen**, um alle gespeicherten Wegpunkte zu löschen.
	- Wählen Sie **Aktuelle Aktivität lö.**, um die Daten zu löschen, die seit Beginn der aktuellen Aktivität aufgezeichnet wurden.

**HINWEIS:** Das Gerät zeichnet weiterhin neue Daten für die aktuelle Aktivität auf.

- Wählen Sie **Reset Profil**, um nur die Einstellungen für das aktuelle Aktivitätsprofil auf Werksstandards zurückzusetzen.
- Wählen Sie **Reset: Alle Werte**, um alle Geräteeinstellungen und -profile auf Werksstandards zurückzusetzen.

**HINWEIS:** Beim Zurücksetzen aller Einstellungen werden alle Geocaching-Aktivitäten vom Gerät gelöscht. Gespeicherte Daten wie Tracks und Wegpunkte werden nicht entfernt.

• Wählen Sie **Alle löschen**, um alle gespeicherten Benutzerdaten zu entfernen und alle Einstellungen des Geräts auf die Werkseinstellungen zurückzusetzen.

**HINWEIS:** Beim Löschen aller Einstellungen werden die persönlichen Daten, das Protokoll und gespeicherte Benutzerdaten entfernt, einschließlich Tracks und Wegpunkte.

#### Wiederherstellen der Standardeinstellungen der Seiten

- **1** Drücken Sie **PAGE** oder **QUIT**, um zu der Seite zu blättern, für die Sie die Einstellungen wiederherstellen möchten.
- **2** Drücken Sie **MENU**.
- **3** Wählen Sie **Werkseinst. herstellen**.

# Geräteinformationen

# Produkt-Updates

Installieren Sie auf dem Computer Garmin Express™ ([www.garmin.com/express](http://www.garmin.com/express)). Installieren Sie auf dem Smartphone die Garmin Explore App.

So erhalten Sie einfachen Zugriff auf folgende Dienste für Garmin Geräte:

- Software-Updates
- Karten-Updates
- Hochladen von Daten auf Garmin Explore
- Produktregistrierung

#### Einrichten von Garmin Express

- **1** Verbinden Sie das Gerät per USB-Kabel mit dem Computer.
- **2** Rufen Sie die Website [garmin.com/express](http://garmin.com/express) auf.
- **3** Folgen Sie den Anweisungen auf dem Bildschirm.

## Weitere Informationsquellen

Weitere Informationen zu diesem Produkt finden Sie auf der Garmin Website.

- Unter [support.garmin.com](http://support.garmin.com) finden Sie zusätzliche Handbücher, Artikel und Software-Updates.
- Rufen Sie die Website [buy.garmin.com](http://buy.garmin.com) auf, oder wenden Sie sich an einen Garmin Händler, wenn Sie weitere Informationen zu optionalen Zubehör- bzw. Ersatzteilen benötigen.

### Befestigen des Karabinerclips

**1** Befestigen Sie den Karabinerclip  $\Omega$  in den dafür vorgesehenen Schlitzen an der Gehäuserückseite  $\Omega$  des Geräts.

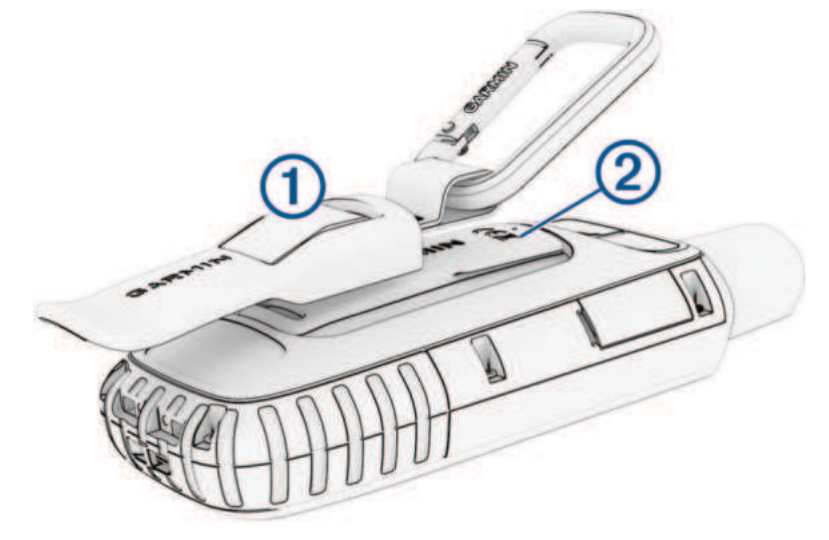

**2** Achten Sie darauf, dass der Karabinerclip einrastet.

#### Entfernen des Karabinerclips

Heben Sie den hinteren Bereich des Karabinerclips an, und lösen Sie ihn aus den Schlitzen an der Gehäuserückseite.

## Anbringen der Trageschlaufe

**1** Führen Sie die kleine Schlaufe der Trageschlaufe durch den Schlitz am Gerät.

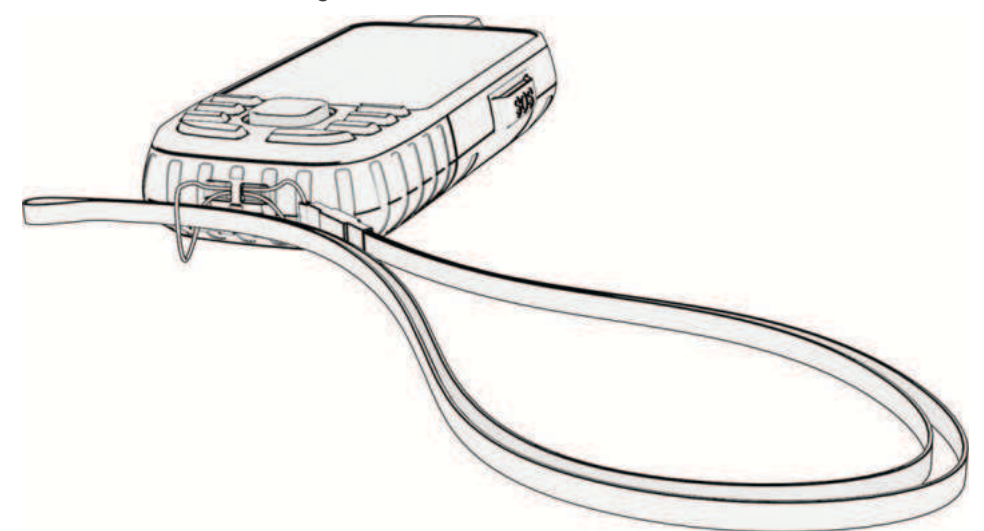

- **2** Führen Sie das andere Ende der Trageschlaufe durch die kleine Schlaufe, und ziehen Sie es fest.
- **3** Bringen Sie die Trageschlaufe bei Bedarf an Ihrer Kleidung oder am Rucksack an, um sie während einer Aktivität zu befestigen.

### Pflege des Geräts

#### *HINWEIS*

Verwenden Sie keine chemischen Reinigungsmittel, Lösungsmittel oder Insektenschutzmittel, die die Kunststoffteile oder die Oberfläche beschädigen könnten.

Bewahren Sie das Gerät nicht an Orten auf, an denen es über längere Zeit extrem hohen oder niedrigen Temperaturen ausgesetzt sein kann, da dies zu Schäden am Gerät führen kann.

Das Gerät ist gemäß IEC-Norm 60529 IPX7 wasserbeständig. In einer Tiefe von einem Meter widersteht das Gerät 30 Minuten lang dem Eindringen von Wasser. Eine längere Eintauchzeit kann zu Schäden am Gerät führen. Reiben Sie das Gerät nach Kontakt mit Wasser trocken und lassen Sie es an der Luft trocknen, bevor Sie es verwenden oder aufladen.

Spülen Sie das Gerät mit klarem Wasser ab, nachdem es mit Chlor- oder Salzwasser in Berührung gekommen ist.

#### Reinigen des Geräts

- **1** Wischen Sie das Gerät mit einem Tuch ab, das mit einer milden Reinigungslösung befeuchtet ist.
- **2** Wischen Sie das Gerät trocken.

### **Datenverwaltung**

HINWEIS: Das Gerät ist nicht mit Windows® 95, 98, Me, Mac® und OS 10.3 und früheren Versionen kompatibel.Windows NT®

### **Dateiformate**

Das Handgerät unterstützt folgende Dateiformate:

- Dateien aus Garmin Explore.
- GPX-Routen, -Track, und -Wegpunktdateien.
- GPX-Geocache-Dateien (*[Herunterladen von Geocaches über den Computer](#page-45-0)*, Seite 40).
- JPEG-Fotodateien.
- GPI-Dateien (Benutzer-POI-Dateien aus Garmin POI Loader). Rufen Sie die Website [www.garmin.com](http://www.garmin.com/products/poiloader) [/products/poiloader](http://www.garmin.com/products/poiloader) auf.
- FIT-Dateien für den Export in Garmin Connect.

#### Installieren einer Speicherkarte

Sie können eine microSD Speicherkarte mit bis zu 32 GB einlegen, um zusätzlichen Speicherplatz oder vorinstallierte Karten zu erhalten.

**1** Heben Sie die Schutzkappe an der Seite des Geräts an (1).

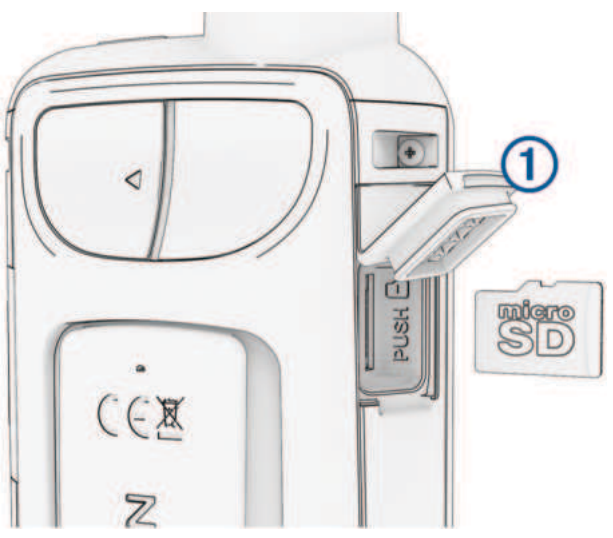

**2** Legen Sie die Speicherkarte so ein, dass die Goldkontakte zur Vorderseite des Geräts zeigen.

#### Verbinden des Geräts mit dem Computer

#### *HINWEIS*

Zum Schutz vor Korrosion sollten Sie den USB-Anschluss, die Schutzkappe und den umliegenden Bereich vor dem Aufladen oder dem Anschließen an einen Computer sorgfältig abtrocknen.

- **1** Hebe die Schutzkappe über dem Mini-USB-Anschluss an.
- **2** Stecke das schmale Ende des USB-Kabels in den USB-Anschluss am Gerät.
- **3** Stecke das breite Ende des USB-Kabels in einen USB-Anschluss am Computer.

Das Gerät sowie die Speicherkarte (optional) werden unter Windows im Arbeitsplatz als Wechseldatenträger und unter Mac als verbundene Laufwerke angezeigt.

### <span id="page-63-0"></span>Übertragen von Dateien auf das Gerät

**1** Verbinden Sie das Gerät mit dem Computer.

Unter Windows wird das Gerät als Wechseldatenträger oder tragbares Gerät angezeigt, und die Speicherkarte wird ggf. als zweiter Wechseldatenträger angezeigt. Unter Mac werden das Gerät und die Speicherkarte als verbundene Laufwerke angezeigt.

**HINWEIS:** Auf einigen Computern mit mehreren Netzlaufwerken können die Gerätelaufwerke möglicherweise nicht ordnungsgemäß angezeigt werden. Informationen zum Zuweisen von Laufwerkbuchstaben finden Sie in der Dokumentation des Betriebssystems.

- **2** Öffnen Sie auf dem Computer den Dateibrowser.
- **3** Wählen Sie eine Datei aus.
- **4** Wählen Sie **Bearbeiten** > **Kopieren**.
- **5** Öffnen Sie das tragbare Gerät oder Laufwerk für das Gerät oder die Speicherkarte.
- **6** Wechseln Sie zu einem Ordner.
- **7** Wählen Sie **Bearbeiten** > **Einfügen**.

Die Datei wird in der Liste der Dateien im Speicher des Geräts bzw. auf der Speicherkarte angezeigt.

#### Löschen von Dateien

#### *HINWEIS*

Wenn Sie sich über den Zweck einer Datei nicht im Klaren sind, löschen Sie die betreffende Datei nicht. Der Speicher des Geräts enthält wichtige Systemdateien, die nicht gelöscht werden dürfen.

- **1** Öffnen Sie das Laufwerk **Garmin**.
- **2** Öffnen Sie bei Bedarf einen Ordner.
- **3** Wählen Sie eine Datei aus.
- **4** Drücken Sie auf der Tastatur die Taste **Entf**.

**HINWEIS:** Wenn Sie einen Apple® Computer verwenden, müssen Sie den Papierkorb leeren, um die Dateien vollständig zu entfernen.

#### Entfernen des USB-Kabels

Wenn das Gerät als Wechseldatenträger an den Computer angeschlossen ist, müssen Sie es sicher vom Computer trennen, damit es nicht zu Datenverlusten kommt. Wenn das Gerät unter Windows als tragbares Gerät verbunden ist, muss es nicht sicher getrennt werden.

- **1** Führen Sie einen der folgenden Schritte aus:
	- Windows: Klicken Sie in der Taskleiste auf das Symbol **Hardware sicher entfernen**, und wählen Sie das Gerät aus.
	- Apple: Wählen Sie das Gerät aus und dann die Option **Datei** > **Auswerfen**.
- **2** Trennen Sie das Kabel vom Computer.

# <span id="page-64-0"></span>Technische Daten

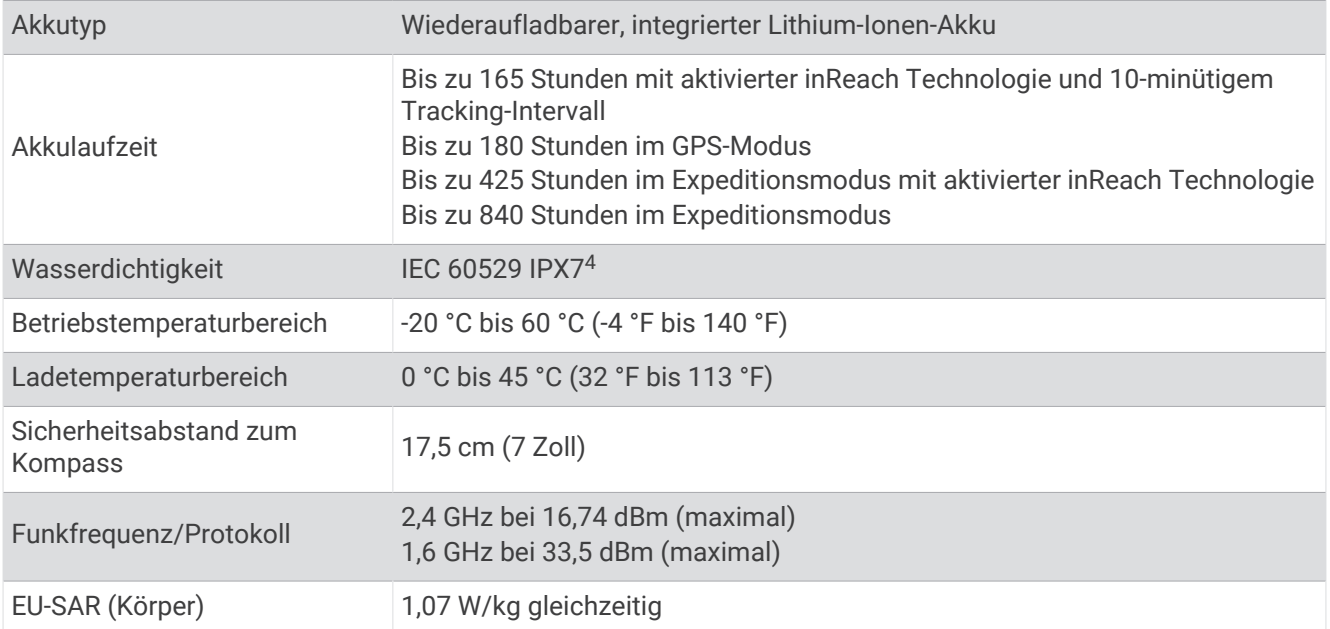

# Anzeigen aufsichtsrechtlicher E-Label- und Compliance-Informationen

Das Etikett für dieses Gerät wird in elektronischer Form bereitgestellt. Das E-Label kann aufsichtsrechtliche Informationen enthalten, beispielsweise von der FCC ausgestellte Identifizierungsnummern oder regionale Compliance-Zeichen, und auch anwendbare Produkt- und Lizenzinformationen bieten.

- **1** Drücken Sie zweimal **MENU**, um das Hauptmenü zu öffnen.
- **2** Wählen Sie **Einrichten**.
- **3** Wählen Sie **Info**.

<sup>4</sup>Das Gerät ist bis zu einer Tiefe von 1 Meter 30 Minuten wasserdicht. Weitere Informationen finden Sie unter [www.garmin.com/waterrating.](http://www.garmin.com/waterrating)

# Anhang

# **Datenfelder**

Für einige Datenfelder ist es erforderlich, auf einer Route zu navigieren. Außerdem wird u. U. drahtloses Zubehör benötigt, damit Daten angezeigt werden können.

- **Abb./Kur.**: Die Winkeldifferenz (in Grad) zwischen der Peilung zum Ziel und dem aktuellen Kurs. L bedeutet, dass Sie nach links abbiegen sollen. R bedeutet, dass Sie nach rechts abbiegen sollen. Sie müssen auf einer Route navigieren, damit diese Daten angezeigt werden.
- **Abbiegung**: Die Richtung der nächsten Kursänderung der Route. Sie müssen auf einer Route navigieren, damit diese Daten angezeigt werden.
- **Abstieg gesamt**: Die gesamte Höhendistanz, die während der Aktivität oder seit dem letzten Zurücksetzen des Datenfelds im Abstieg zurückgelegt wurde.
- **Abstiegsdurchschnitt**: Der durchschnittliche vertikale Abstieg seit dem letzten Zurücksetzen des Datenfelds.
- **Abstiegsmaximum**: Die maximale Abstiegsrate in Metern pro Minute bzw. Fuß pro Minute seit dem letzten Zurücksetzen des Datenfelds.
- **Akkuladestand**: Die verbleibende Akkuleistung.
- **Aktuelle Runde**: Die Timer-Zeit für die aktuelle Runde.
- **Alarm**: Die aktuelle Zeit des Countdown-Timers.
- **Ankunft nächster WP**: Die voraussichtliche Uhrzeit, zu der Sie den nächsten Wegpunkt der Route erreichen werden (in der Ortszeit des Wegpunkts). Sie müssen auf einer Route navigieren, damit diese Daten angezeigt werden.
- **Anstieg gesamt**: Die gesamte Höhendistanz, die während der Aktivität oder seit dem letzten Zurücksetzen des Datenfelds im Anstieg zurückgelegt wurde.
- **Anstiegsdurchschnitt**: Der durchschnittliche vertikale Anstieg seit dem letzten Zurücksetzen des Datenfelds.
- **Anstiegsmaximum**: Die maximale Anstiegsrate in Metern oder Fuß pro Minute seit dem letzten Zurücksetzen des Datenfelds.
- **Barometer**: Der kalibrierte aktuelle Luftdruck.
- **Datum**: Die aktuellen Angaben für Tag, Monat und Jahr.
- **Distanz bei Aktivitäten**: Die während des aktuellen Tracks oder der aktuellen Aktivität zurückgelegte Distanz.
- **Distanz nä. WP**: Die verbleibende Distanz zum nächsten Wegpunkt der Route. Sie müssen auf einer Route navigieren, damit diese Daten angezeigt werden.
- **Distanz zum Ziel**: Die verbleibende Distanz zum Endziel. Sie müssen auf einer Route navigieren, damit diese Daten angezeigt werden.
- **Gesamtru.zeit**: Die Timer-Zeit für alle beendeten Runden.
- **Geschätzte Ankunftszeit**: Die voraussichtliche Uhrzeit, zu der Sie das Endziel erreichen werden (in der Ortszeit des Ziels). Sie müssen auf einer Route navigieren, damit diese Daten angezeigt werden.
- **Gleitverhältnis**: Das Verhältnis von zurückgelegter horizontaler Distanz zur Differenz in der vertikalen Distanz.
- **Gleitverhältnis zum Ziel**: Das Gleitverhältnis, das erforderlich ist, um von der aktuellen Position zur Zielhöhe abzusteigen. Sie müssen auf einer Route navigieren, damit diese Daten angezeigt werden.
- **GPS-Genauigkeit**: Die Fehlertoleranz für Ihre genaue Position. Beispielsweise liegt die GPS-Genauigkeit für Ihre Position bei +/-3,65 m (12 Fuß).
- **GPS-Höhe**: Die Höhe der aktuellen Position bei Verwendung der GPS-Werte.
- **GPS-Richtung**: Die Richtung, in die Sie sich basierend auf dem GPS bewegen.
- **GPS-Signalstärke**: Die Stärke des GPS-Satellitensignals.
- **Gutgemachte Geschw.**: Die Geschwindigkeit, mit der Sie sich einem Ziel entlang einer Route nähern. Sie müssen auf einer Route navigieren, damit diese Daten angezeigt werden.
- **Herzfrequenz**: Ihre Herzfrequenz in Schlägen pro Minute. Das Gerät muss mit einem kompatiblen Herzfrequenzsensor verbunden sein.
- **Herzfrequenz (% max.)**: Der Prozentsatz der maximalen Herzfrequenz.

**Herzfrequenzbereich**: Die Leistungszone der aktuellen Herzfrequenz (1 bis 5). Die Standard-Herzfrequenz-Bereiche beruhen auf Ihrem Benutzerprofil und Ihrer maximalen Herzfrequenz (220 minus Ihrem Alter).

**Herzfrequenz Runde %**: Der mittlere Prozentsatz der maximalen Herzfrequenz für die aktuelle Runde.

**HF - Le. Rd.**: Die durchschnittliche Herzfrequenz für die letzte beendete Runde.

**Höhe**: Die Höhe der aktuellen Position über oder unter dem Meeresspiegel.

**Höhe - Maximum**: Die maximale Höhe, die seit dem letzten Zurücksetzen des Datenfelds erreicht wurde.

**Höhe - Minimum**: Die minimale Höhe, die seit dem letzten Zurücksetzen des Datenfelds erreicht wurde.

**Höhenm. zum nä. WP**: Die Höhendistanz zwischen der aktuellen Position und dem nächsten Wegpunkt der Route. Sie müssen auf einer Route navigieren, damit diese Daten angezeigt werden.

**Höhenmeter zum Ziel**: Die Höhendistanz zwischen der aktuellen Position und dem endgültigen Ziel. Sie müssen auf einer Route navigieren, damit diese Daten angezeigt werden.

**Höhe über Grund**: Die Höhe der aktuellen Position über dem Meeresspiegel.

**Kalorien**: Die Menge der insgesamt verbrannten Kalorien.

**Keine**: Dies ist ein leeres Datenfeld.

**Kilometerzähler**: Die gesamte, bei allen Reisen zurückgelegte Distanz. Dieser Gesamtwert wird beim Zurücksetzen der Tourendaten nicht gelöscht.

**Kompassrichtung**: Die Richtung, in die Sie sich basierend auf dem Kompass bewegen.

- **Kurs**: Die Richtung von der Startposition zu einem Ziel. Der Kurs kann als geplante oder festgelegte Route angezeigt werden. Sie müssen auf einer Route navigieren, damit diese Daten angezeigt werden.
- **Kursabw.**: Die Distanz nach links oder rechts, die Sie von der ursprünglichen Wegstrecke abgekommen sind. Sie müssen auf einer Route navigieren, damit diese Daten angezeigt werden.

**Le. Rd. - Geschw.**: Die Durchschnittsgeschwindigkeit für die letzte beendete Runde.

**Le. Runde Trittfr.**: Radfahren. Die durchschnittliche Schrittfrequenz für die letzte beendete Runde.

**Letz. Rd. - Zeit**: Die Timer-Zeit für die letzte beendete Runde.

**Letzte Runde Abstieg**: Der vertikale Abstieg für die letzte beendete Runde.

**Letzte Runde Anstieg**: Der vertikale Anstieg für die letzte beendete Runde.

**Letzte Runde - Distanz**: Die während der letzten beendeten Runde zurückgelegte Distanz.

- **Max. Geschwindigkeit**: Die höchste Geschwindigkeit, die seit dem letzten Zurücksetzen des Datenfelds erreicht wurde.
- **Max. Temp. über 24 h**: Die während der vergangenen 24 Stunden von einem kompatiblen Temperatursensor aufgezeichnete maximale Temperatur.
- **Min. Temp. über 24 h**: Die während der vergangenen 24 Stunden von einem kompatiblen Temperatursensor aufgezeichnete minimale Temperatur.

**Nächster Wegpunkt**: Der nächste Punkt auf der Route. Sie müssen auf einer Route navigieren, damit diese Daten angezeigt werden.

**Neigung**: Die Berechnung des Höhenunterschieds (Höhe) im Verlauf der Strecke (Distanz). Wenn Sie beispielsweise pro 60 m (200 Fuß) zurückgelegter Strecke einen Anstieg von 3 m (10 Fuß) haben, beträgt die Neigung 5 %.

**Position (gewählt)**: Die aktuelle Position, die die ausgewählte Positionsformateinstellung verwendet.

**Position (Länge/Breite)**: Die aktuelle Position in Längen- und Breitengraden unabhängig von der Positionsformateinstellung.

- **Rd.-Geschw.**: Die Durchschnittsgeschwindigkeit für die aktuelle Runde.
- **Reisedauer**: Die gesamte Zeit, die Sie seit dem letzten Zurücksetzen des Datenfelds in Bewegung und im Stand verbracht haben.

**Reisedauer, Stand**: Die gesamte Zeit, die Sie seit dem letzten Zurücksetzen des Datenfelds im Stand verbracht haben.

**Reisedauer in Bew.**: Die gesamte Zeit, die Sie seit dem letzten Zurücksetzen des Datenfelds in Bewegung verbracht hast.

**Richtung**: Die Richtung, in die Sie sich bewegen.

**Runde Herzfrequenz**: Die durchschnittliche Herzfrequenz für die aktuelle Runde.

**Runden**: Die Anzahl der Runden, die für die aktuelle Aktivität beendet wurden.

**Rundenabstieg**: Der vertikale Abstieg für die aktuelle Runde.

**Rundenanstieg**: Der vertikale Anstieg für die aktuelle Runde.

**Rundendistanz**: Die während der aktuellen Runde zurückgelegte Distanz.

**Runde - Trittfrequenz**: Radfahren. Die durchschnittliche Schrittfrequenz für die aktuelle Runde.

**Sonnenauf./-unterg.**: Der Zeitpunkt des nächsten Sonnenaufgangs oder Sonnenuntergangs basierend auf der aktuellen GPS-Position.

**Sonnenaufg.**: Der Zeitpunkt des Sonnenaufgangs basierend auf der aktuellen GPS-Position.

**Sonnenunterg.**: Der Zeitpunkt des Sonnenuntergangs basierend auf der aktuellen GPS-Position.

**Stoppuhr**: Die Timer-Zeit für die aktuelle Aktivität.

**Tages-km-Zähl.**: Die gesamte zurückgelegte Distanz seit dem letzten Zurücksetzen des Datenfelds.

**Temperatur**: Die Lufttemperatur. Ihre Körpertemperatur beeinflusst den Temperatursensor. Das Gerät muss mit einem tempe™ Sensor verbunden sein, damit diese Daten angezeigt werden.

**Temperatur - Wasser**: Die Wassertemperatur. Das Gerät muss mit einem NMEA 0183 Gerät verbunden sein, das die Wassertemperatur ermitteln kann.

**Tempo**: Die aktuelle Bewegungsgeschwindigkeit.

- **Tempolimit**: Das für die Straße bestehende Tempolimit. Nicht auf allen Karten und in allen Gebieten verfügbar. Zum Erfahren des tatsächlichen Tempolimits sind stets die Straßenschilder zu beachten.
- **Tempo Ø Gesamt**: Die Durchschnittsgeschwindigkeit in Bewegung und im Stand seit dem letzten Zurücksetzen des Datenfelds.
- **Tempo Ø in Bewegung**: Die Durchschnittsgeschwindigkeit in Bewegung seit dem letzten Zurücksetzen des Datenfelds.
- **Tiefe**: Die Wassertiefe. Das Gerät muss mit einem NMEA® 0183 Gerät verbunden sein, das die Wassertiefe ermitteln kann.
- **Trittfrequenz**: Radfahren. Die Anzahl der Umdrehungen der Tretkurbel. Das Gerät muss mit einem Zubehör zum Messen der Trittfrequenz verbunden sein, damit Daten angezeigt werden.
- **Uhrzeit**: Die Uhrzeit basierend auf der aktuellen Position und den Zeiteinstellungen (Format, Zeitzone und Sommerzeit).
- **Umgebungsdruck**: Der nicht kalibrierte Umgebungsdruck.
- **Verstr. Akt.zeit**: Die insgesamt aufgezeichnete Zeit. Wenn Sie den Timer beispielsweise starten und 10 Minuten laufen, den Timer dann 5 Minuten anhalten und danach erneut starten, um 20 Minuten zu laufen, beträgt die verstrichene Zeit 35 Minuten.
- **Vertikalgeschw.**: Die über einen Zeitraum festgestellte Aufstiegs- oder Abstiegsrate.
- **Vertikalgeschw. z. Ziel**: Die Aufstiegs- oder Abstiegsrate zu einer vorgegebenen Höhe. Sie müssen auf einer Route navigieren, damit diese Daten angezeigt werden.
- **Zeiger**: Ein Pfeil zeigt in die Richtung des nächsten Wegpunkts bzw. der nächsten Richtungsänderung. Sie müssen auf einer Route navigieren, damit diese Daten angezeigt werden.
- **Zeit bis nächster WP**: Die voraussichtlich verbleibende Zeit bis zum Erreichen des nächsten Wegpunkts der Route. Sie müssen auf einer Route navigieren, damit diese Daten angezeigt werden.
- **Zeit bis zum Ziel**: Die voraussichtlich verbleibende Zeit bis zum Erreichen des Ziels. Sie müssen auf einer Route navigieren, damit diese Daten angezeigt werden.
- **Zielposition**: Die Position des endgültigen Ziels. Sie müssen auf einer Route navigieren, damit diese Daten angezeigt werden.
- **Zielpunkt**: Der letzte Punkt auf der Route zum Ziel. Sie müssen auf einer Route navigieren, damit diese Daten angezeigt werden.
- **Zielrichtung (°)**: Die Richtung von der aktuellen Position zu einem Ziel. Sie müssen auf einer Route navigieren, damit diese Daten angezeigt werden.

**Zum Kurs**: Die Richtung, in die Sie sich fortbewegen müssen, um zur Route zurückzukehren. Sie müssen auf einer Route navigieren, damit diese Daten angezeigt werden.

**Ø HF**: Die durchschnittliche Herzfrequenz für die aktuelle Aktivität.

**Ø HF % Maximum**: Der mittlere Prozentsatz der maximalen Herzfrequenz für die aktuelle Aktivität.

**Ø Runde**: Die durchschnittliche Rundenzeit für die aktuelle Aktivität.

**Ø Trittfrequenz**: Radfahren. Die durchschnittliche Trittfrequenz für die aktuelle Aktivität.

# Optionales Zubehör

Optionales Zubehör, z. B. Halterungen, Karten, Fitnesszubehör und Ersatzteile sind unter<http://buy.garmin.com> oder bei Garmin Händlern erhältlich.

#### tempe

Das Gerät ist mit dem tempe Temperatursensor kompatibel. Sie können den Sensor an einem sicher befestigten Band oder einer sicher befestigten Schlaufe anbringen, wo er der Umgebungsluft ausgesetzt ist. So liefert er fortwährend genaue Temperaturdaten. Sie müssen den tempe Sensor mit dem Gerät koppeln, um Temperaturdaten anzuzeigen. Weitere Informationen finden Sie in den Anweisungen des tempe Sensors.

### Tipps für das Koppeln von Funksensoren

- Vergewissern Sie sich, dass der Sensor mit dem Garmin Gerät kompatibel ist.
- Bevor Sie den Sensor mit dem Garmin Gerät koppeln, entfernen Sie sich 10 m (33 Fuß) aus der Reichweite anderer Sensoren mit ANT+ Technologie.
- Das Garmin Gerät muss sich in Reichweite (3 m/10 Fuß) des Sensors befinden.
- Nach der ersten Kopplung erkennt das Garmin Gerät den Sensor bei jeder erneuten Aktivierung automatisch. Wenn die Sensoren aktiviert werden und ordnungsgemäß funktionieren, geschieht dies beim Einschalten des Garmin Geräts automatisch und dauert nur einige Sekunden.
- Nach der Kopplung empfängt das Garmin Gerät ausschließlich Daten von Ihrem Sensor, auch wenn Sie sich in der Nähe von anderen Sensoren befinden.

# Fehlerbehebung

### Optimieren der Akkulaufzeit

Es gibt verschiedene Möglichkeiten, die Batterie-Laufzeit zu verlängern.

- Reduzieren Sie die Beleuchtungshelligkeit (*[Anpassen der Hintergrundbeleuchtung](#page-9-0)*, Seite 4).
- Reduzieren Sie die Display-Beleuchtungszeit (*[Anzeigeeinstellungen](#page-53-0)*, Seite 48).
- Reduzieren Sie die Helligkeit oder die Blinkfrequenz der Taschenlampe (*[Verwenden der Taschenlampe](#page-44-0)*, [Seite 39\)](#page-44-0).
- Legen Sie fest, dass sich das Display automatisch nach Ablauf der Beleuchtungsdauer ausschaltet (*[Ausschalten des Displays](#page-53-0)*, Seite 48).
- Verwenden Sie den Expeditionsmodus (*[Aktivieren des Expeditionsmodus](#page-55-0)*, Seite 50).
- Deaktivieren Sie die WLAN-Verbindung (*[Wi‑Fi Einstellungen](#page-54-0)*, Seite 49).
- Deaktivieren Sie die Bluetooth Technologie (*[Bluetooth Einstellungen](#page-54-0)*, Seite 49).
- Deaktivieren Sie zusätzliche Satellitensysteme (*[GPS- und andere Satellitensysteme](#page-9-0)*, Seite 4).

### Aufbewahrung über einen längeren Zeitraum

Wenn Sie das Gerät voraussichtlich mehrere Monate lang nicht verwenden, sollte der Akku vor der Aufbewahrung eine Restladung von mindestens 50 % aufweisen. Sie sollten das Gerät an einem kühlen und trockenen Ort aufbewahren, an dem die Temperaturen normalen Haushaltsbedingungen entsprechen. Nach der Aufbewahrung sollten Sie das Gerät vor der Verwendung vollständig aufladen.

#### Neustarten des Geräts

Wenn das Gerät nicht mehr reagiert, müssen Sie es möglicherweise neu starten. Durch diesen Vorgang werden keine Daten oder Einstellungen gelöscht.

Halten Sie die Einschalttaste ca. 30 Sekunden lang gedrückt.

# Informationen zu Herzfrequenz-Bereichen

Viele Sportler verwenden Herzfrequenz-Bereiche, um ihr Herz-Kreislauf-System zu überwachen und zu stärken und um ihre Fitness zu steigern. Ein Herzfrequenz-Bereich ist ein bestimmter Wertebereich für die Herzschläge pro Minute. Die fünf normalerweise verwendeten Herzfrequenz-Bereiche sind nach steigender Intensität von 1 bis 5 nummeriert. Im Allgemeinen werden die Herzfrequenz-Bereiche basierend auf Prozentsätzen der maximalen Herzfrequenz berechnet.

#### Fitnessziele

Die Kenntnis der eigenen Herzfrequenzbereiche kann Sie dabei unterstützen, Ihre Fitness zu messen und zu verbessern, wenn Sie die folgenden Grundsätze kennen und anwenden:

- Ihre Herzfrequenz ist ein gutes Maß für die Trainingsintensität.
- Das Training in bestimmten Herzfrequenzbereichen kann Ihr Herz-Kreislauf-System stärken und verbessern.

Wenn Sie Ihre maximale Herzfrequenz kennen, können Sie die Tabelle auf *Berechnen von Herzfrequenz-Bereichen*, Seite 64 verwenden, um die besten Herzfrequenzbereiche für Ihre Fitnessziele zu ermitteln.

Wenn Sie Ihre maximale Herzfrequenz nicht kennen, verwenden Sie einen im Internet verfügbaren Rechner. In einigen Fitness-Studios kann möglicherweise ein Test zum Messen der maximalen Herzfrequenz durchgeführt werden. Die maximale Standard-Herzfrequenz ist 220 minus Ihr Alter.

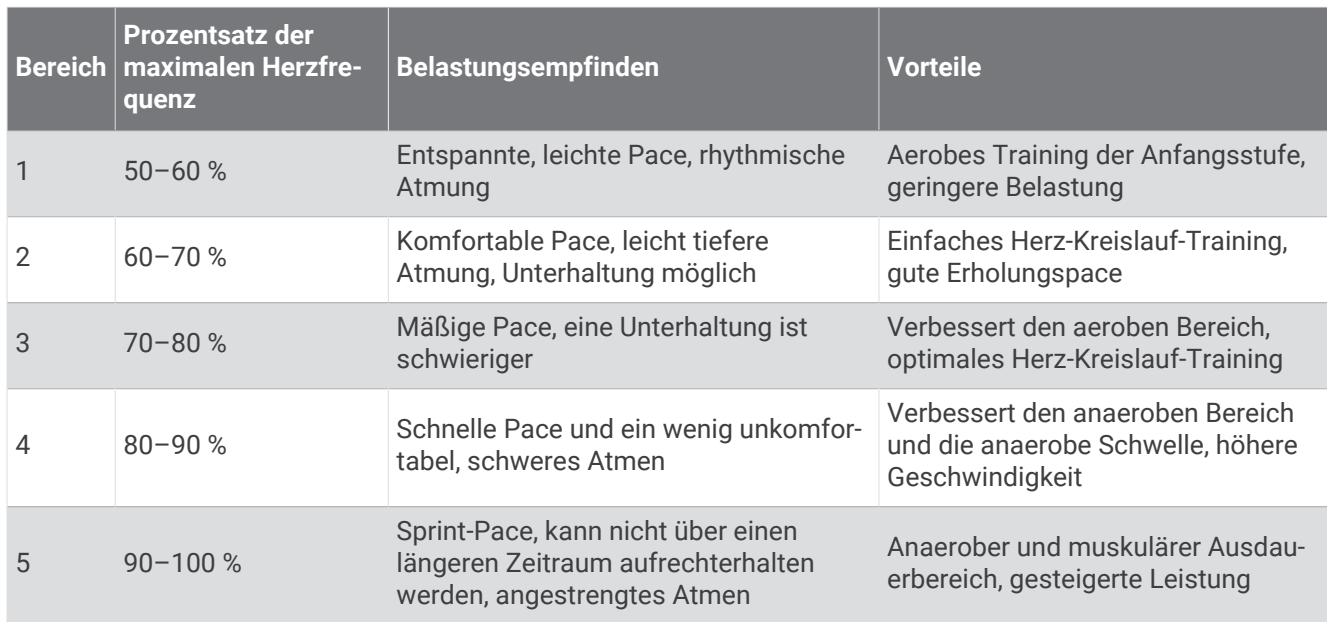

#### Berechnen von Herzfrequenz-Bereichen

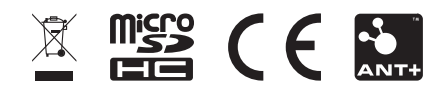

August 2023 **August 2023 GUID-II02ID65-32DI-4558-A83E-F7F74FF88D7E** v2